# Zadania i testy MS Teams

#### UWAGA! Zarówno zadania jak i testy można tworzyć jedynie w kanale OGÓLNYM danego zespołu.

#### Spis treści

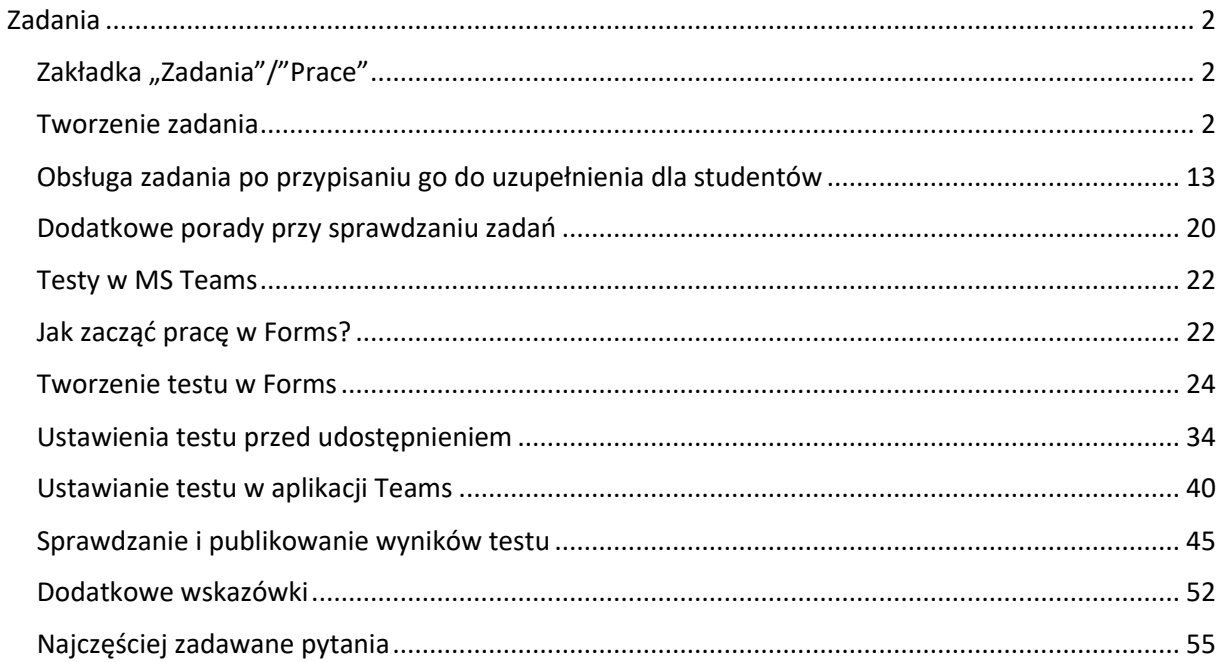

# <span id="page-1-0"></span>**Zadania**

# **Zakładka "Zadania"/"Prace"**

<span id="page-1-1"></span>**Krok Pierwszy** Zakładkę zadania znajdziemy w każdym zespole, którego JESTEŚMY WŁAŚCICIELEM lub WSPÓŁWŁAŚCICIELEM. To właśnie w tej karcie projektujemy zadania oraz testy i przypisujemy je dla studentów. Przycisk **Utwórz** otwiera listę, z której wybieramy polecenie zadanie lub test.

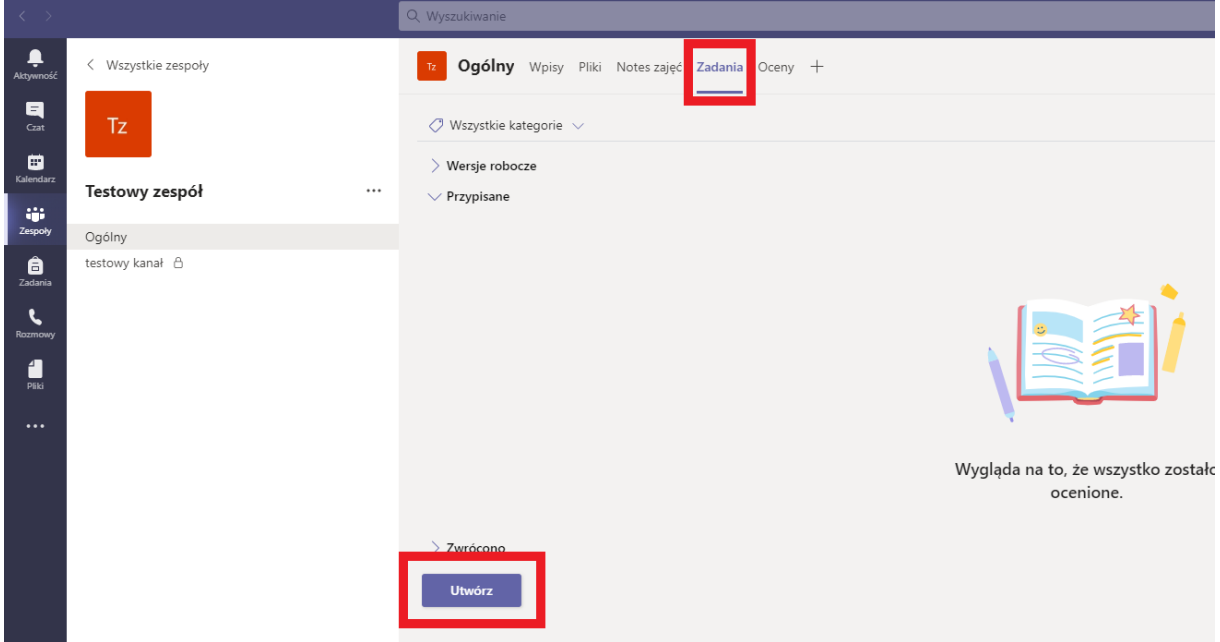

### **Tworzenie zadania**

<span id="page-1-2"></span>**Krok Drugi** Wybieramy z listy polecenie **Zadanie**. Zwróć uwagę na polecenie **Przy użyciu istniejącego** – to oznacza, że możesz wykorzystać zadanie już przypisane do innej grupy. Będziesz musiał ustawić opcje zadania, postępuj zgodnie z dalszymi instrukcjami.

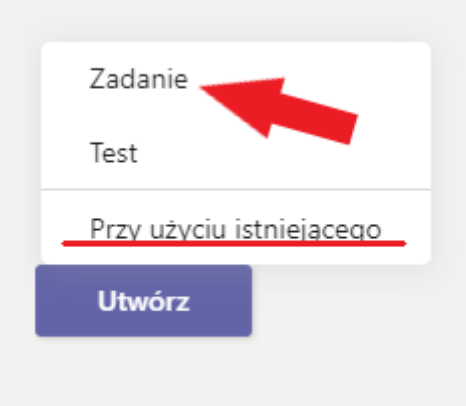

**Krok Trzeci** Po wyborze istniejącego zadania lub podjęciu decyzji, że będziesz tworzył zadanie od podstaw przeniesiesz się do ekranu **Nowe zadanie**. Koniecznie wprowadź tytuł zadania. Jest to wymagane aby móc zadanie przypisać do uzupełnienia. Tytuł może mieć maksymalnie około 70 znaków. Po nadaniu tytułu możesz od razu przypisać zadanie studentom do rozwiązania, **przejdź do kroku ósmego**.

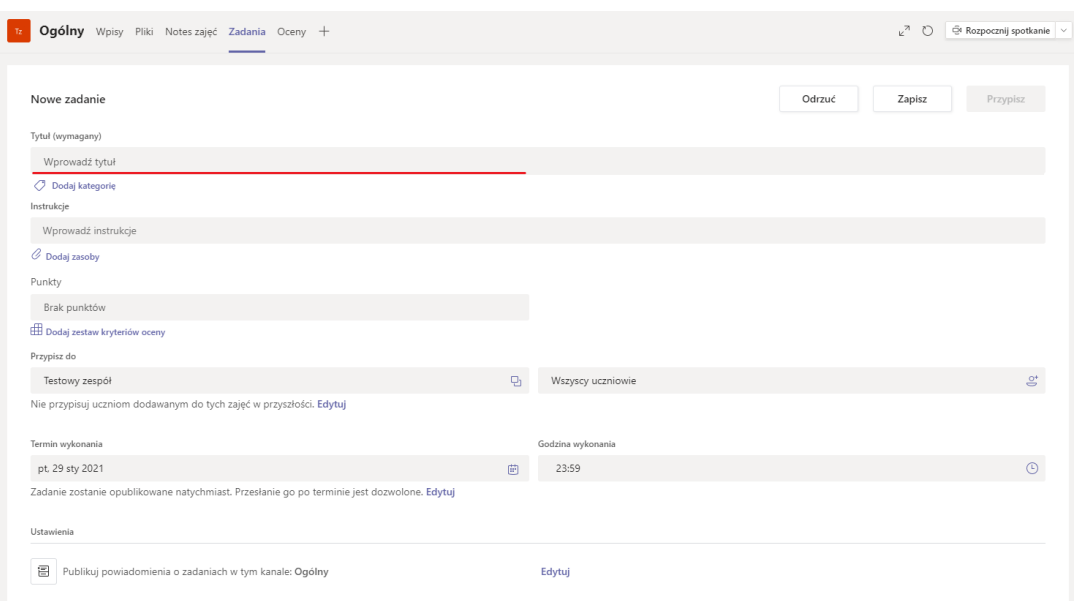

**Krok Czwarty** Poniżej **MOŻESZ, ale NIE MUSISZ** wprowadzać instrukcję do zadania. To pole możesz wykorzystać również do uzupełnienia pliku stworzonego przez ciebie zgodnie z twoimi poleceniami. Istnieją dwa sposoby wprowadzania instrukcji.

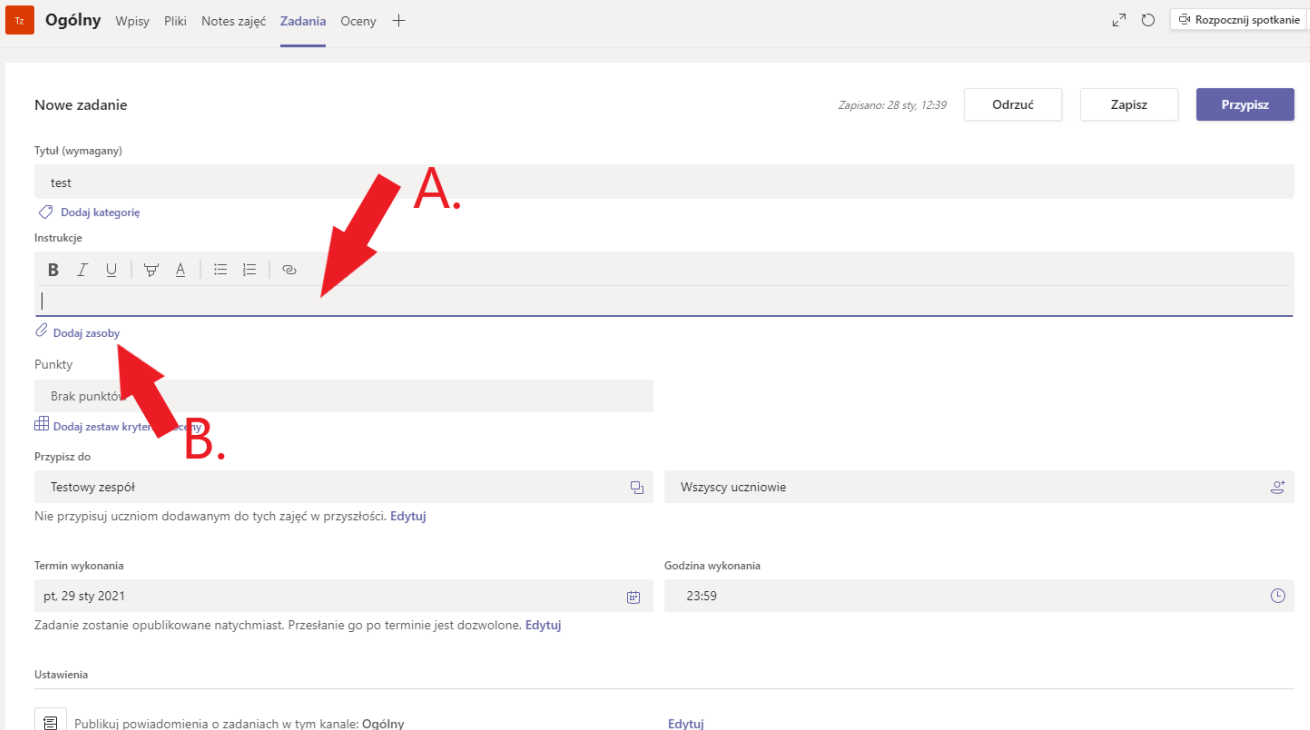

- A.Wpisujesz instrukcję ręcznie lub kopiujesz tekst z innego dokumentu za pomocą polecenia kopiuj (ctrl+c)  $\rightarrow$  wklej (ctrl+v).
- B.Korzystasz z przycisku **Dodaj zasoby**. Możesz dodać DOWOLNY plik. Żeby student mógł dany plik edytować w oknie Teams to twój plik musi być plikiem z Word, Excel lub PowerPoint. Załaduj plik za pomocą OneDrive lub przekaż ze swojego komputera. Wybierając plik z komputera po załadowaniu pliku wybierz przycisk **Gotowe**.

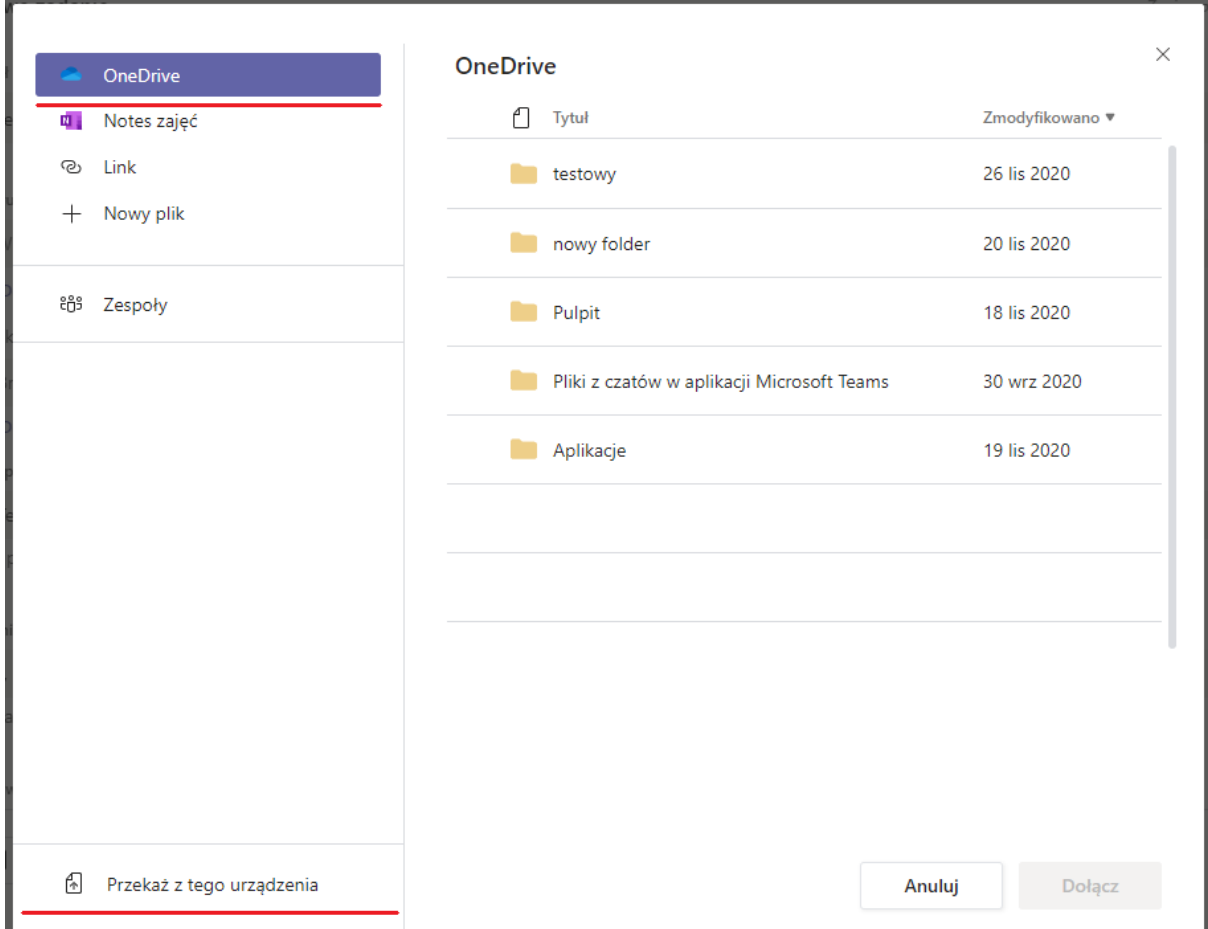

**Krok Piąty** Po dodaniu pliku do zadania pojawi się opcja dodatkowych ustawień pliku. Jeżeli chcesz aby studenci edytowali załączony dokument w aplikacji Teams, wybierz opcję "Uczniowie edytują swoje kopie", w tej opcji student może dołączyć swój plik. **Jeżeli chcesz aby student mógł jedynie pobrać dokument i edytować go ewentualnie na swoim komputerze zaznacz opcję "Uczniowie nie mogą edytować"**, student dołącza plik uzupełniony jeżeli tego wymagasz. Plików do edycji w aplikacji możesz dodać maksymalnie 5. Studenci mogą ci odesłać maksymalnie 10 plików, różnych formatów do 100 mB. Gdyby zaszła pomyłka możesz usunąć ten plik poleceniem **Usuń**.

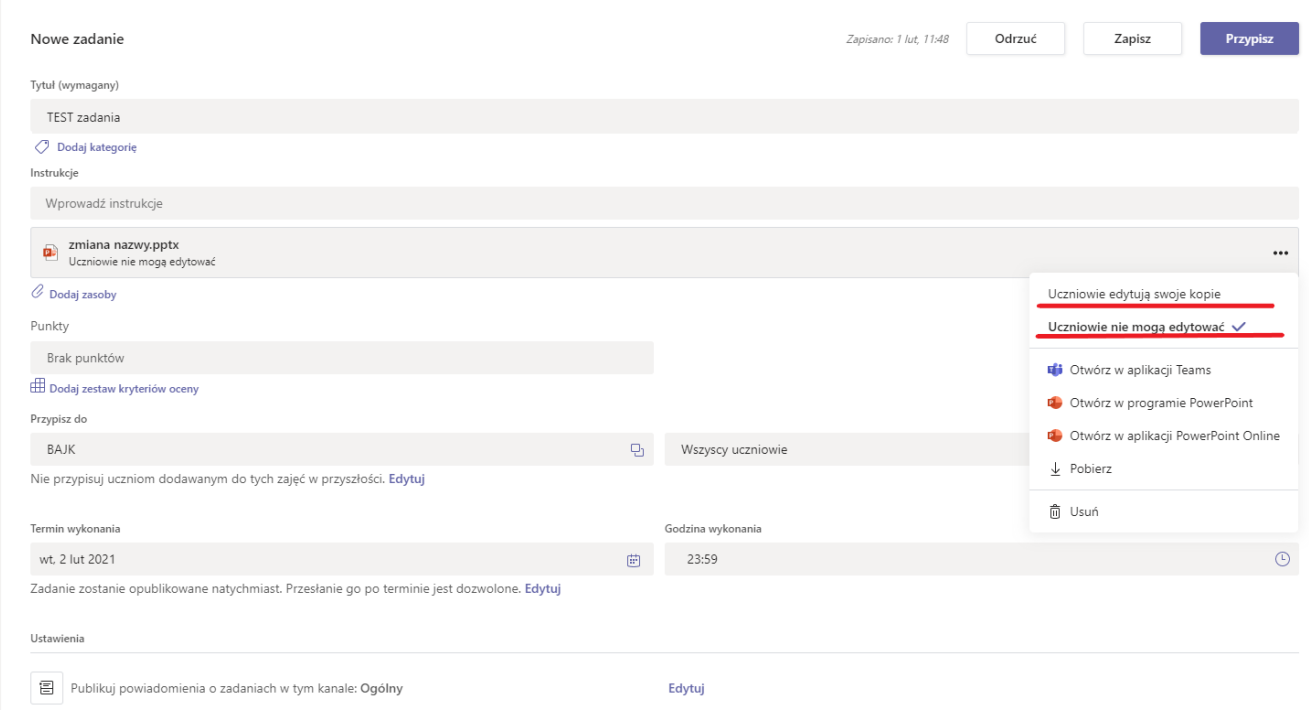

#### **Krok Szósty** Kiedy załadujesz pliki lub ustawisz instrukcję wypełniania **MOŻESZ, ale NIE MUSISZ**

ustawić kryteria oceniania. Istnieją dwa sposoby nadawania kryteriów ocen.

A.Ustaw punkty poprzez wpisanie określonej wartości.

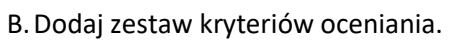

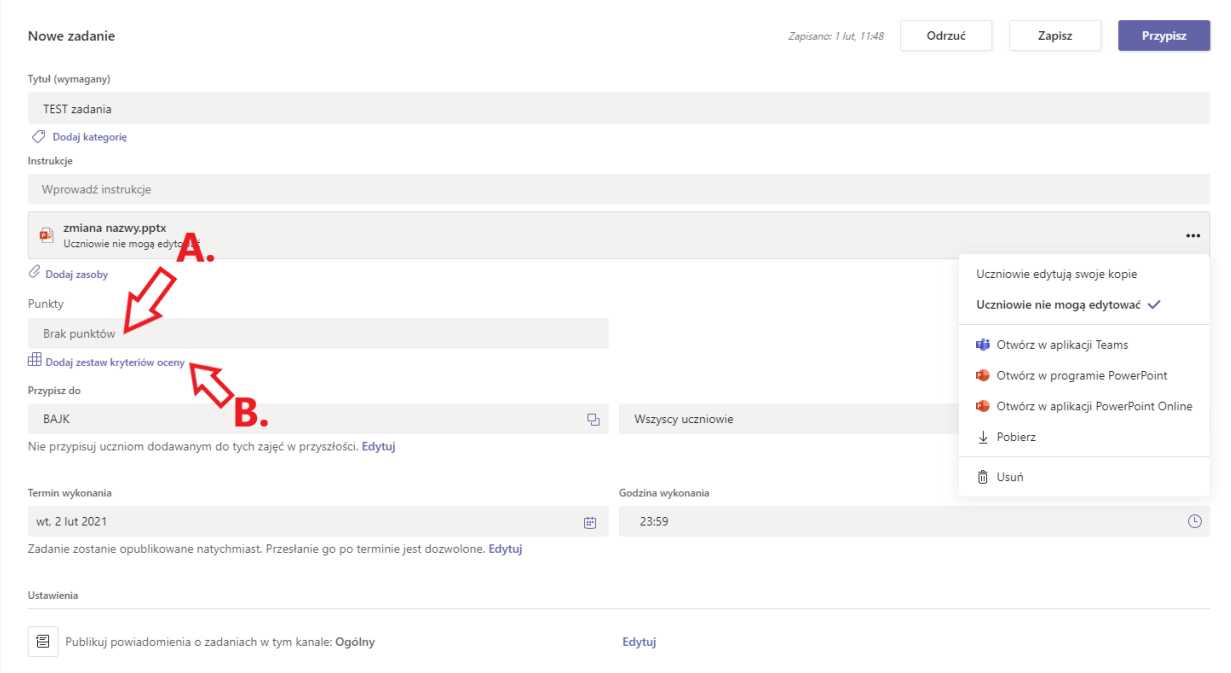

• Po wybraniu opcji **Dodaj zestawy kryteriów oceniania** wybierz przycisk **Nowe zestaw kryteriów oceny.**

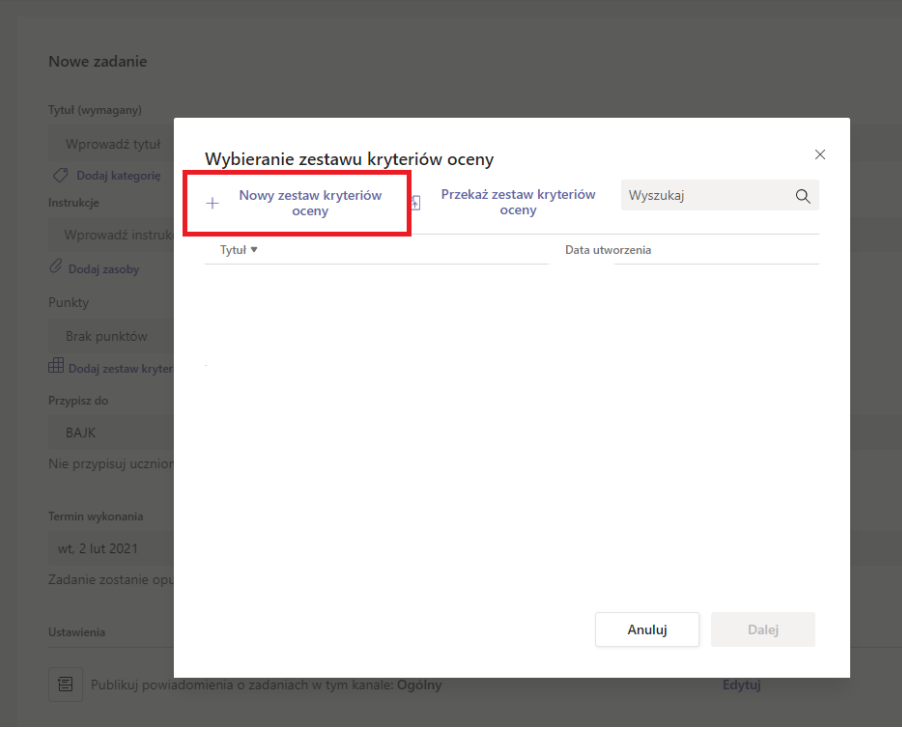

• W nowym oknie wpisz **wymagany tytuł** zestawu kryteriów oceny. Po nadaniu tytułu już możesz zapisać swoje kryteria oceny. Warto jednak uzupełnić je o informacje za co daną ocenę student może otrzymać. Dzięki temu nie będziesz musiał wpisywać opinii do każdej pracy aby poinformować studenta, dlaczego otrzymał daną ocenę

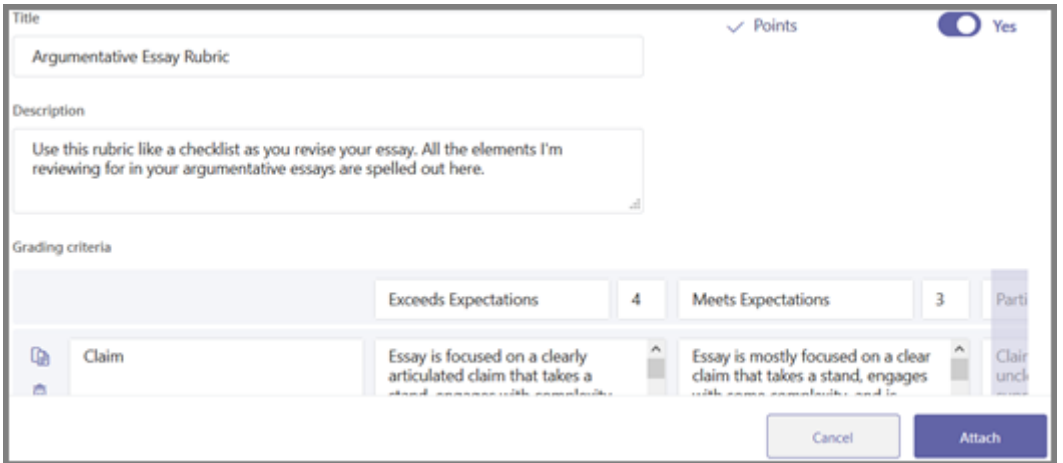

• Wartości domyślne oceny (Doskonała, Dobra, Średnia, Słaba) można edytować zgodnie z własną strategią oceniania. Dostosuj punkty również tutaj, jeśli postanowisz je dodać.

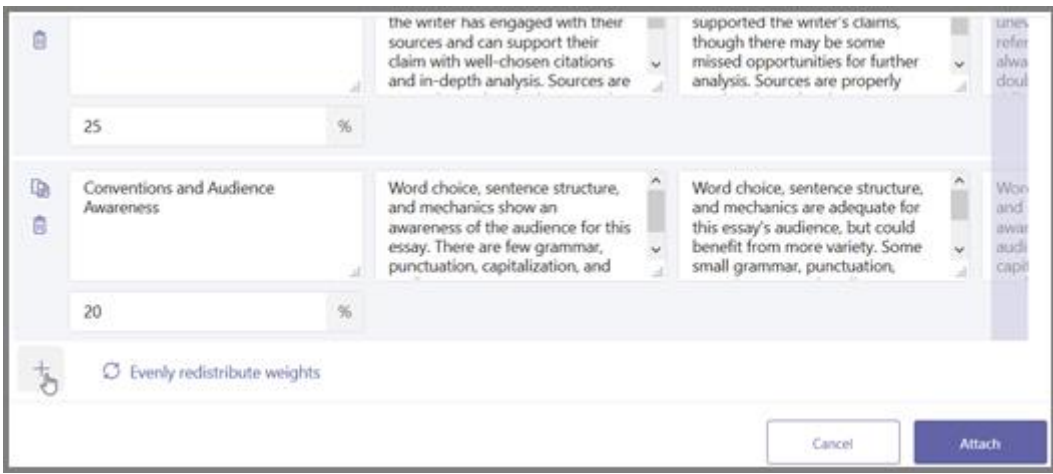

• Użyj znaku plusa, aby dodać nowe kolumny i wiersze do kryteriów.

• Użyj ikony kopiowania, aby skopiować wiersz lub kolumnę. Użyj ikony kosza, aby usunąć wiersz lub kolumnę.

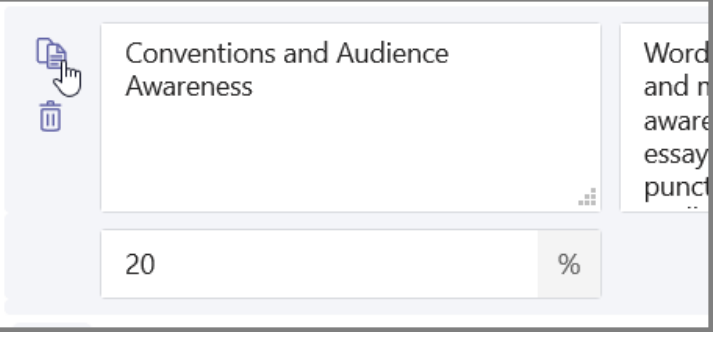

*Wskazówka: Wprowadź wyższą wartość procentową, jeśli chcesz, żeby niektóre kryteria liczyły się bardziej od innych. Upewnij się, że suma wszystkich wartości procentowych daje 100. W razie potrzeby kliknij polecenie Równo rozłóż wartości, aby zresetować wszystkie wartości procentowe.*

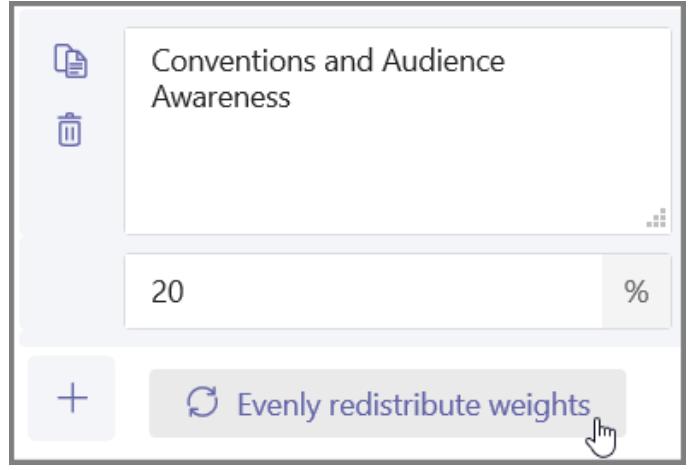

• Po zakończeniu edycji rubryki wybierz opcję **Dołącz**.

**Krok Siódmy** Możesz zdecydować komu przypisać zadanie, domyślnie zadanie przypisane jest dla WSZYSTKICH uczniów. Jako nauczyciel/właściciel zespołu nie możesz rozwiązać zadania.

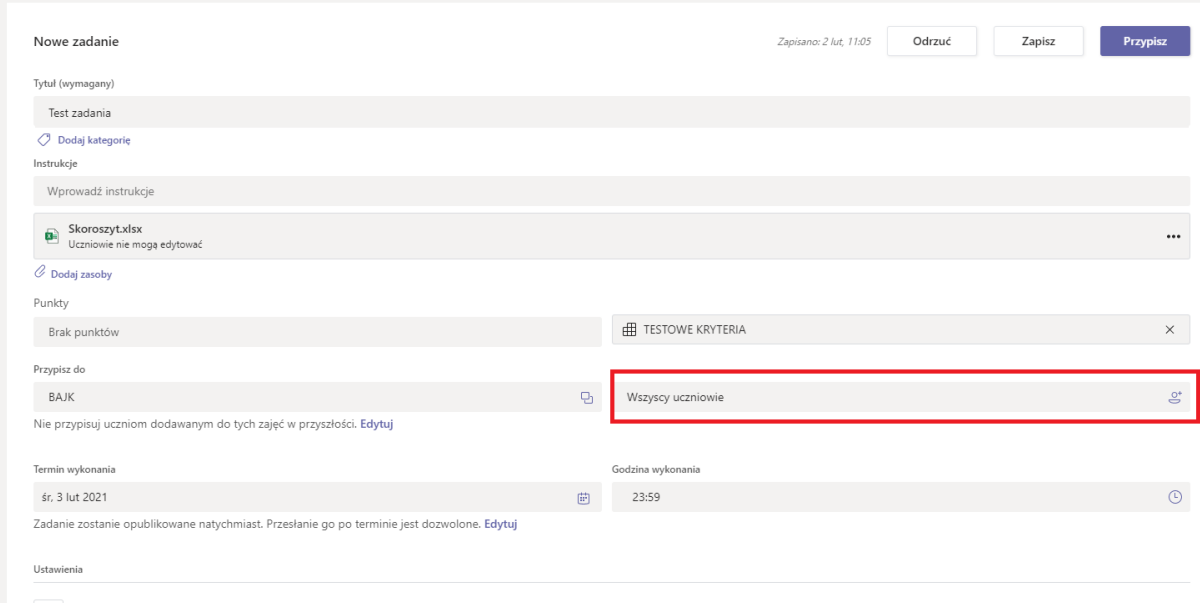

**Krok Ósmy** W ostatnim kroku **MOŻESZ, ale NIE MUSISZ** edytować oś czasu zadania. Przede wszystkim zdecyduj jaki ma być termin wykonania zadania. Możesz użyć ikony kalendarza oraz zegara aby skorzystać z podpowiedzi lub wpisać datą jak i godzinę z klawiatury. Dodatkowo pod przyciskiem **Edytuj** mieszczą się inne ustawienia osi czasu zadania.

| Nowe zadanie                                                                                |   |                   |                                    | Odrzuć | Zapisz | <b>Przypisz</b>  |
|---------------------------------------------------------------------------------------------|---|-------------------|------------------------------------|--------|--------|------------------|
| Tytuł (wymagany)                                                                            |   |                   |                                    |        |        |                  |
| Testowe zadanie                                                                             |   |                   |                                    |        |        |                  |
| O Dodaj kategorie                                                                           |   |                   |                                    |        |        |                  |
| Instrukcje                                                                                  |   |                   |                                    |        |        |                  |
| Wprowadź instrukcje                                                                         |   |                   |                                    |        |        |                  |
| O Dodaj zasoby                                                                              |   |                   |                                    |        |        |                  |
| Punkty                                                                                      |   |                   |                                    |        |        |                  |
| Brak punktów                                                                                |   |                   |                                    |        |        |                  |
| <b>ED</b> Dodaj zestaw kryteriów oceny                                                      |   |                   |                                    |        |        |                  |
| Przypisz do                                                                                 |   |                   |                                    |        |        |                  |
| BAJK                                                                                        | a | Wszyscy uczniowie |                                    |        |        | $\mathfrak{S}^*$ |
| Nie przypisuj uczniom dodawanym do tych zajęć w przyszłości. Edytuj                         |   |                   |                                    |        |        |                  |
| Termin wykonania                                                                            |   | Godzina wykonania |                                    |        |        |                  |
| możesz również wpisać z klawiatury<br>śr. 3 lut 2021                                        | 画 | 23:59             | możesz również wpisać z klawiatury |        |        |                  |
| Zadanie zostanie opublikowane natychmiast. Przesłanie go po terminie jest dozwolone. Edytuj |   |                   |                                    |        |        |                  |
| Ustawienia                                                                                  |   |                   |                                    |        |        |                  |
| 目<br>Publikuj powiadomienia o zadaniach w tym kanale: Ogólny                                |   | Edytuj            |                                    |        |        |                  |

A. Możesz ustawić datę publikacji zadania, przed tą datą studenci nie zobaczą zadania. Zamiast przycisku "Przypisz" pojawi się przycisk "Zaplanuj". Aby to zrobić zaznacz wskazany kwadrat.

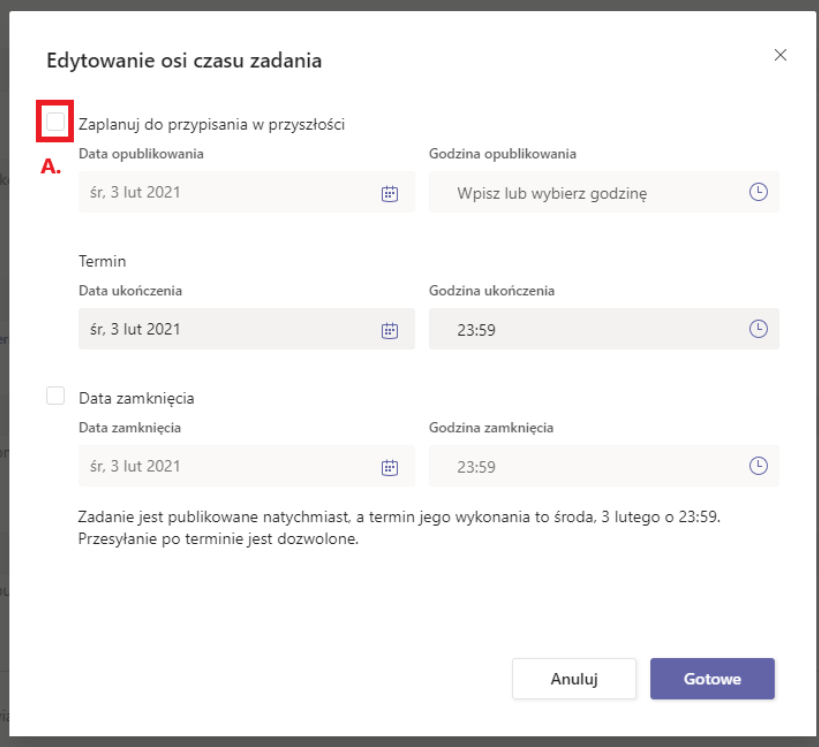

B. Termin ukończenia to termin wykonania zadania, w tym miejscu również możesz edytować datę i godzinę.

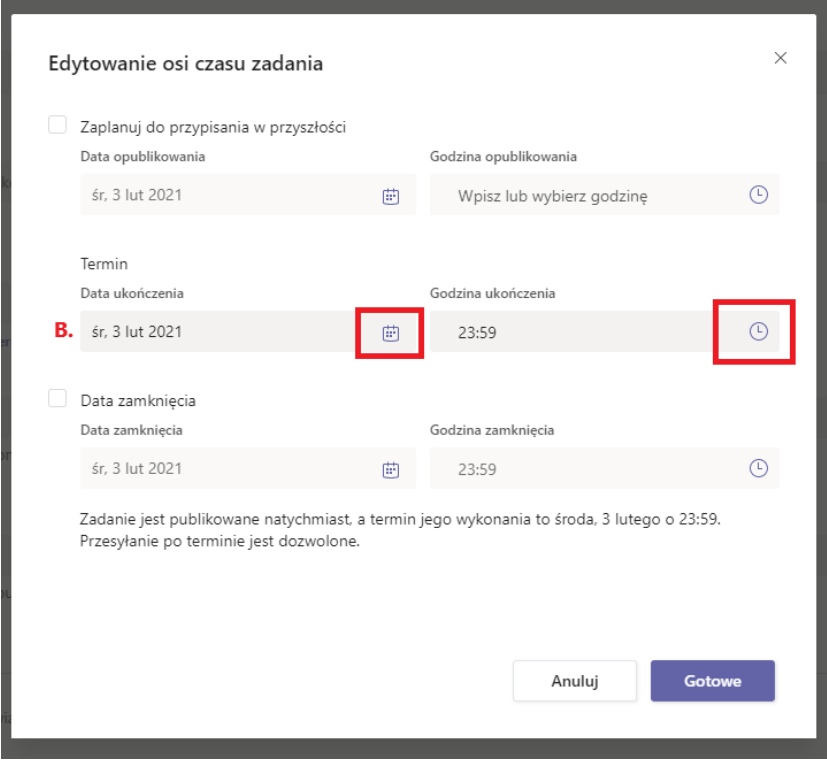

C. Aby ustawić datę zamknięcia kliknij zaznaczony kwadrat. Jeżeli zdecydujesz się ustawić datę zamknięcia to pamiętaj, że data ukończenia nie zamknie definitywnie zadania. Student będzie mógł wysłać zadanie po upływie daty ukończenia, ale z adnotacją "Wysłano po terminie" na liście osobowej przesłanego zadania. Możliwość przesyłania po terminie będzie do ustawionej daty oraz godziny daty zamknięcia zadania.

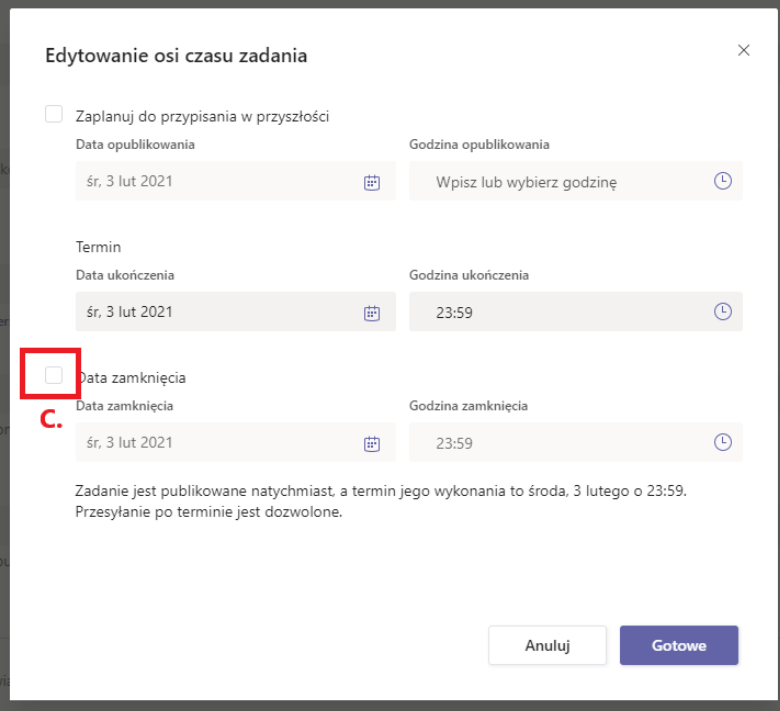

D. Po ustawieniu dat wybierz przycisk **Gotowe.** Data ukończenia oraz data zamknięcia (jeżeli taką ustawiłeś) będzie widoczna dla studentów.

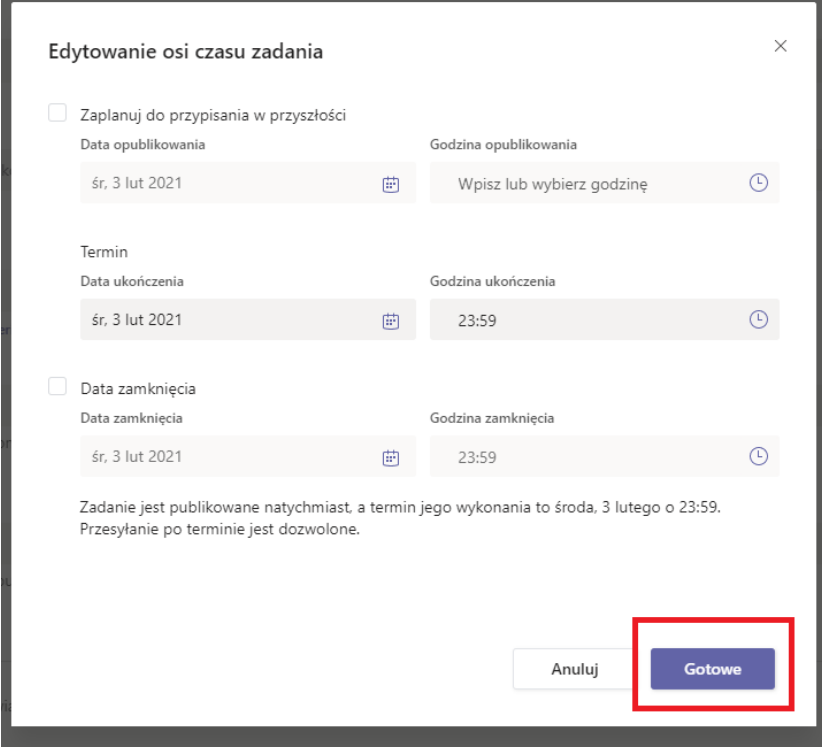

**Krok Dziewiąty** Po dokonaniu ustawień zadania możesz zadanie **Przypisać** do publikacji dla studentów. Jeżeli będziesz jeszcze chciał w nim coś zmienić skorzystaj z przycisku Zapisz. Zadanie zapisze się na liście wersji roboczych, w karcie **ZADANIA** w zespole, dla którego tworzysz zadanie. Jeżeli wybrałeś planowanie w przyszłości zadania to pojawi się przycisk **Zaplanuj.**

<span id="page-11-0"></span>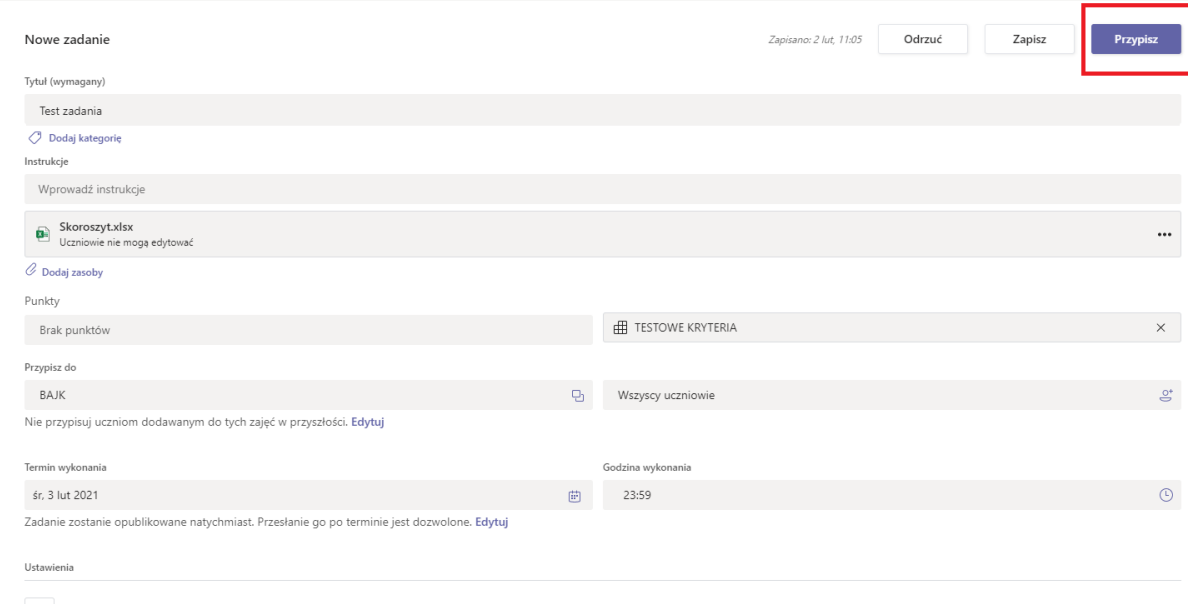

# **Obsługa zadania po przypisaniu go do uzupełnienia dla studentów**

**Krok Dziesiąty** Wejdź w zespół, w którym ustawiłeś zadanie, wejdź na kartę ZADANIA i na liście **Przypisane** wybierz zadanie, które chcesz ocenić.

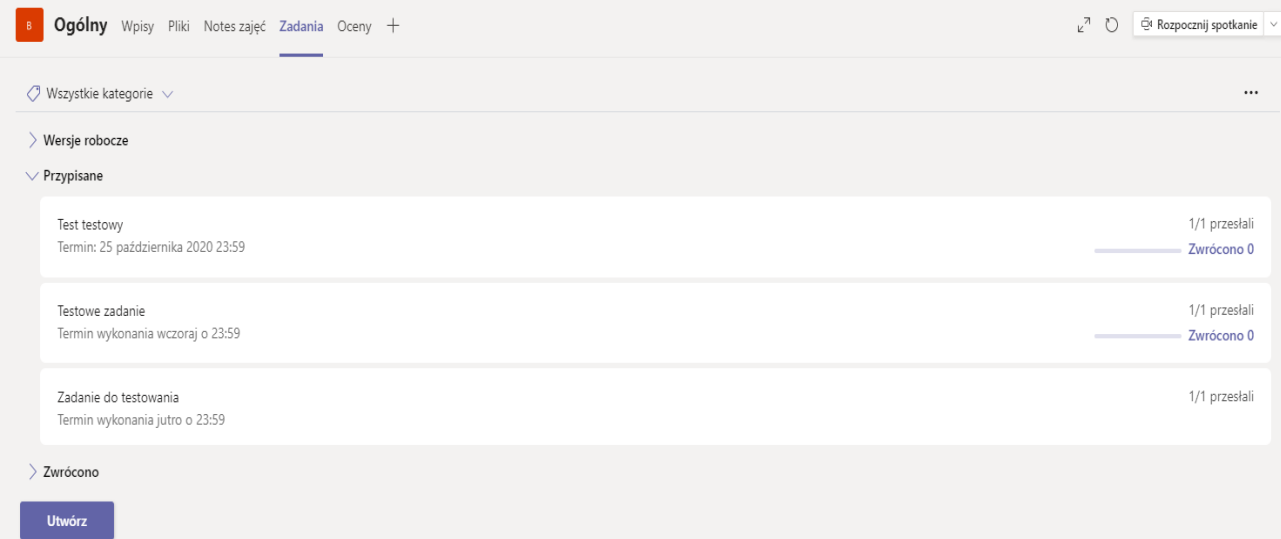

**Krok Jedenasty** Po wybraniu odpowiedniego zadania pojawi się lista studentów – **Do zwrócenia** . Pierwsza kolumnę to imię i nazwisko, druga to stan – status zadania, mogą to być trzy opcje: nie wyświetlono, wyświetlono, przesłano, trzecia kolumna to opinia. Znajdź na liście studenta, którego pracę chcesz ocenić i kliknij w jego imię i nazwisko.

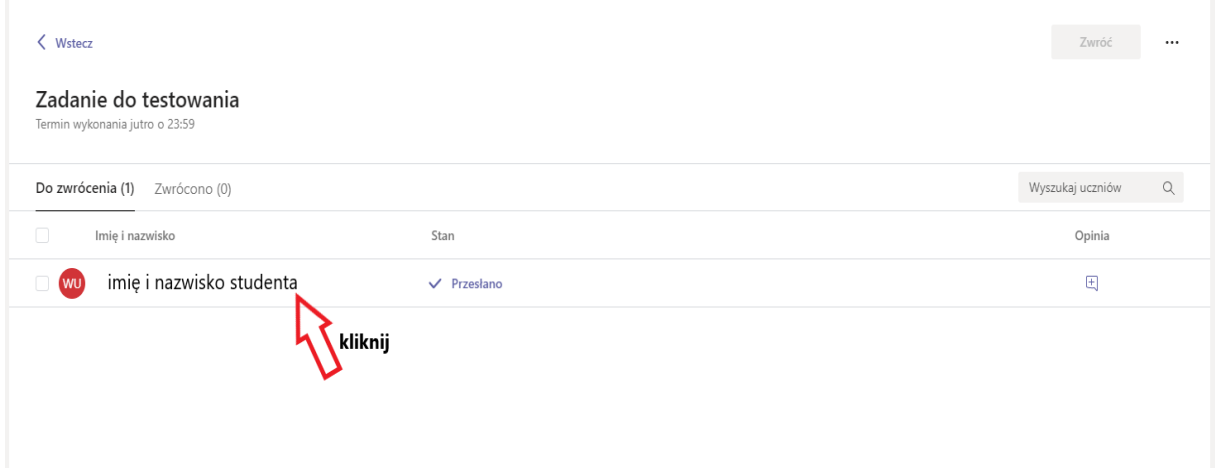

**Krok Dwunasty**Otworzy się okno poglądowe przesłanego pliku (tylko i wyłącznie formaty WORD, EXCEL i POWER POINT, w przypadku innych formatów musisz pobrać plik na swój komputer aby go otworzyć).

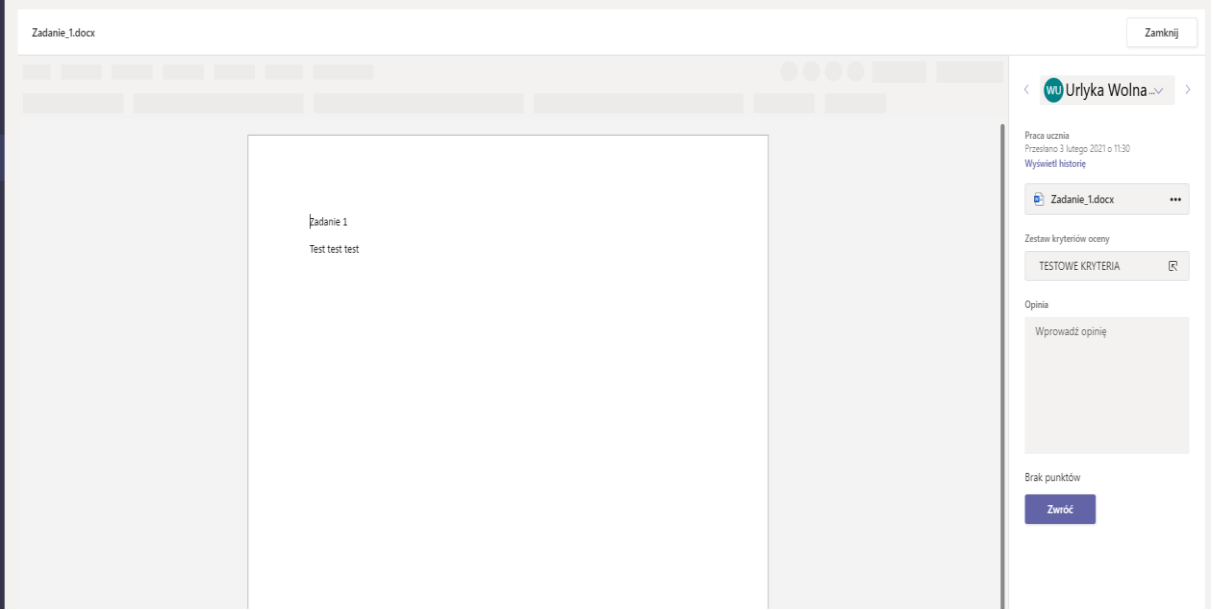

**Krok Trzynasty** Dla pewności **MOŻESZ, ale NIE MUSISZ** wyświetlić historię wysyłania zadania. Fioletowa kropka oznacza Twoje interakcje, siwe studenta. W ten sposób możesz podejrzeć czy student poprawiał pracę w trakcie trwania zadania i przesyłała ją ponownie.

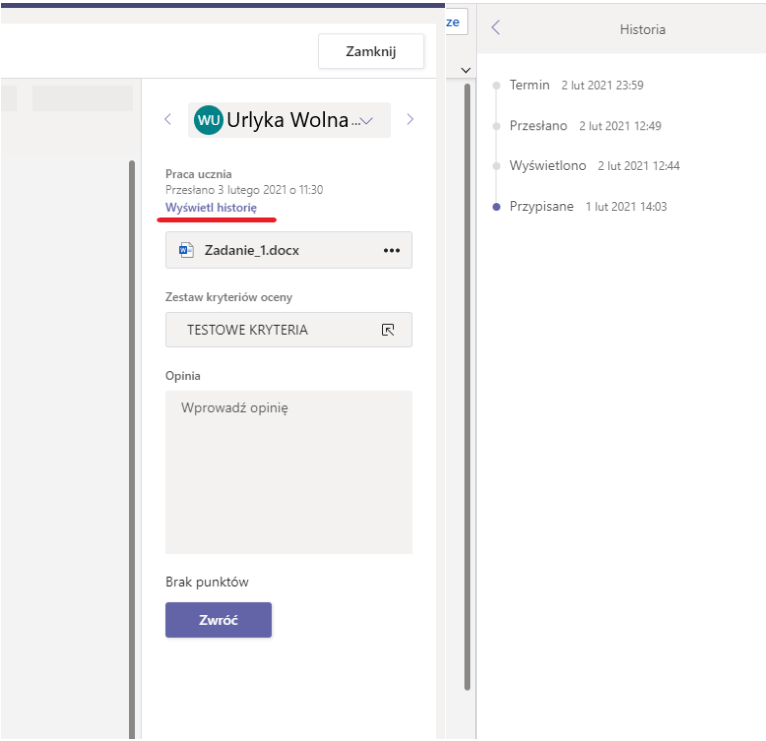

**Krok Czternasty** W oznaczonym miejscu **MOŻESZ** pobrać plik i przechowywać go na swoim komputerze. Zadania nie znikną dopóki sam nie usuniesz zadania lub całego zespołu.

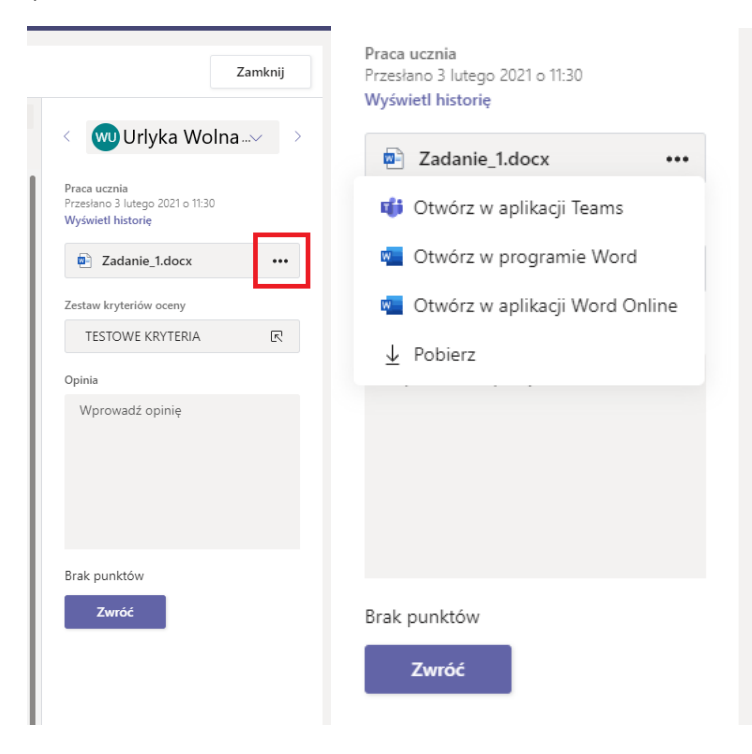

**Krok Piętnasty** Kolejnym krokiem jest nadanie oceny za pomocą kryteriów oceny jeżeli takie ustawiłeś. Kliknij nazwę swoich kryteriów zgodnie z grafiką poniżej i z listy wybierz odpowiednią ocenę, aby ją zatwierdzić i przypisać użyj przycisku **Gotowe.** Jeżeli nie korzystasz z kryteriów oceny to wpisz jedynie opinię dla studenta aby wiedział ile punktów zdobył z danego zadania. **Nie są to czynności OBOWIĄZKOWE.**

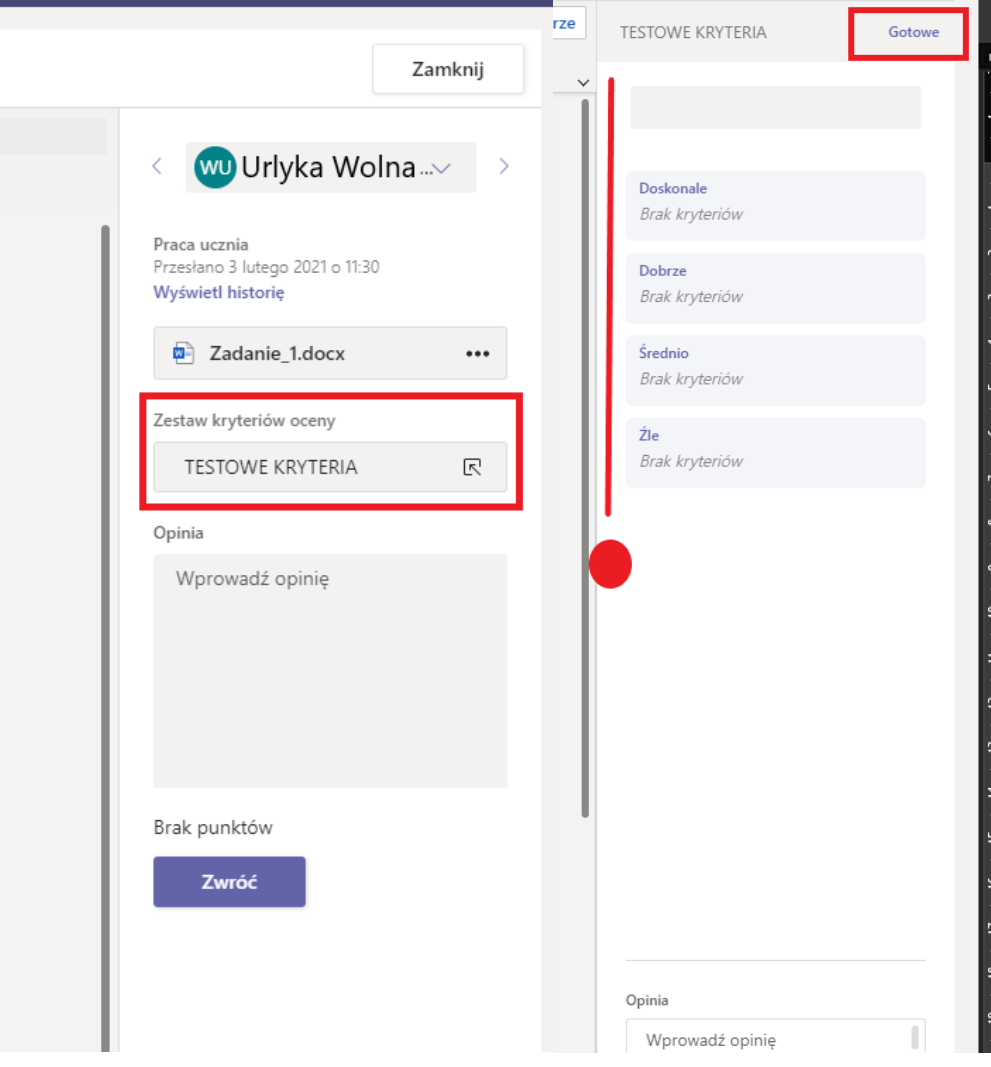

**Krok Szesnasty** Pracę najlepiej zwracać wszystkim studentom od razu, ale możesz również skorzystać z przycisku zwróć. Przy imieniu i nazwisku studenta są strzałki, którymi możesz poruszać się między pracami różnych studentów. W podkreślonym miejscu przekaż swój opinię o pracy. Aby przejść ponownie do widoku z listą uczniów wybierz przycisk **Zamknij**.

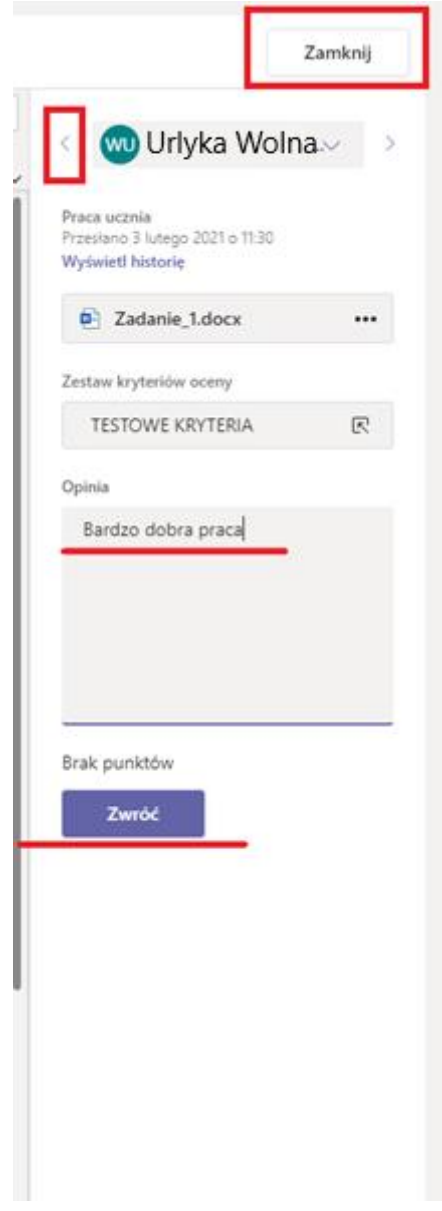

**Krok Siedemnasty** Po powrocie do listy studentów z przesłanymi pracami możesz w wyznaczonym miejscu na poniższej grafice zmienić, usunąć lub dodać opinię do pracy. Wybierz kwadrat przy imieniu i nazwisku. Podświetli się przycisk Zwróć na fioletowo.

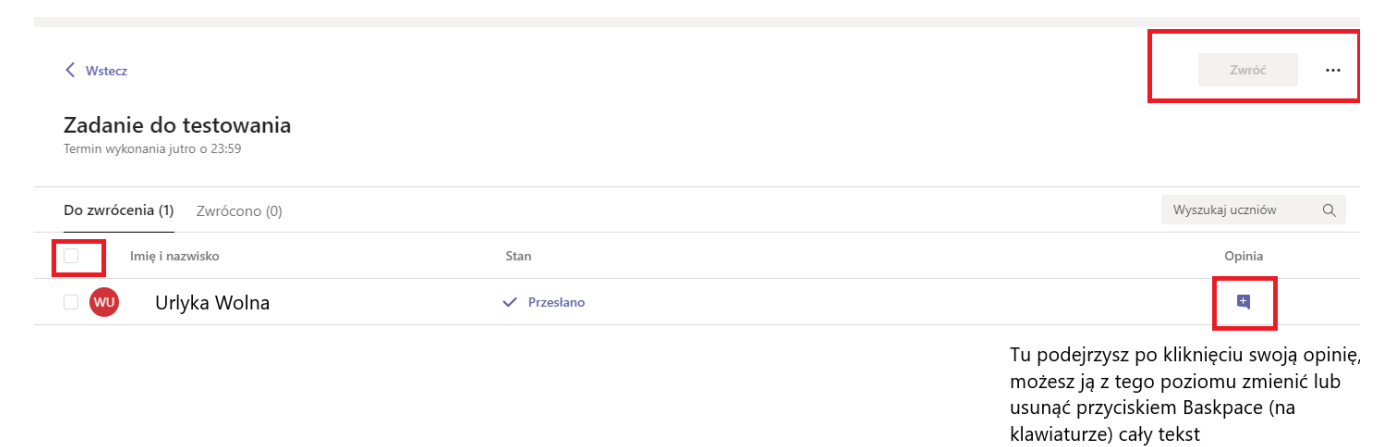

**Krok Osiemnasty** Kliknij przycisk zwróć. Zwracanie daje możliwość zobaczenia oceny przez studenta, dlatego warto wykonać ten krok.

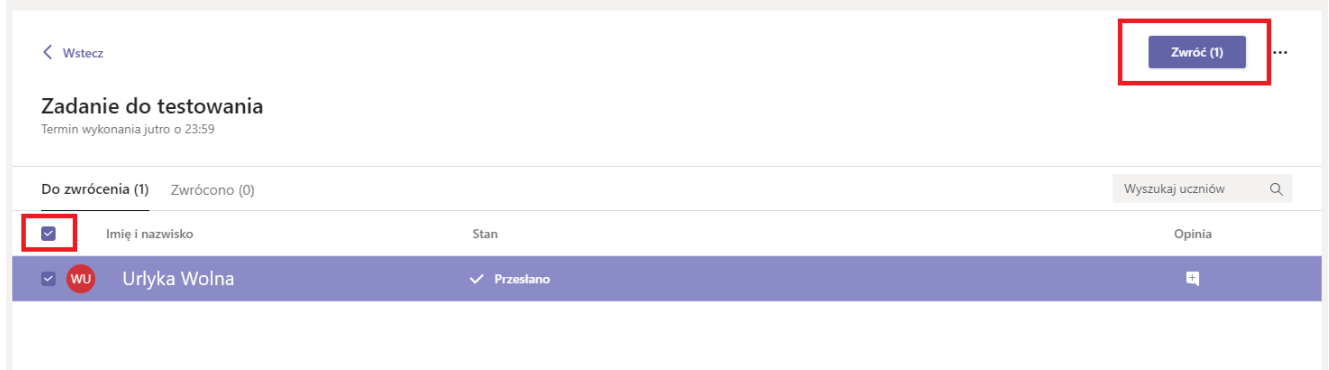

**Krok Dziewiętnasty** Po udanym zwróceniu wszystkich prac pojawi się komunikat o pomyślnym przeniesieniu. Prace twoich studentów znajdą się na karcie **Zwrócono.** Tym samym student zobaczy swoją ocenę, nie zobaczy ocen oraz prac innych studentów.

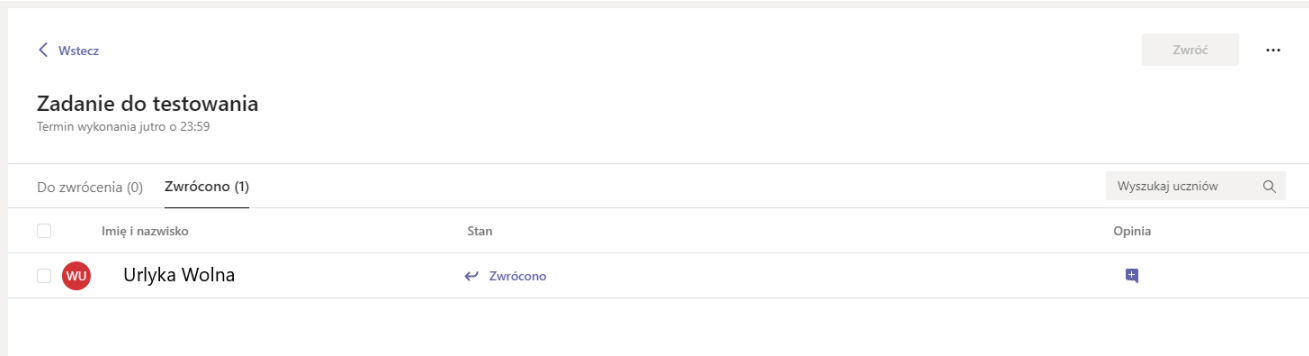

**Krok Dwudziesty**A by pobrać zbiorcze wyniki studentów wybierz polecenie **Eksportuj do programu Excel,** które jest ukryte w dodatkowych opcjach na liście studentów w prawym górnym rogu, obok przycisku zwróć. Do puki nie usuniesz zadania lub zespołu, pliki studentów oraz wyniki będą dla ciebie dostępne.

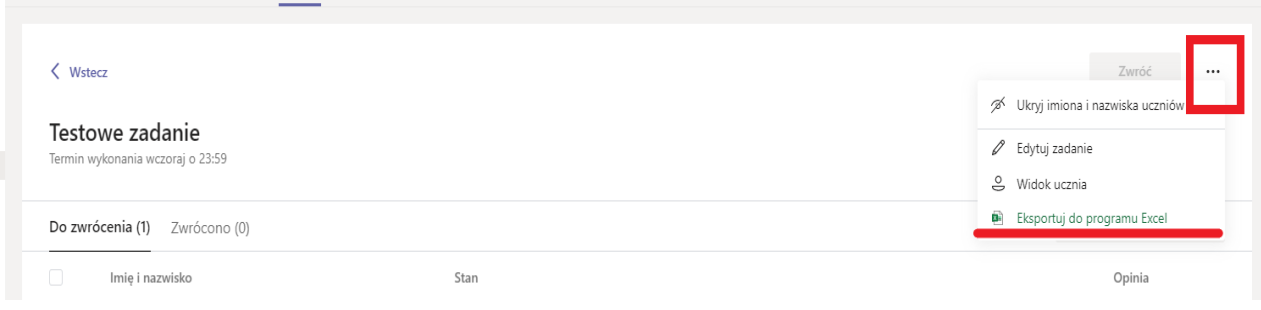

## **Dodatkowe porady przy sprawdzaniu zadań**

<span id="page-19-0"></span> Każdą pracę możesz zwrócić do poprawy, posługuj się wtedy przyciskiem **Zwróć** dla pojedynczej pracy, a w opinii podaj co student powinien poprawić. Plik z pracą się nadpisze, dlatego jeżeli chcesz widzieć plik przed poprawą koniecznie pobierz go na swój komputer, a później poproś o poprawę studenta. Ten sposób działa tylko i wyłącznie wtedy jak zadanie jest **AKTYWNE**. Jeżeli zadanie się zakończyło, musisz ustawić nowe zadanie np. dla osób, które powinny je poprawić.

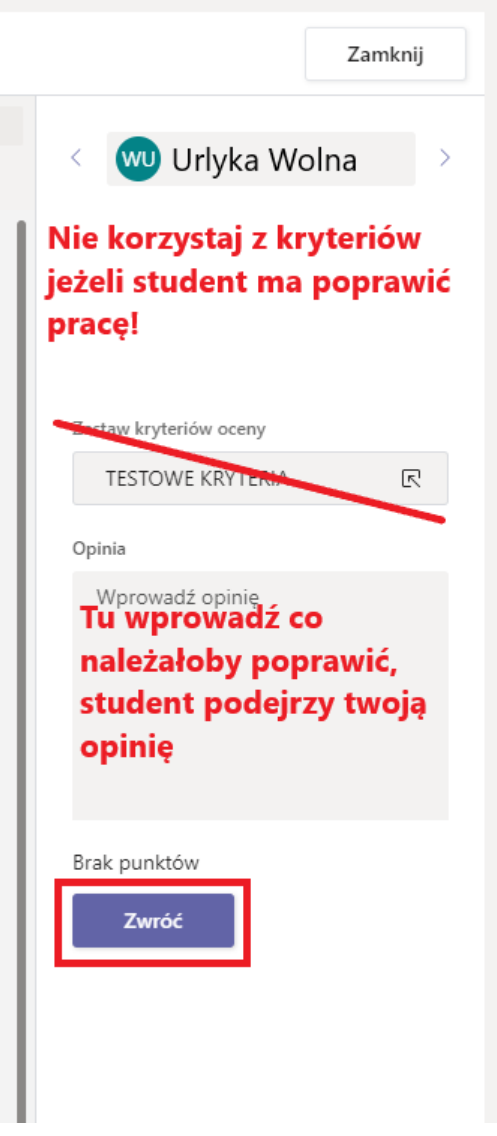

 $\Rightarrow$  W trakcie trwania zadania możesz je edytować, studenci zostaną powiadomieni o dokonanych zmianach. Wejdź w zadanie, w oknie na liście studentów kliknij dodatkowe opcje zaznaczone na grafice i wybierz polecenie **Edytuj zadanie.**

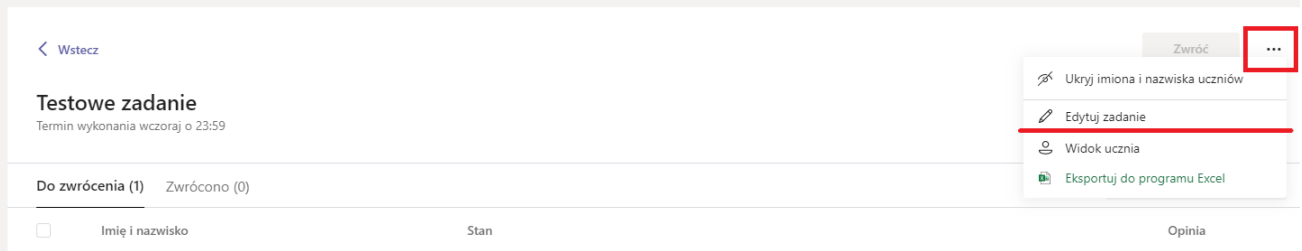

Wyświetli się widok **Edytuj** zadanie, taki sam jak do tworzenia nowego zadania. Po dokonaniu wszelakich zmian aby je zapisać wybierz przycisk **Aktualizuj.** Tutaj możesz również **USUNĄĆ**  zadanie w przypadku stwierdzenia nieprawidłowości.

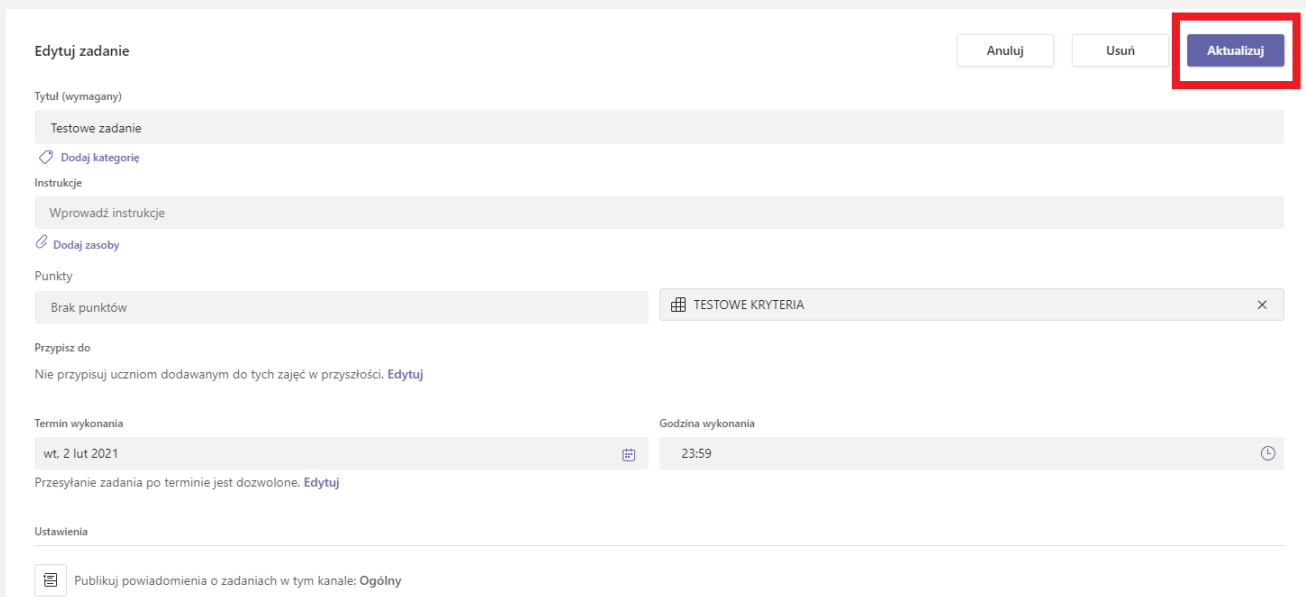

 Z tego samego poziomu możesz podejrzeć **Widok ucznia** oraz **Ukryć imiona i nazwiska uczniów.** Jeżeli na twojej liście zamiast imion i nazwisk studentów pojawił się napis: Uczeń, koniecznie wejdź w dodatkowe opcje zadania i wybierz przycisk **Pokaż imiona i nazwiska uczniów.**

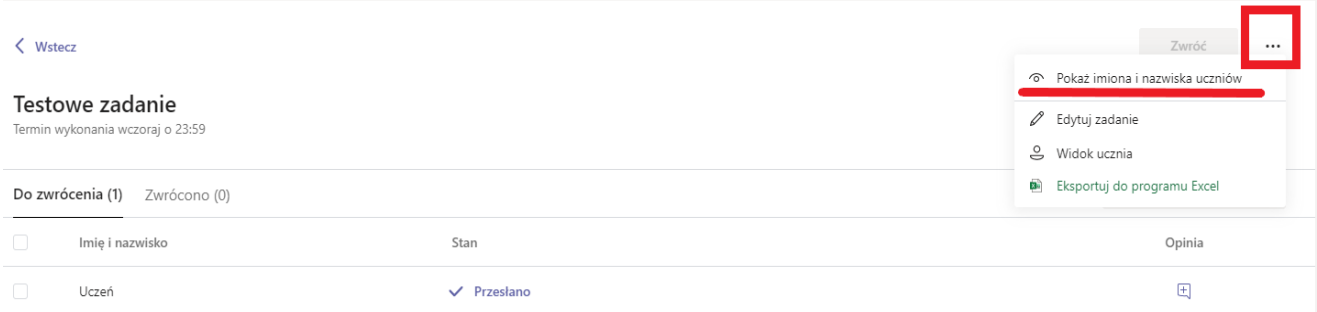

# <span id="page-21-0"></span>**Testy w MS Teams Jak zacząć pracę w Forms?**

<span id="page-21-1"></span>**Aby przeprowadzić test w Teams dla studentów należy zaprojektować go w aplikacji Forms. Nie możesz dodać własnego formularza lub dodać testu za pomocą innej aplikacji.** Test może zawierać maksymalnie 100 pytań, 4 000 znaków w odpowiedzi na pytanie, a łączna liczba znaków wszystkich odpowiedzi może wynosić 16 000 znaków.

Jeżeli nie chcesz robić testu w Forms, przeprowadź go tak jak zadanie i dodaj plik do rozwiązania dla studentów.

Do Forms możesz wejść trzema drogami:

1. Otwórz Teams, znajdź zespół, w którym chcesz utworzyć test i pod przyciskiem **Utwórz** wybierz polecenie **Test**. Pojawi się okno **Formularze,** tam kliknij przycisk **+Nowy test**. Zostaniesz przeniesiony na stronę tworzenia nowego testu w oknie swojej przeglądarki

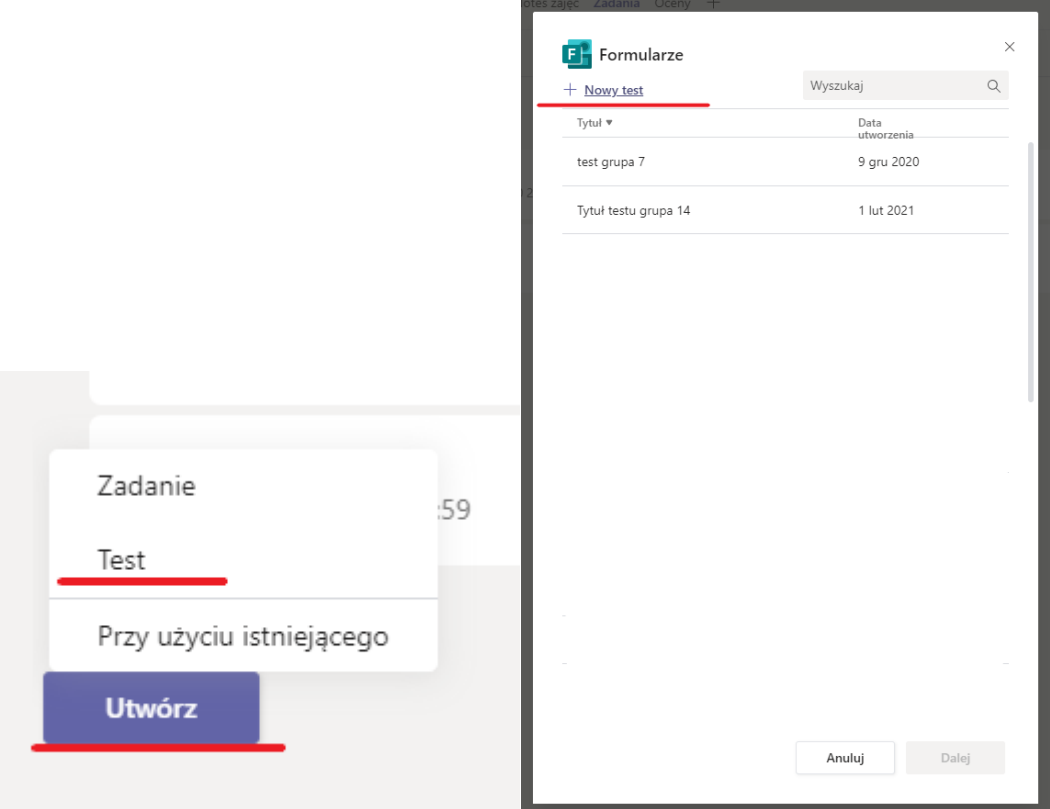

2. Otwórz okno swojej przeglądarki i wpisz adres: <https://www.office.com/> . Zaloguj się tak samo jak do Teams. Zobaczysz ekran powitalny z napisem "Dzień dobry". Z lewej strony wybierz ikonę Forms, zostaniesz przeniesiony do swoich utworzonych testów jeżeli już takie tworzyłeś. Wybierz przycisk +**Nowy test** – przejdziesz do trybu tworzenia testu.

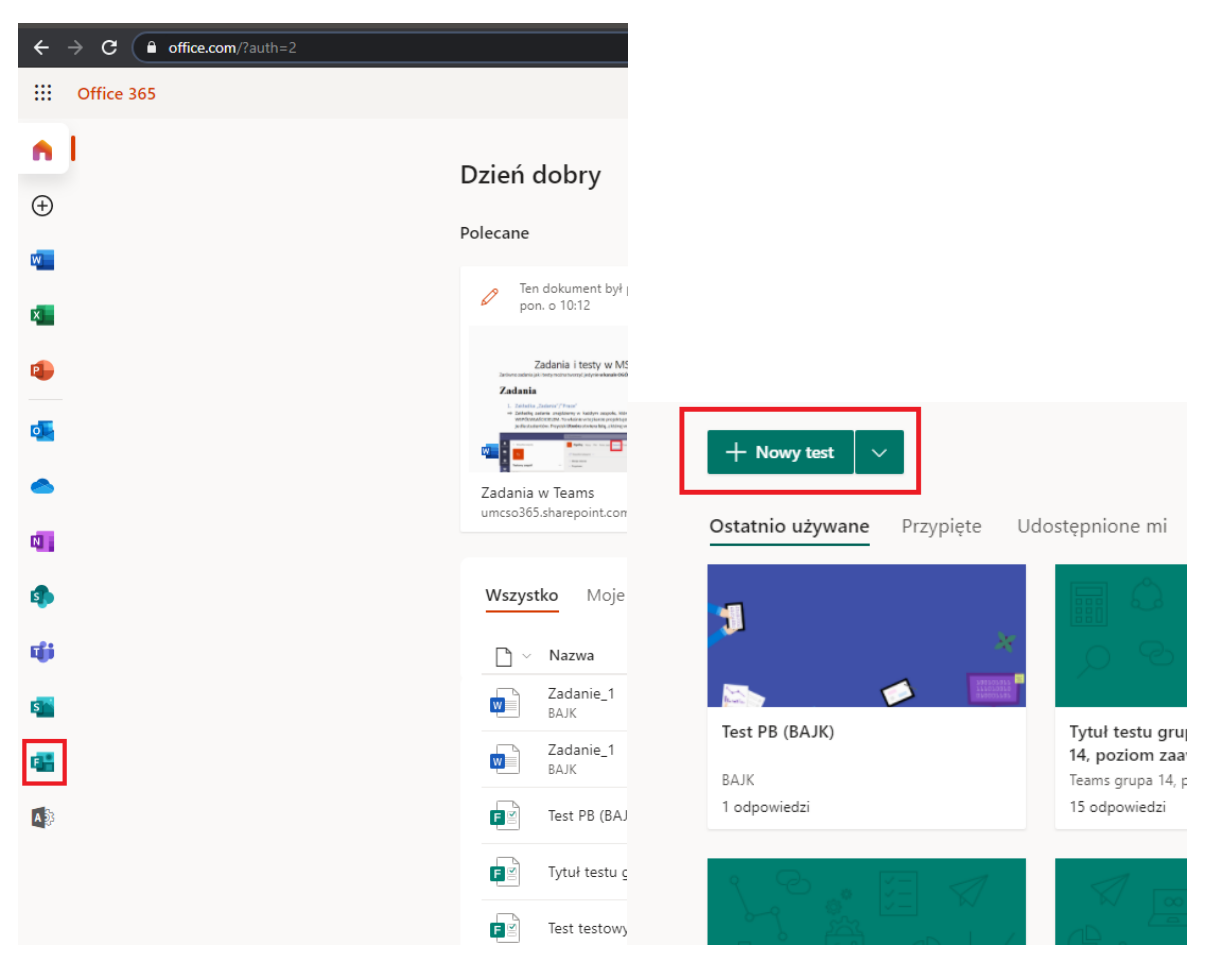

3. Wejdź bezpośrednio na stronę <https://www.forms.office.com/> . Wybierz przycisk +**Nowy test** – przejdziesz do trybu tworzenia testu.

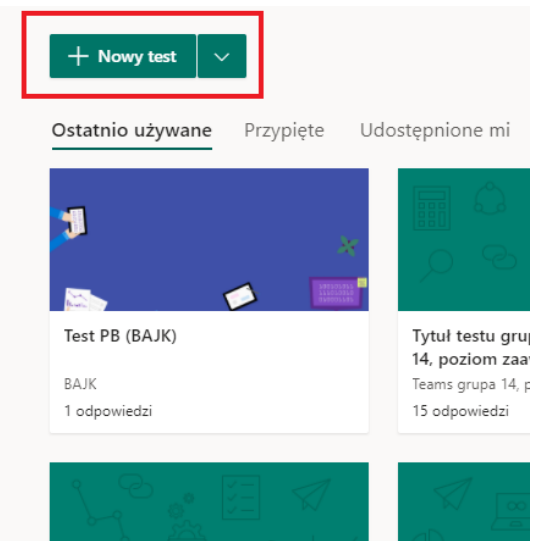

### **Tworzenie testu w Forms**

<span id="page-23-0"></span>**Krok Pierwszy** Wybierz przycisk **+Nowy test**

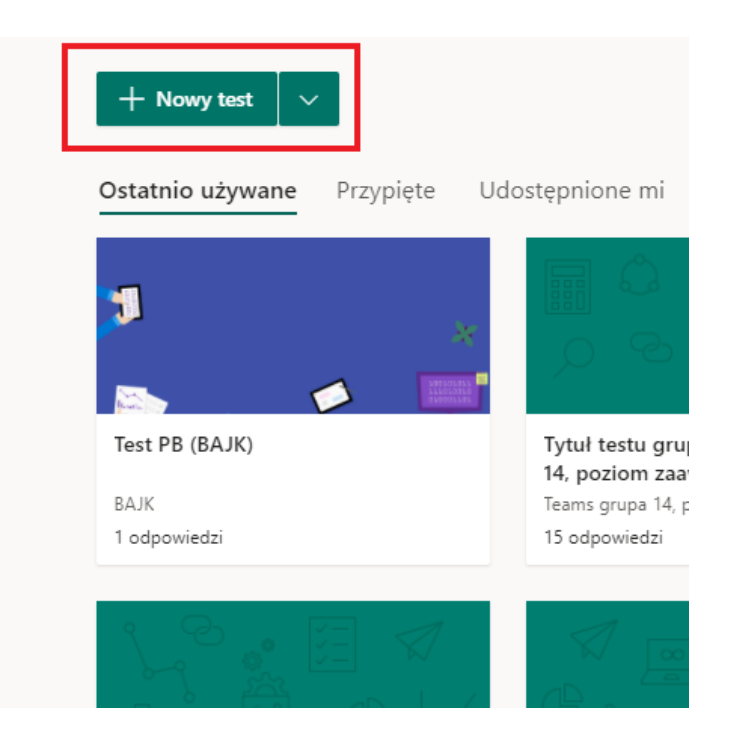

**Krok Drugi** Wpisz nazwę testu. Jeśli chcesz, możesz także wprowadzić jego podtytuł.

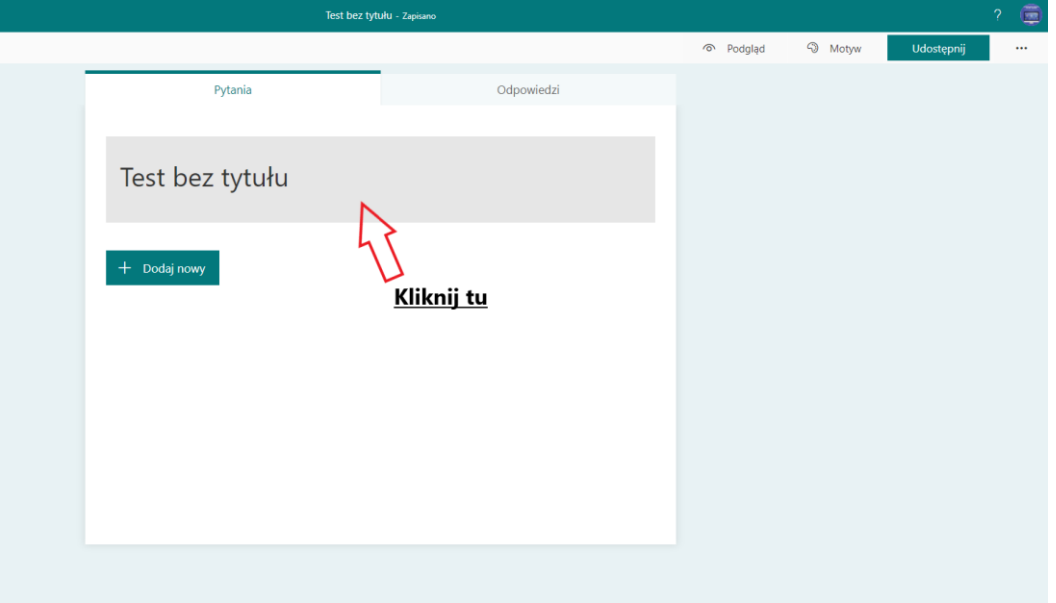

**Uwaga:** Nazwa test może zawierać maksymalnie 90 znaków, a podtytuł — 1000 znaków.

Możesz w tytule dodać obraz oraz opis testu.

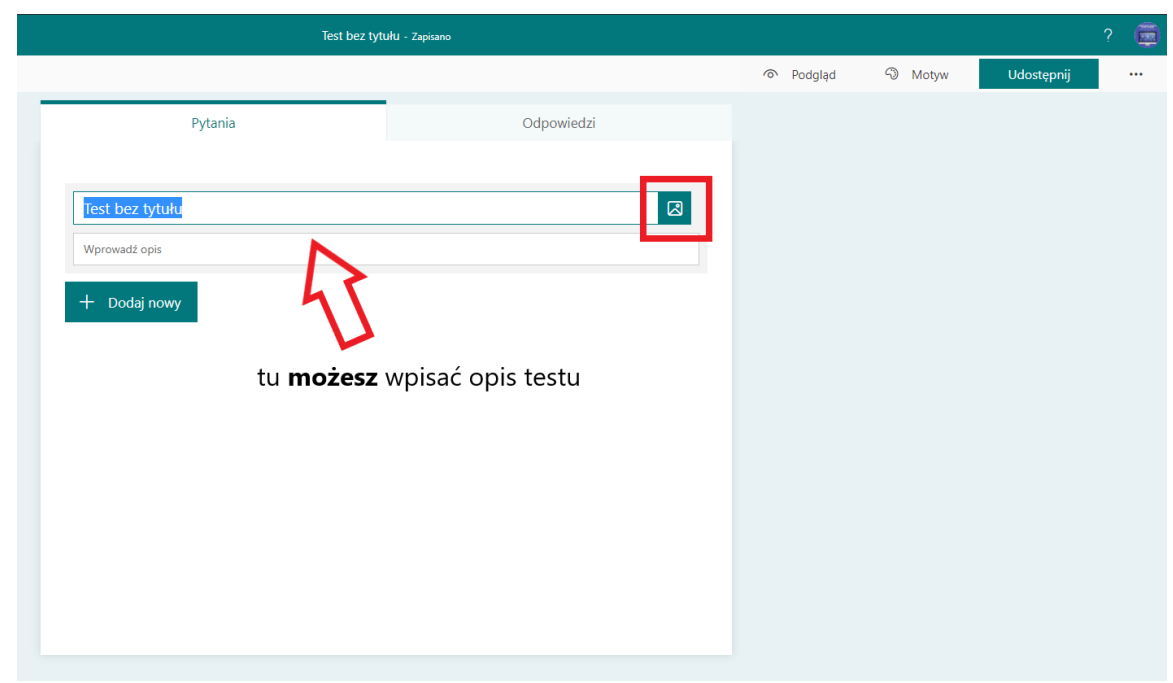

**Krok Trzeci** Zacznij dodawać pytania, rodzaje pytań ukryte są pod przyciskiem **+ Dodaj nowy**. Test zapisuje się automatycznie po każdej wprowadzonej zmianie.

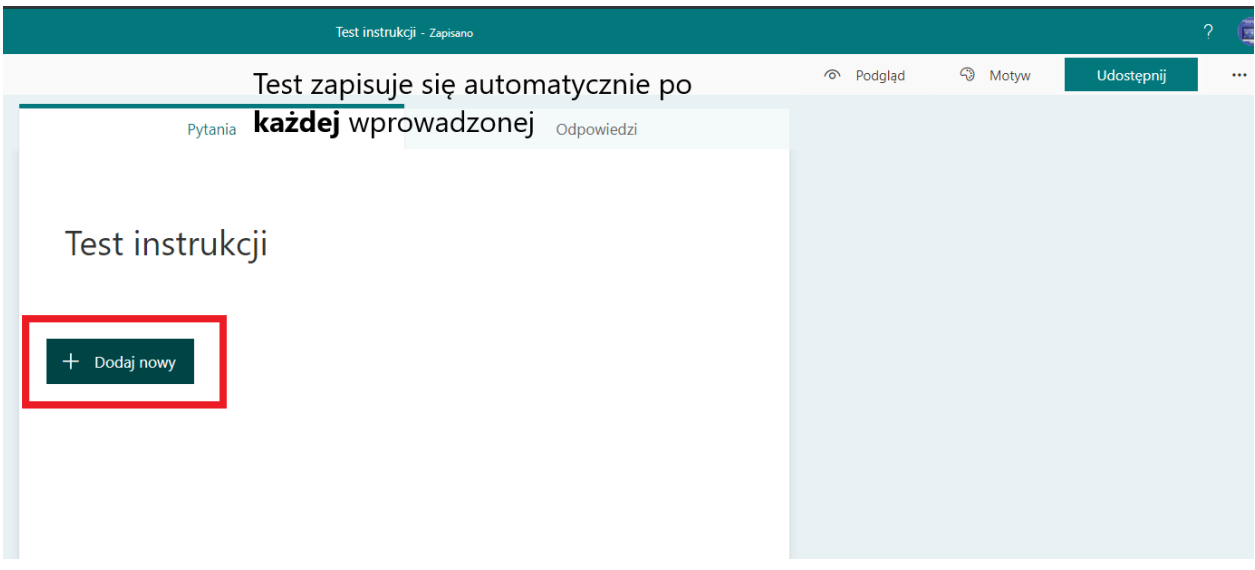

Masz możliwość dodania wielu rodzajów pytań:

**A. Pytanie jednokrotnego wyboru** (wszystkie podane opcje ustawień **NIE SĄ OBOWIĄZKOWE ABY TEST DZIAŁAŁ**, to ułatwienie w przeprowadzaniu testów podczas sesji)

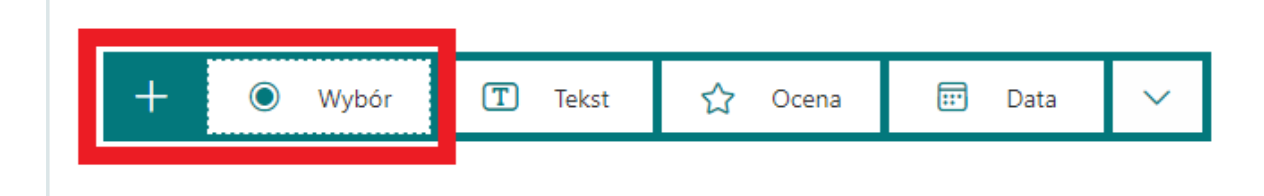

Z tego pytania możesz zrobić pytanie z wieloma odpowiedziami poprawnymi. Aby to zrobić zaznacz suwak, podświetli się w kolorze. Zaznaczając **Wymagane** spowodujesz, że student nie zakończy testu bez podania odpowiedzi. W odpowiednich miejscach wpisz treść pytania oraz odpowiedzi możliwe do wyboru. Jeżeli potrzebujesz więcej pól odpowiedzi skorzystaj z przycisku +**Dodaj opcję**.

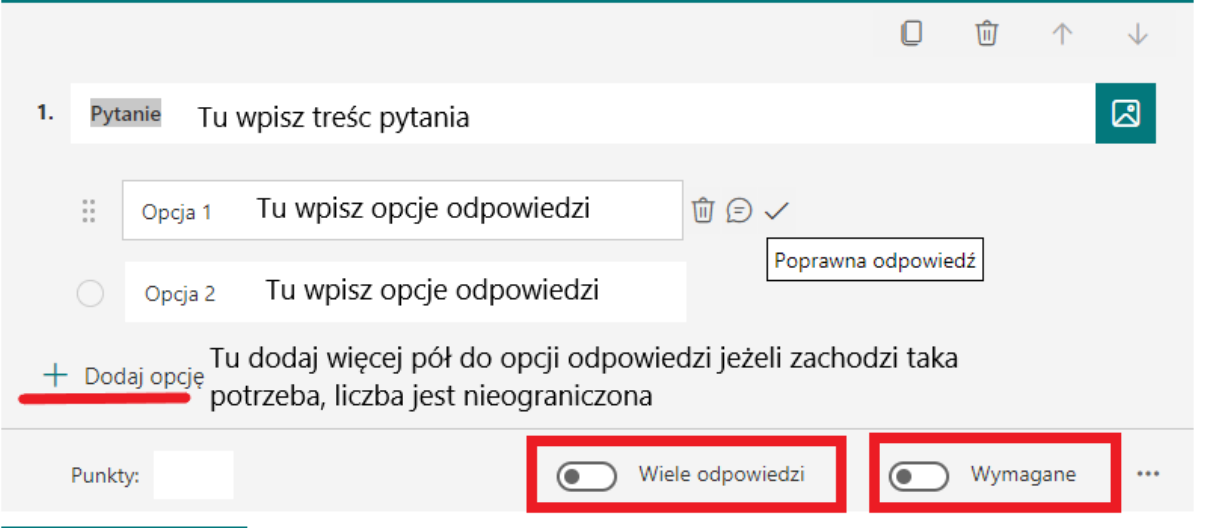

Zaznaczając poprawną odpowiedź (jedną poprawną przy pytaniu jednokrotnej odpowiedzi, wiele poprawnych odpowiedzi przy opcji Wiele odpowiedzi) spowodujesz, że Forms automatycznie zliczy punkty za poprawną odpowiedź. Nadaj punkty w oknie obok **Punkty:**. Zarówno opcja **Wymagane** oraz punkty przeniosą się do kolejnych pytań automatycznie. Możesz dodać również komentarz, który się wyświetli po udzieleniu konkretnej odpowiedzi lub ikoną kosza usunąć okno odpowiedzi. Te opcje pojawiają się **PO NAJECHANIU NA DANE OKNO OPCJI ODPOWIEDZI**.

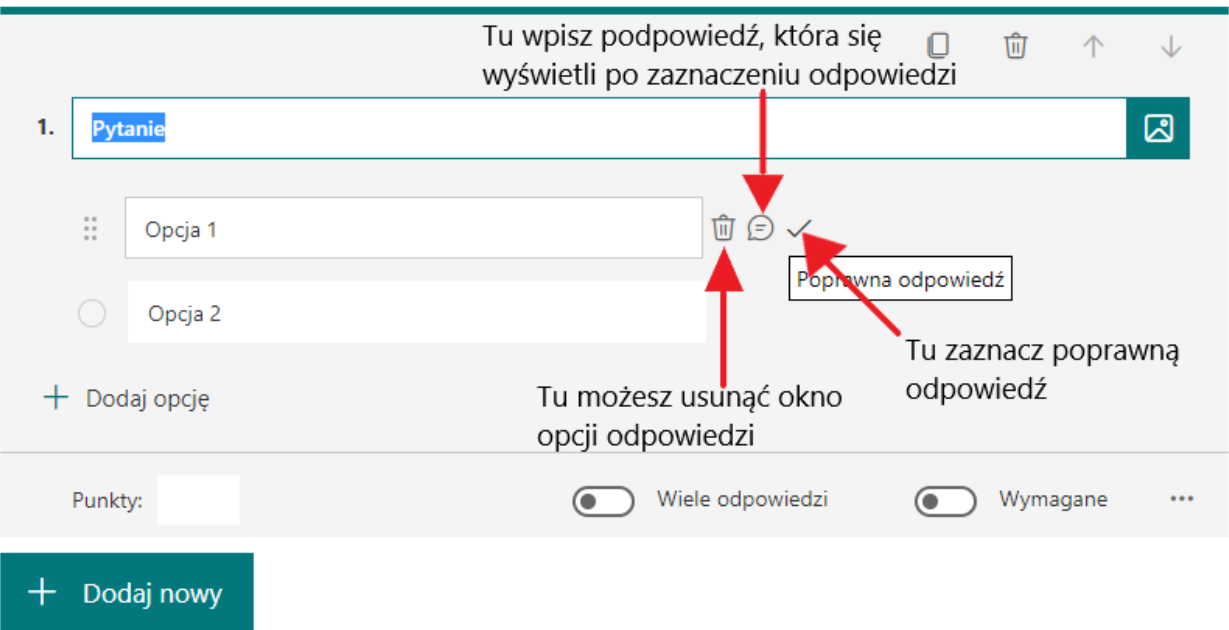

Dodatkowo masz możliwość nadania losowej kolejności odpowiedzi, zmienić wyświetlanie odpowiedzi w szeregu na listę rozwijaną, stworzyć pytanie typowo matetyczne, dodać podtytuł lub rozgałęzienie (jeżeli student zaznaczy daną odpowiedź przejdzie do określonego pytania, działa jak masz minimum 2 pytania).

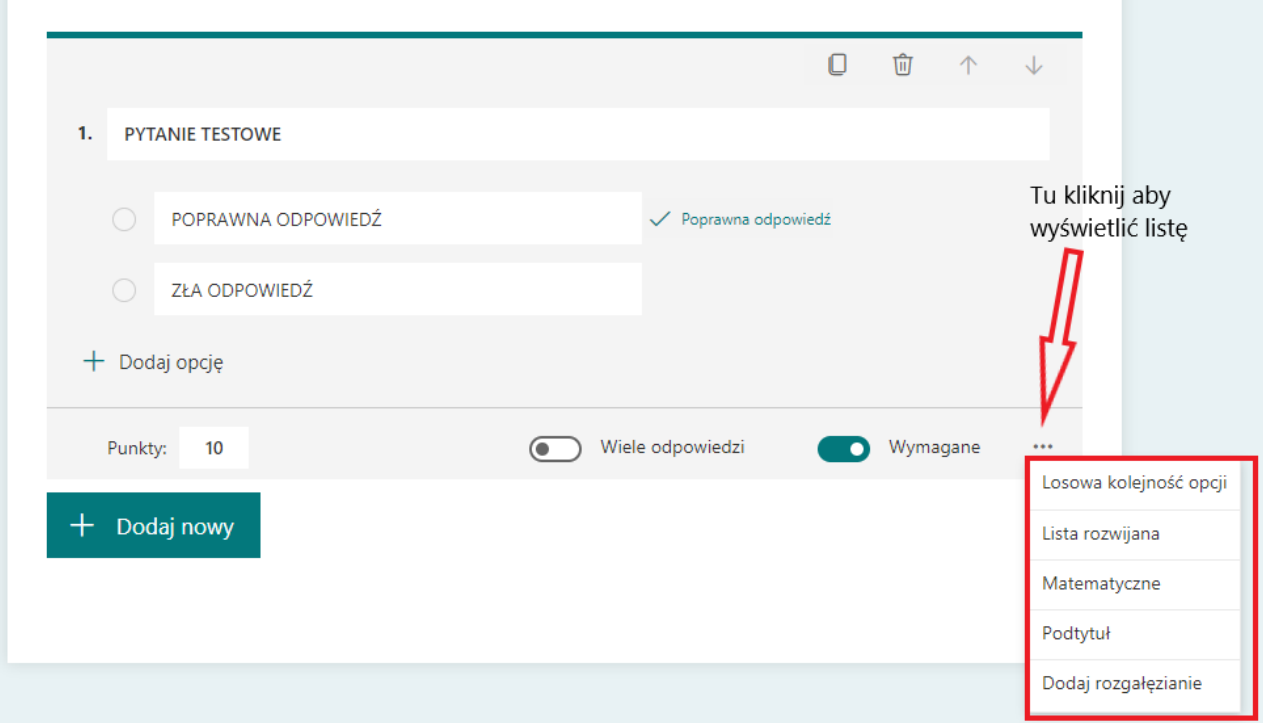

Aby dodać kolejne pytanie wybierz przycisk **+Dodaj nowy**.

**B.** Pytanie z odpowiedzią tekstową

Domyślnie włączy się pytanie z możliwością krótkiej odpowiedzi (brak określonego, konkretnego limitu). Do krótkich odpowiedzi możesz dodać poprawną odpowiedź, aplikacja w takim wypadku sama zdecyduje czy odpowiedź studenta jest poprawna. Jeżeli jest to twoje kolejne pytanie w teście to Forms automatycznie nada opcję **Wymagane** oraz liczbę punktów z pytania poprzedzającego.

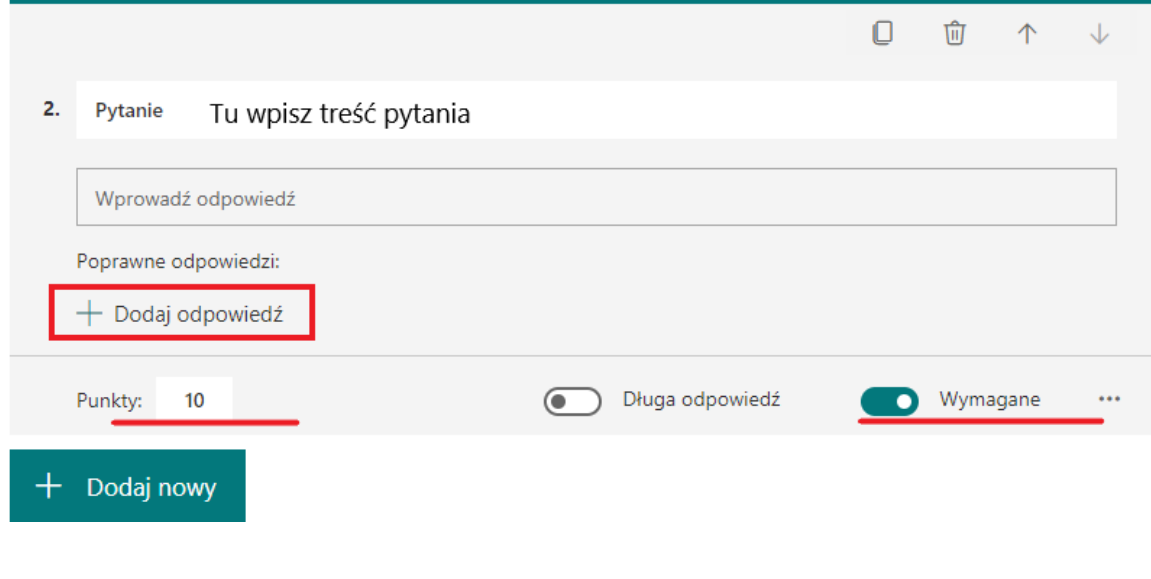

Zaznaczając **Długa odpowiedź** (suwak podświetlony na **kolorowo** oznacza **AKTYWNY**, **szary** oznacza **NIEAKTYWNY**) otrzymujesz pole do dłuższej wypowiedzi, taką odpowiedź należy sprawdzić SAMODZIELNIE. Nie nadajesz już poprawnej odpowiedzi w tym miejscu.

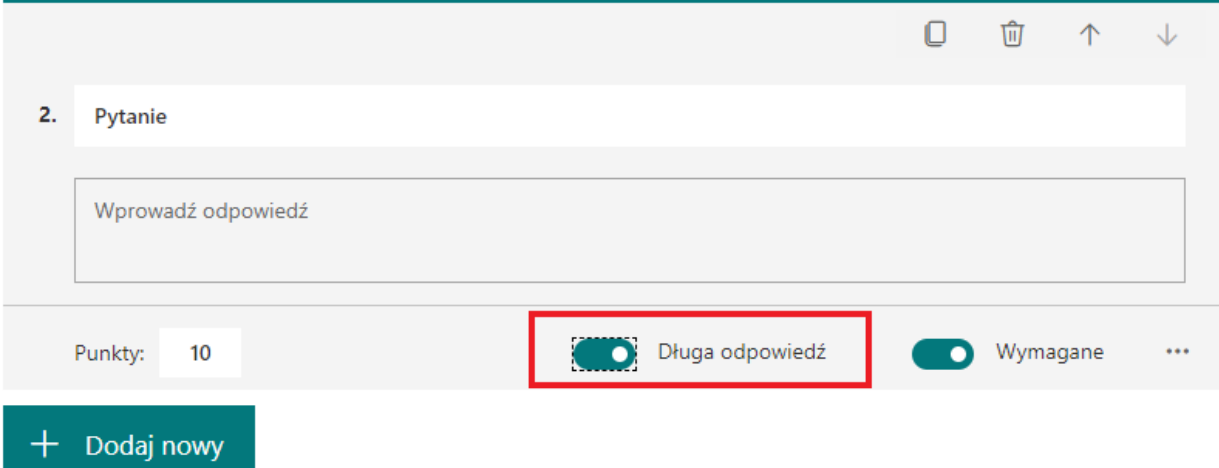

W każdym pytaniu masz możliwość włączenia dodatkowych opcji, w pytaniu tekstowym możesz dodać podtytuł, ustawić pytanie matematyczne oraz dodać ograniczenia do rozwiązania zadań matematycznych i można dodać rozgałęzienie (jeżeli student zaznaczy daną odpowiedź przejdzie do określonego pytania, działa jak masz minimum 2 pytania).

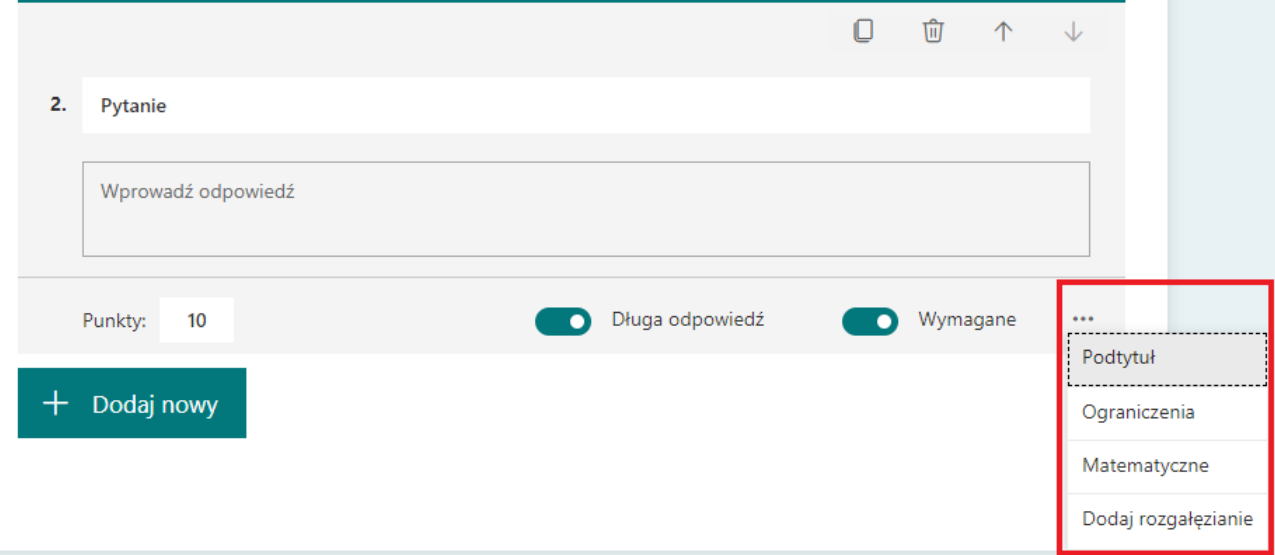

Użyj przycisku +**Dodaj nowy** aby przejść do kolejnego pytania.

**C.** Pytanie o ocenę

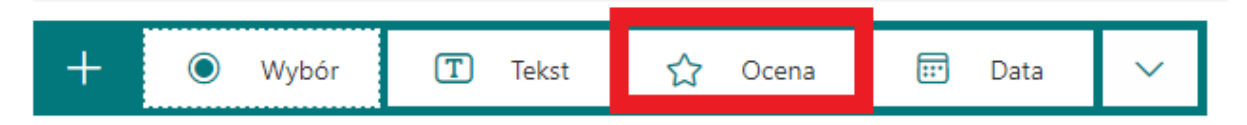

W tym pytaniu domyślnie ustawiono 5-stopniową skalę oceny, możesz ją zmienić w miejscu **Poziomy** od 2 do 10 oraz zmienić symbol gwiazdki na liczbę.

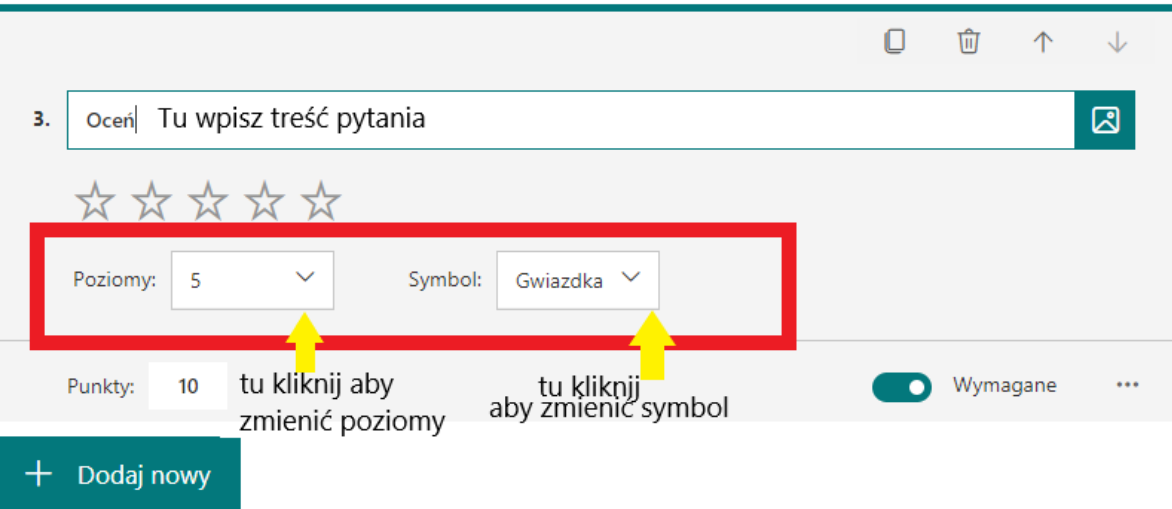

Punkty oraz opcja **Wymagane** przenosi się z poprzedniego pytania. W opcjach dodatkowych możesz dodać etykiety do liczb na skali, podtytuł oraz rozgałęzienie.

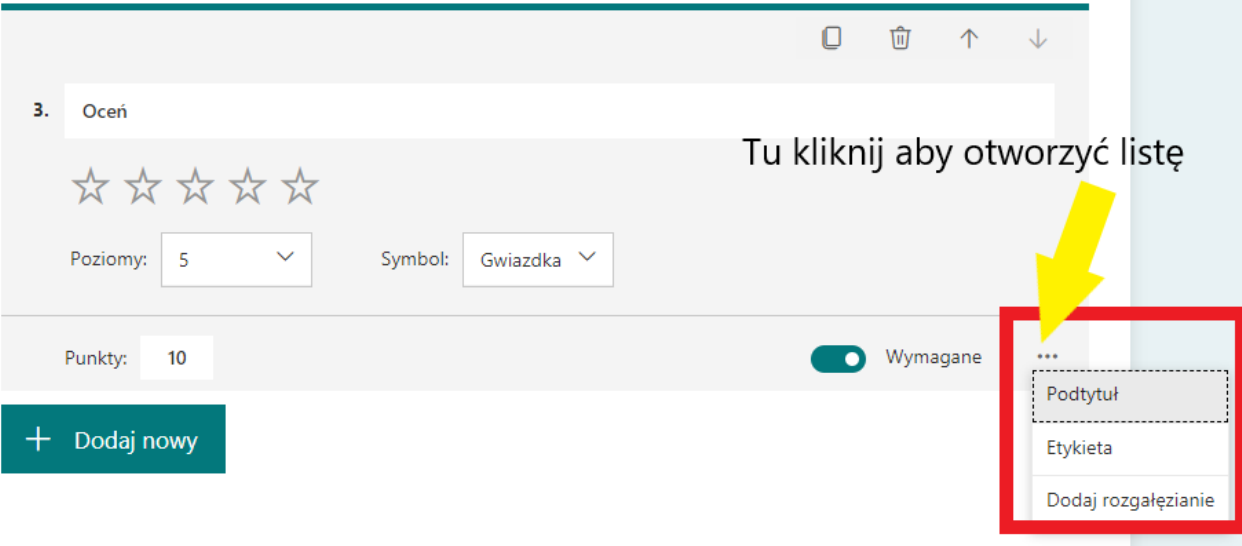

Użyj przycisku **+Dodaj nowy** aby utworzyć kolejne pytanie.

**D.** Pytanie o konkretną datę

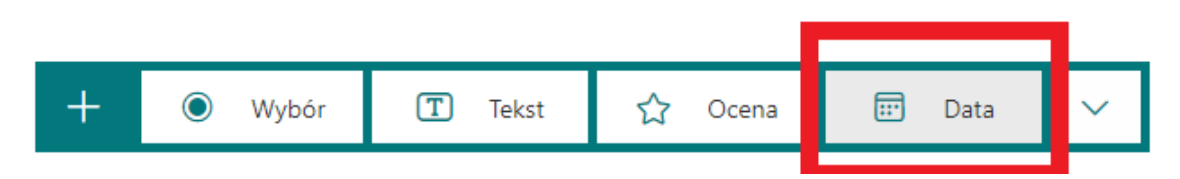

Możesz zadać pytanie z prośbą o wskazanie konkretnej daty. Studentowi wyświetli się kalendarz z możliwością wpisania odpowiedzi w formie daty. W dodatkowych opcjach możesz jedynie dodać podtytuł oraz rozgałęzienie. Zarówno punkty jak i opcja **Wymagane** zaciągane są z poprzedniego pytania.

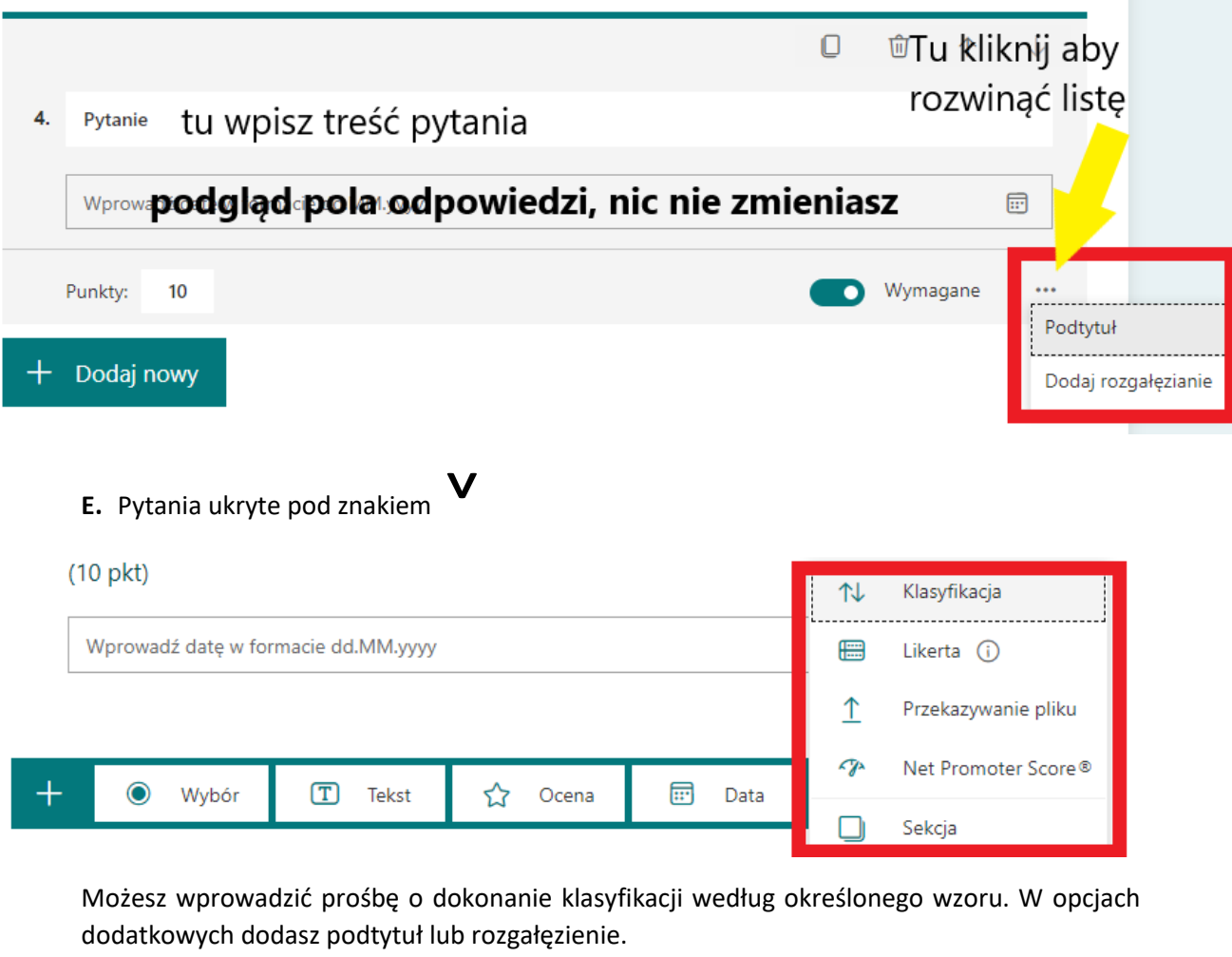

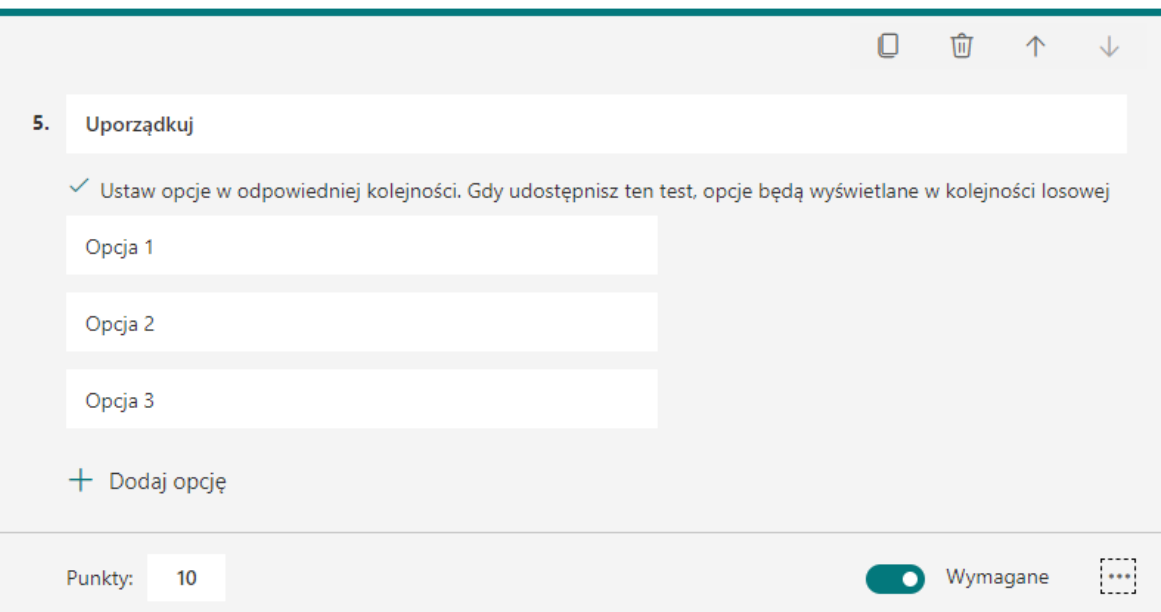

Kolejnym wariantem pytania jest pytanie z odpowiedzią w skali likerta. W opcjach dodatkowych dodasz podtytuł lub rozgałęzienie.

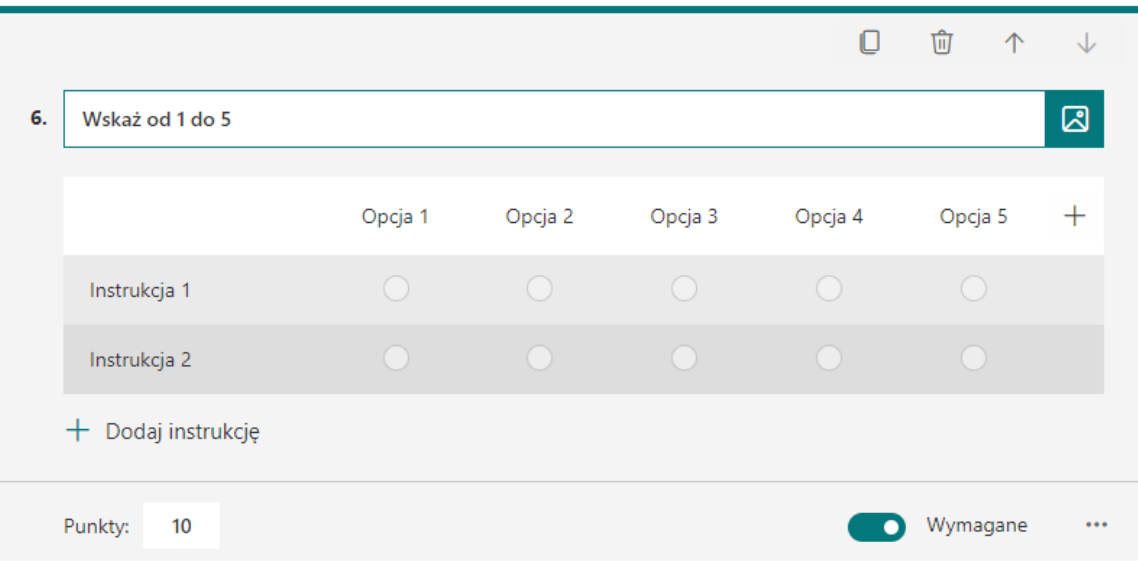

Jeżeli zachodzi taka potrzeba student może przesłać plik w twoim teście, wybierz pytanie **Przekazywanie pliku**. Wyświetli się komunikat, że przekazane pliki będą widoczne w witrynie SharePoint, a w wynikach otrzymasz link do szybszego dostępu do przesłanych plików. Aby przejść do pytania wybierz **OK**.

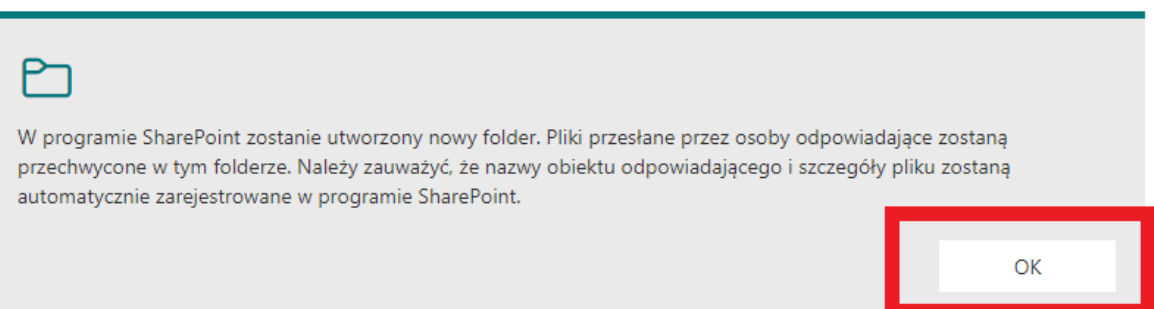

Po komunikacie przechodzisz do edycji pytania, wpisz jego treść. Możesz ustawić limit plików – od 1 do 10 szt. Oraz rozmiar pojedynczego pliku ( trzy warianty do wyboru 10Mb, 100 Mb i 1GB).

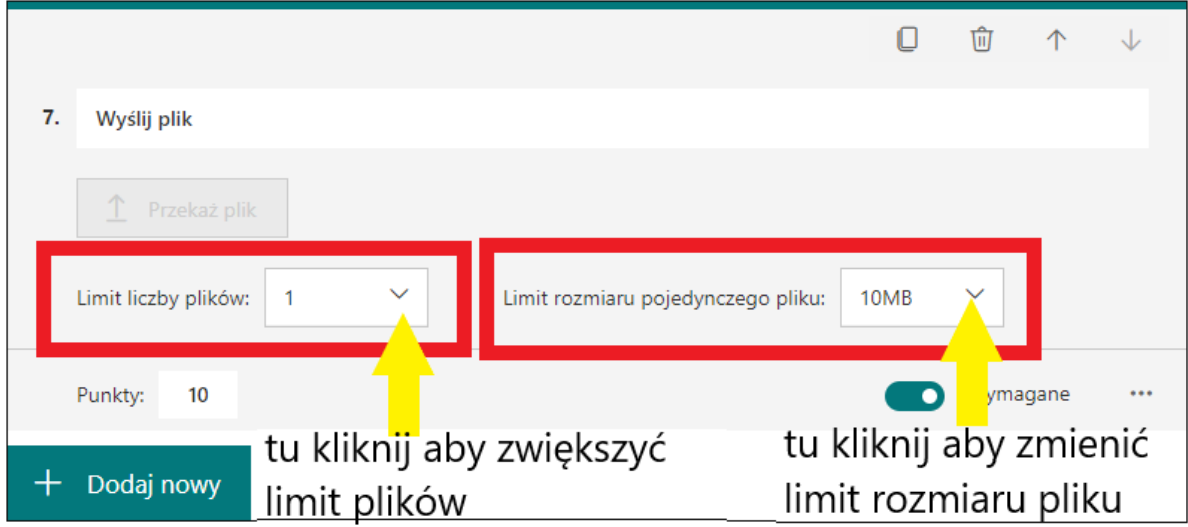

W dodatkowych opcjach możesz nadać typy plików, które cię interesują. Student nie prześle pliku w innym formacie niż zaznaczone.

m.

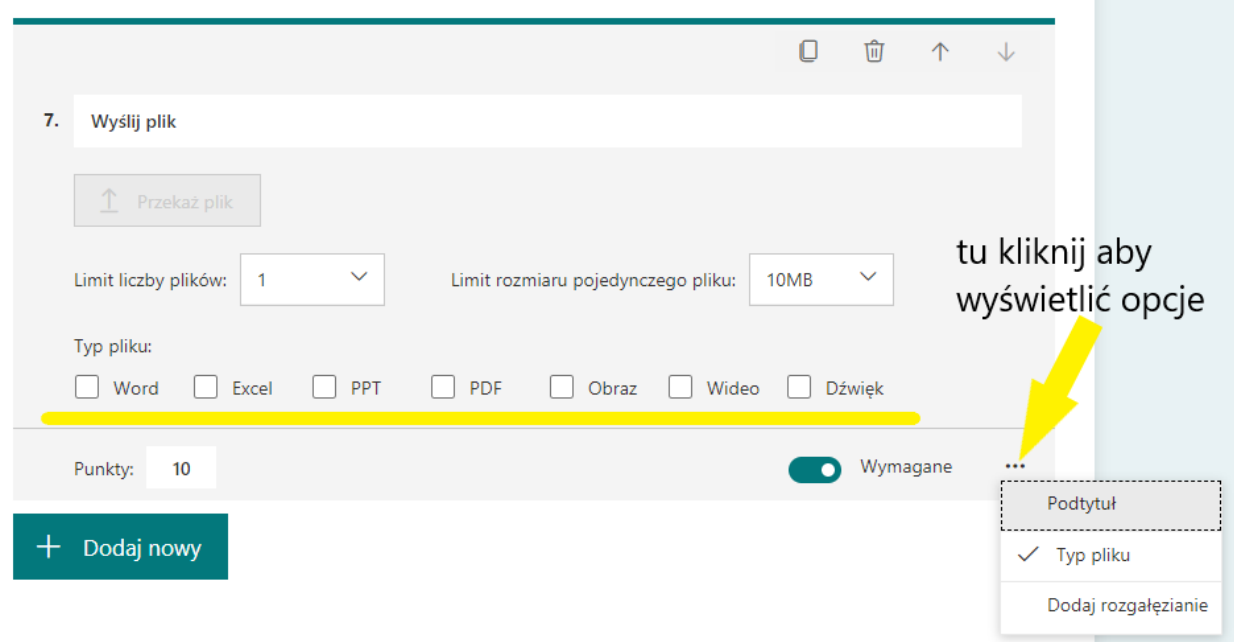

Możesz swój formularz dzielić na sekcje, jednak wykluczysz wtedy możliwość ustawienia losowości pytań. Sekcja dzieli formularz na strony.

**Każde pytanie ma możliwość powielania, usunięcia oraz przesuwania na liście pytań.**

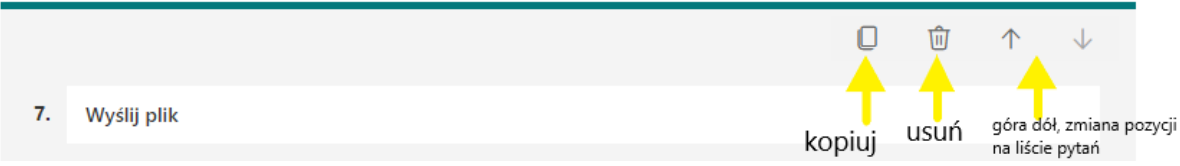

Liczba punktów możliwa do zdobycia wyświetla się u góry, obok nazwy testu. Jeżeli chcesz dodać pół punktu użyj przy wpisywaniu kropki, nie przecinka.

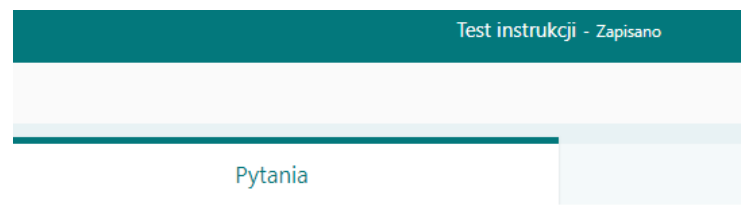

## Test instrukcji (70 pkt)

# **Ustawienia testu przed udostępnieniem**

<span id="page-33-0"></span>Ustawień testu oraz wszelkich zmian dokonujemy przed dodaniem go do Teams'a. Po dodaniu testu jako zadanie do rozwiązania nie będzie możliwości aktualizacji arkusza lub ustawień.

**Krok Czwarty** Ustawienia testu znajdują się przy przycisku **Udostępnij**. Kliknij trzy kropki aby rozwinąć listę, z listy wybierz polecenie **Ustawienia.**

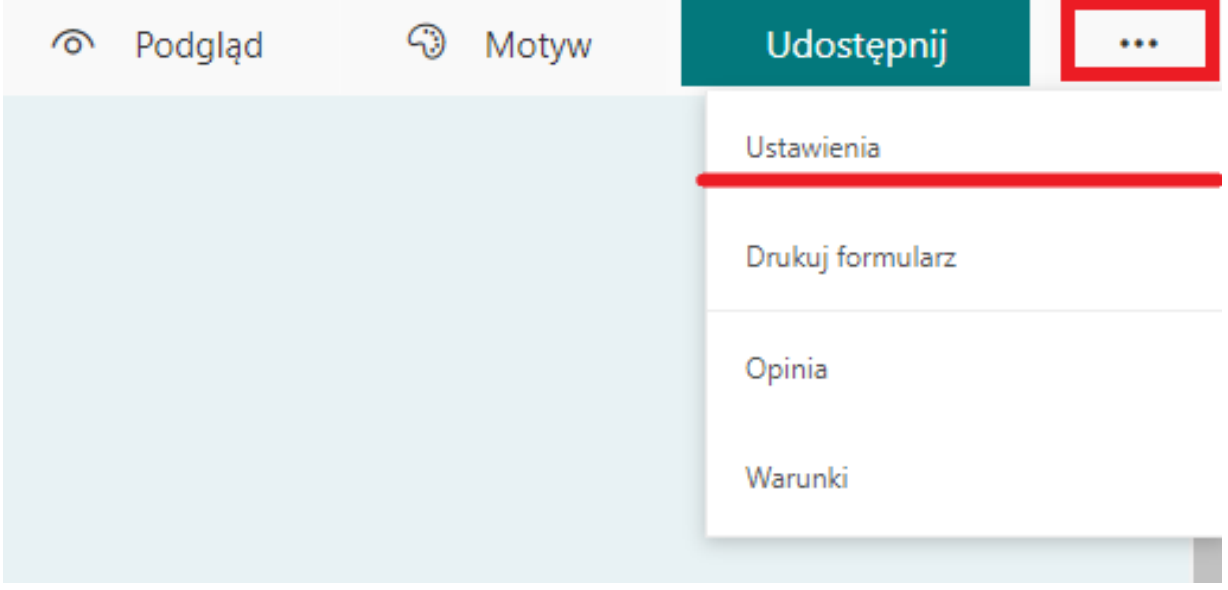

**Krok Piąty Ustawienia** otworzą się z prawej strony formularza. Jeżeli nie chcesz aby student podejrzał wyniki zaraz po przesłaniu testu, odznacz opcję **Automatycznie pokaż wyniki**. Suwak jest odznaczony kiedy jest wyszarzony.

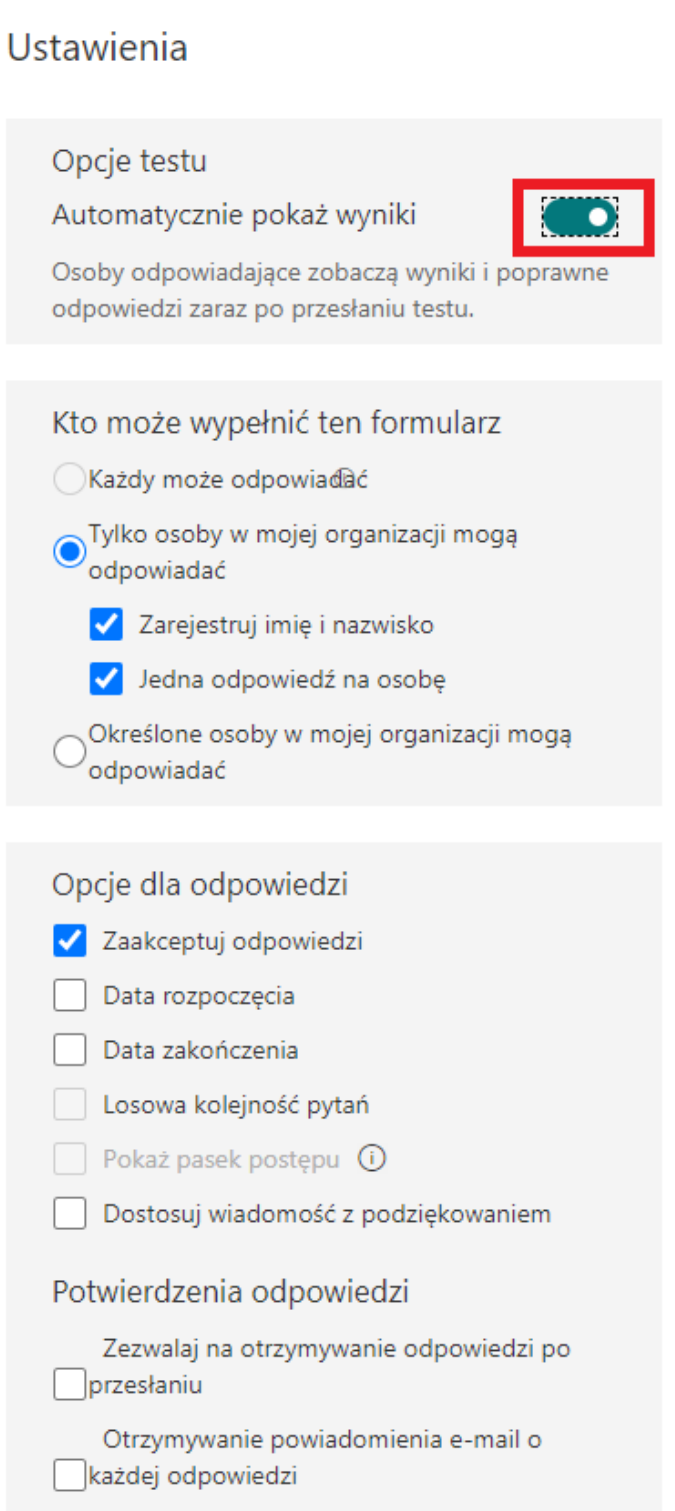

**Krok Szósty** W miejscu **Kto może wypełnić ten formularz** nie odznaczaj opcji domyślnie zaznaczonych. Odznaczenie może spowodować niepoprawne działanie formularza. W **Opcje dla odpowiedzi** pozostaw zaznaczone **Zaakceptuj odpowiedzi**. Jeżeli to odznaczysz student nie prześle uzupełnionego formularza.

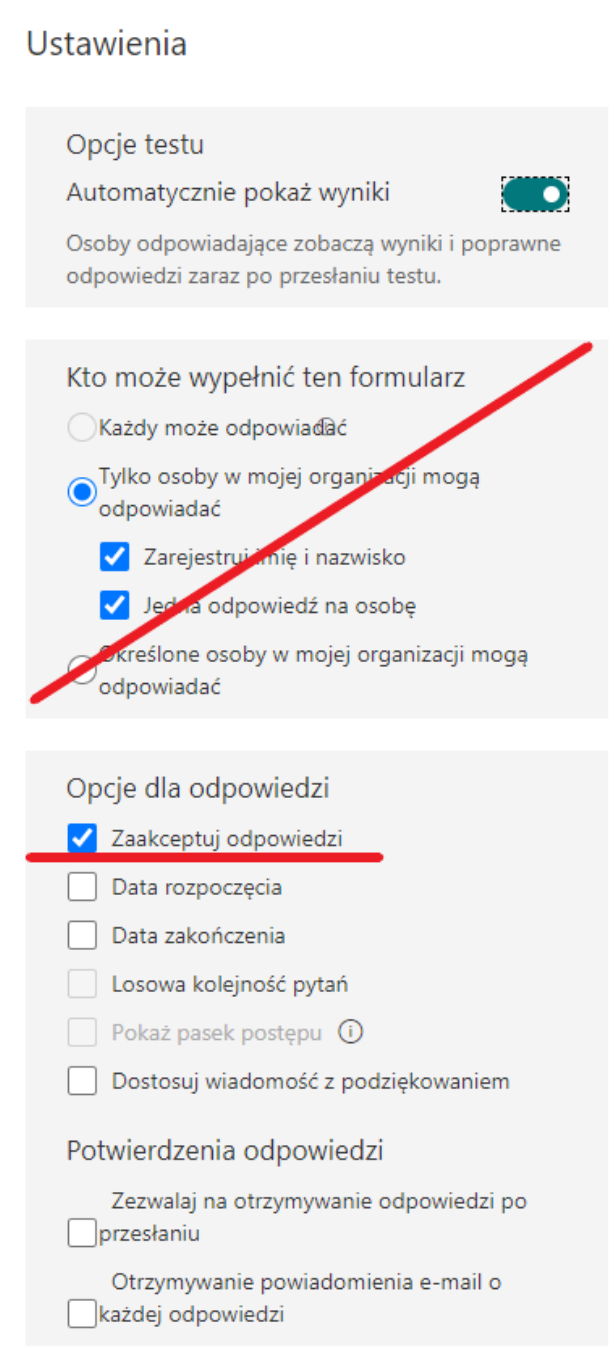

**Krok Siódmy** W opcjach odpowiedzi **możesz, ale nie musisz** ustawiać daty rozpoczęcia i daty zakończenia testu. Ustaw te daty jeżeli udostępniasz formularz za pomocą linku, a jeżeli ustawiasz test w Teams'ie nie zaznaczaj tych opcji. Zaznaczenie tych opcji przy jednoczesnym ustawieniu w Teams może spowodować niepoprawne działanie testu.

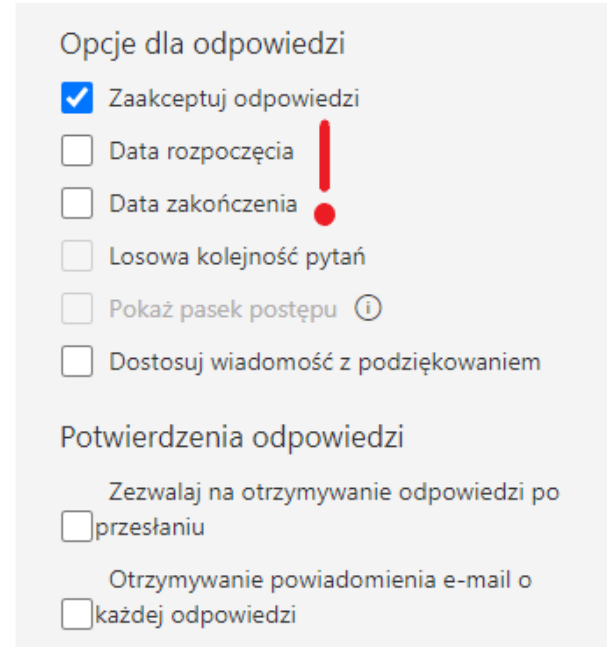

**Krok Ósmy JEŻELI NIE KORZYSTASZ z sekcji możesz ustawić w tym miejscu losową kolejność pytań.** Każda osoba odpowiadająca zobaczy inną kolejność pytań. Domyślnym ustawieniem jest wyświetlanie pytań w tej samej kolejności, w której wprowadzono je do formularza, dla wszystkich osób odpowiadających.

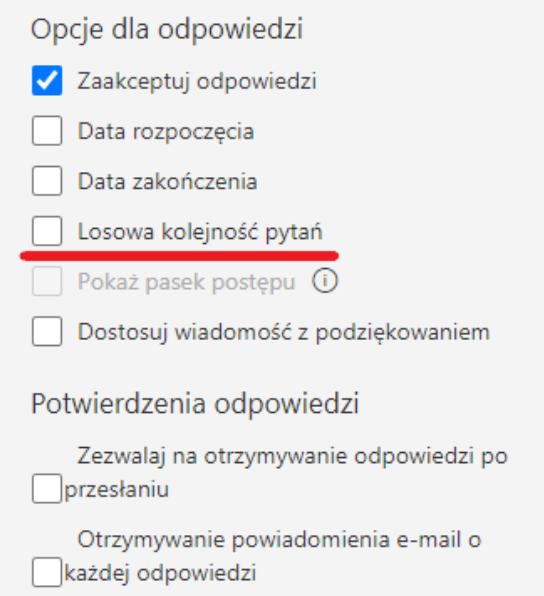

Jeżeli **MASZ USTAWIONE** sekcje w teście będziesz mógł zaznaczyć opcję **Pokaż pasek postępu.** Student widzi ile pytań zostało do końca formularza.

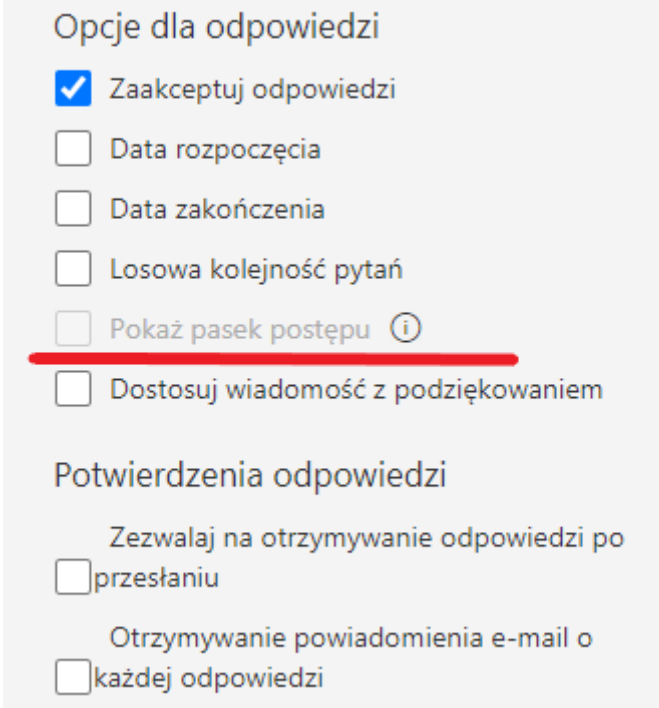

**Krok Dziewiąty** Możesz dostosować wiadomość, która będzie się wyświetlała studentowi po przesłaniu uzupełnionego testu.

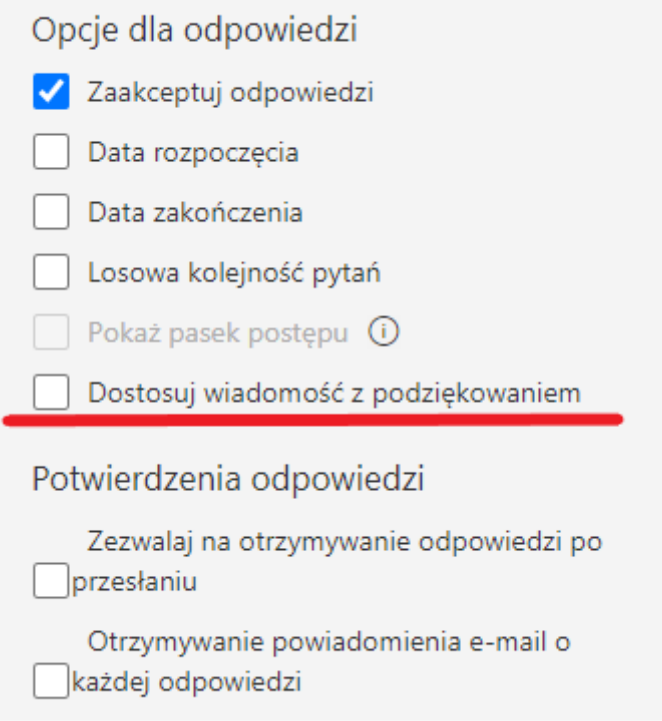

**Krok Dziesiąty** Potwierdzeń przesłania odpowiedzi **nie otrzymasz na swoją skrzynkę mailową**, tylko na swoje konto Office. Zaloguj się na outlook danymi z Teams'a jeżeli chcesz podejrzeć wiadomości, które się tam znajdują.

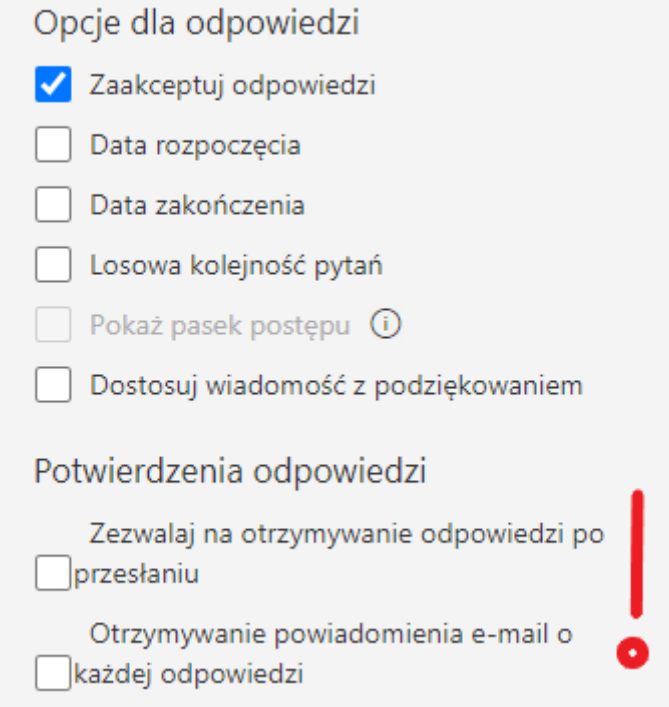

**Krok Jedenasty** Po dokonaniu ustawień możesz zamknąć okno przeglądarki.

#### **Ustawianie testu w aplikacji Teams**

<span id="page-39-0"></span>**Krok Pierwszy** Wybierz zespół, w którym chcesz ustawić test oraz przejdź do zakładki **Zadania** w zespole. Na dole strony kliknij przycisk **Utwórz**. Z listy dostępnych opcji wybierz polecenie **Test**.

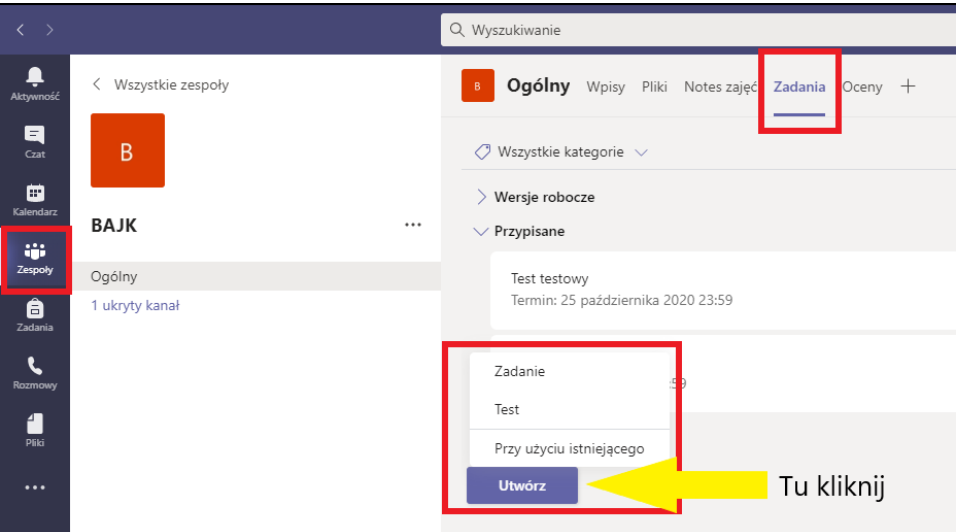

**Krok Drugi** Wyświetli się lista utworzonych formularzy. Wybierz test, który zaprojektowałeś w MS Forms dla tej grupy. Po wybraniu podświetli się przycisk **Dalej**. Kliknij go aby przejść do nowego zadania.

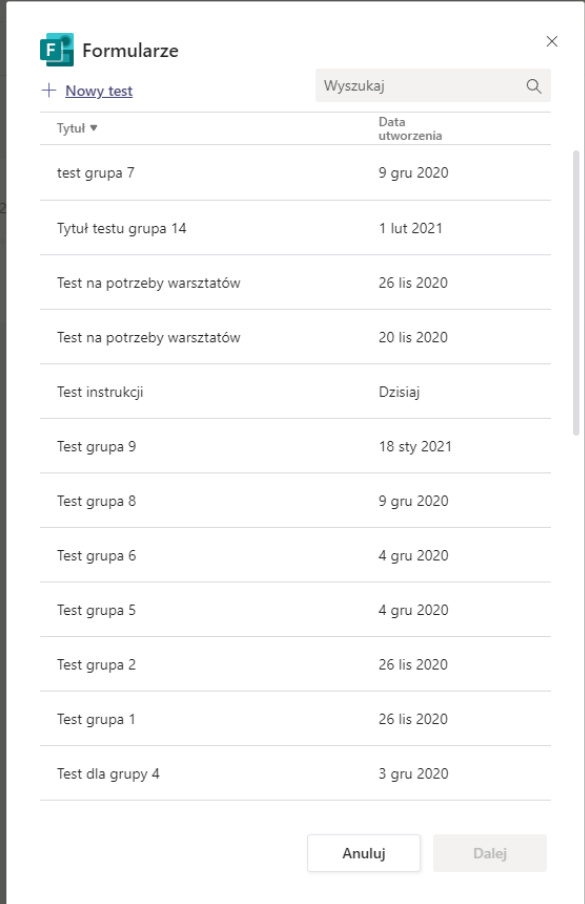

**Krok Trzeci** W oknie **Nowe zadanie** nie musisz nadawać tytułu, wpisuje się automatycznie z nazwy testu. W polu Instrukcje znajduje się podpięty test z Forms. Ani ty ani student nie możecie go pobrać. Punkty zapisują się automatycznie z testu, nie możesz ich edytować. **MOŻESZ TAKI TEST PRZYPISAĆ BEZ WYKONYWANIA DALSZYCH KROKÓW.**

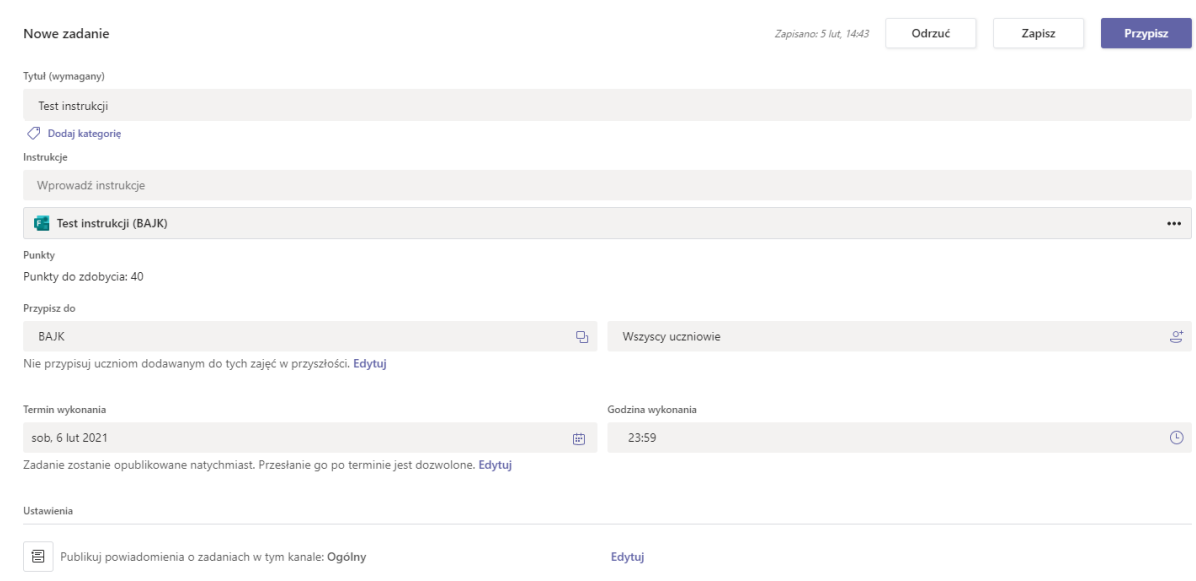

#### **Krok Czwarty MOŻESZ, ALE NIE MUSISZ** przypisać test do konkretnych uczniów. Testu **nie zaplanujesz w kanale prywatnym.**

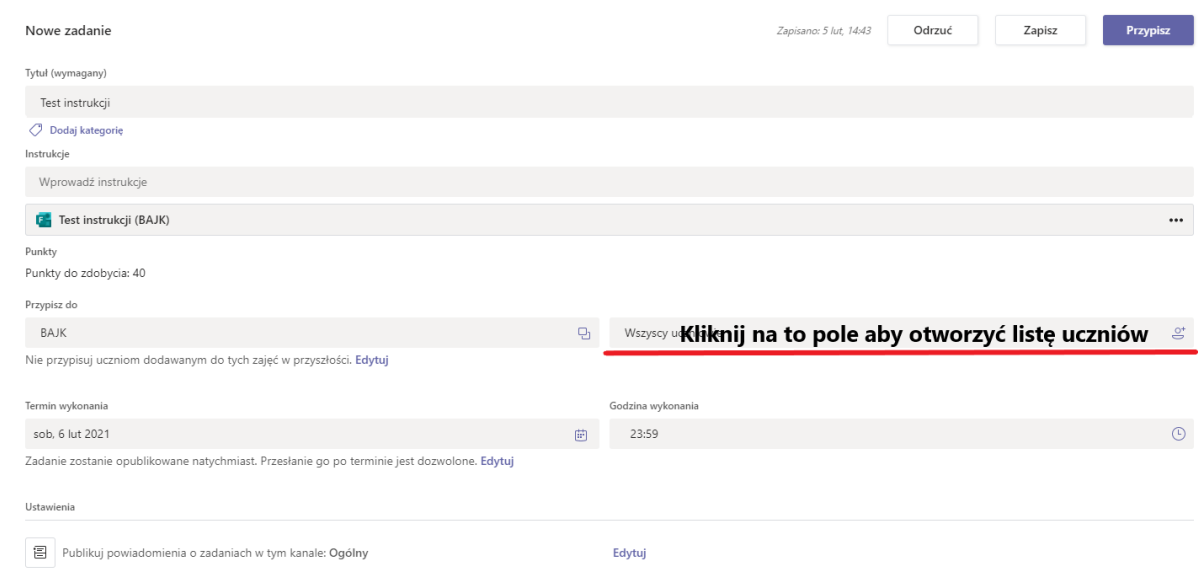

**Krok Piąty MOŻESZ, ALE NIE MUSISZ** edytować oś czasu zadania. Przede wszystkim zdecyduj jaki ma być termin wykonania zadania. Możesz użyć ikony kalendarza oraz zegara aby skorzystać z podpowiedzi lub wpisać datą jak i godzinę z klawiatury. Dodatkowo pod przyciskiem **Edytuj** mieszczą się inne ustawienia osi czasu zadania.

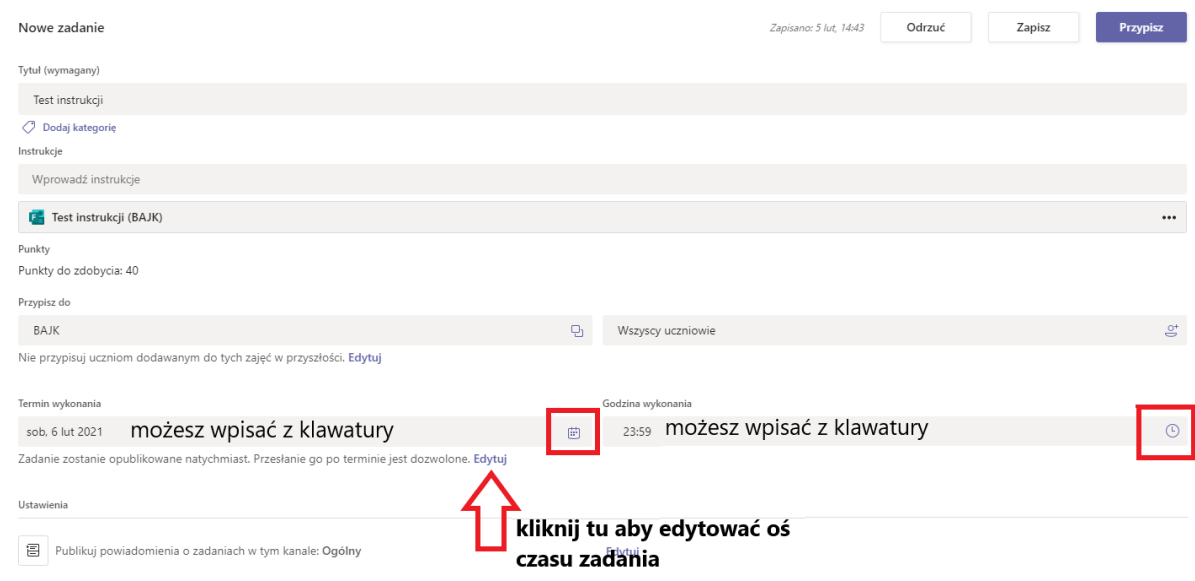

A. Możesz ustawić datę publikacji zadania, przed tą datą studenci nie zobaczą zadania. Zamiast przycisku "Przypisz" pojawi się przycisk "Zaplanuj". Aby to zrobić zaznacz wskazany kwadrat.

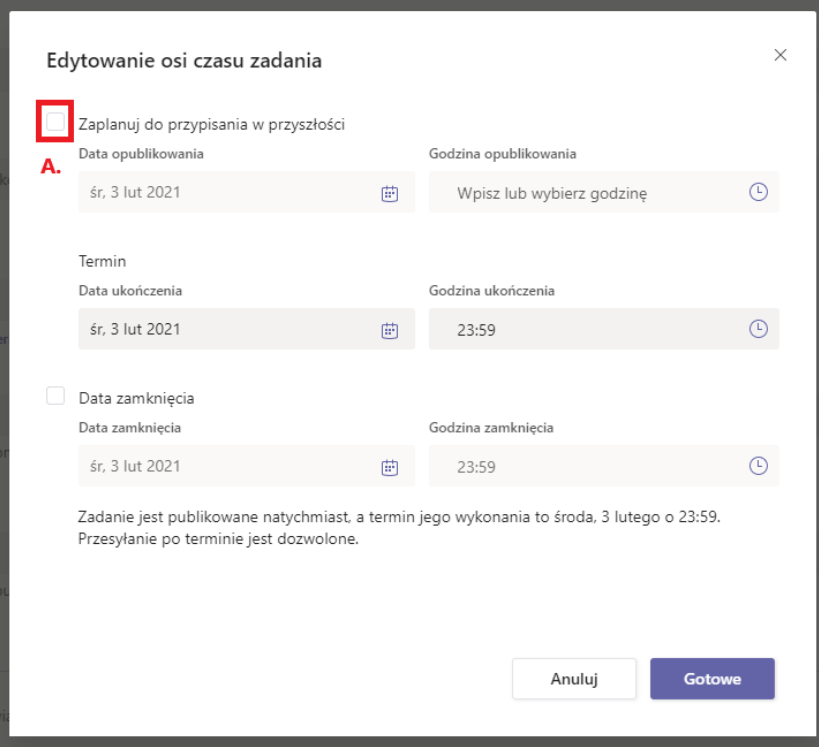

B. Termin ukończenia to termin wykonania zadania, w tym miejscu również możesz edytować datę i godzinę.

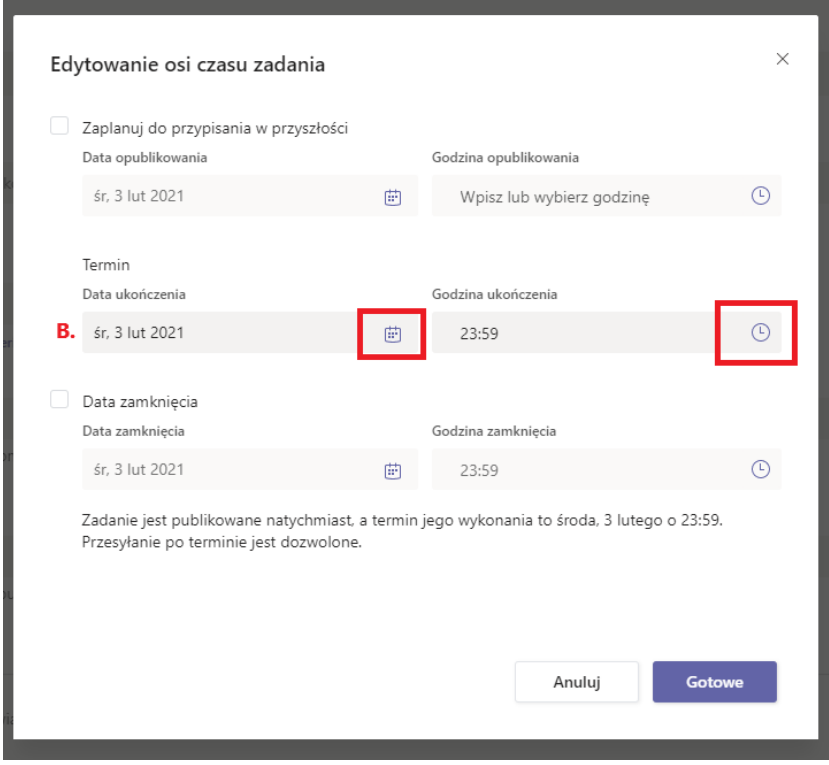

C. Aby ustawić datę zamknięcia kliknij zaznaczony kwadrat. Jeżeli zdecydujesz się ustawić datę zamknięcia to pamiętaj, że data ukończenia nie zamknie definitywnie zadania. Student będzie mógł wysłać zadanie po upływie daty ukończenia, ale z adnotacją "Wysłano po terminie" na liście osobowej przesłanego zadania. Możliwość przesyłania po terminie będzie do ustawionej daty oraz godziny daty zamknięcia zadania.

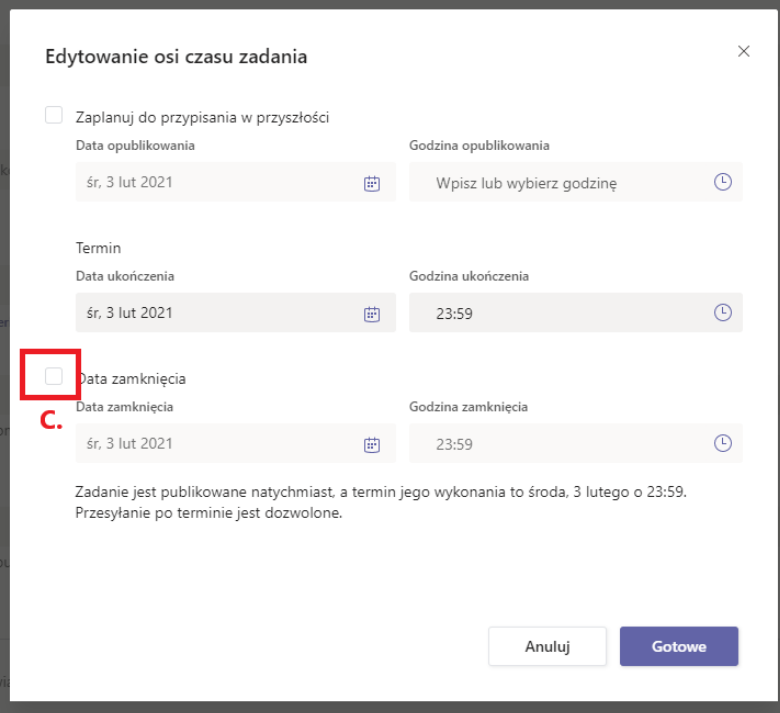

D. Po ustawieniu dat wybierz przycisk **Gotowe.** Data ukończenia oraz data zamknięcia (jeżeli taką ustawiłeś) będzie widoczna dla studentów.

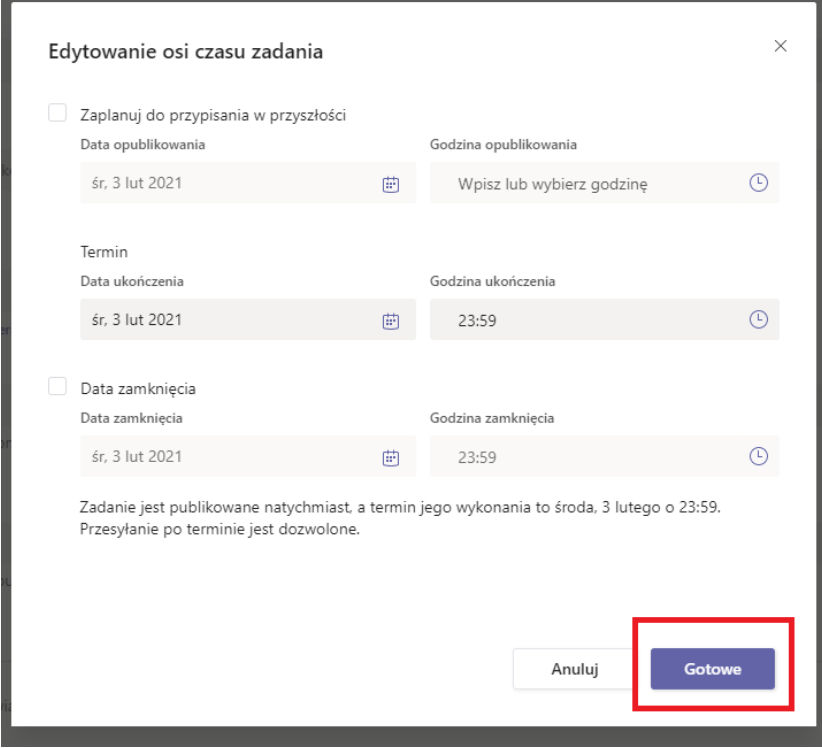

**Krok Szósty** Po dokonaniu ustawień testu możesz go **Przypisać** do publikacji dla studentów. Jeżeli będziesz jeszcze chciał w nim coś zmienić skorzystaj z przycisku **Zapisz.** Test zapisze się na liście wersji roboczych, w karcie ZADANIA w zespole, dla którego tworzysz test. Jeżeli wybrałeś planowanie w przyszłości zadania to pojawi się przycisk **Zaplanuj.**

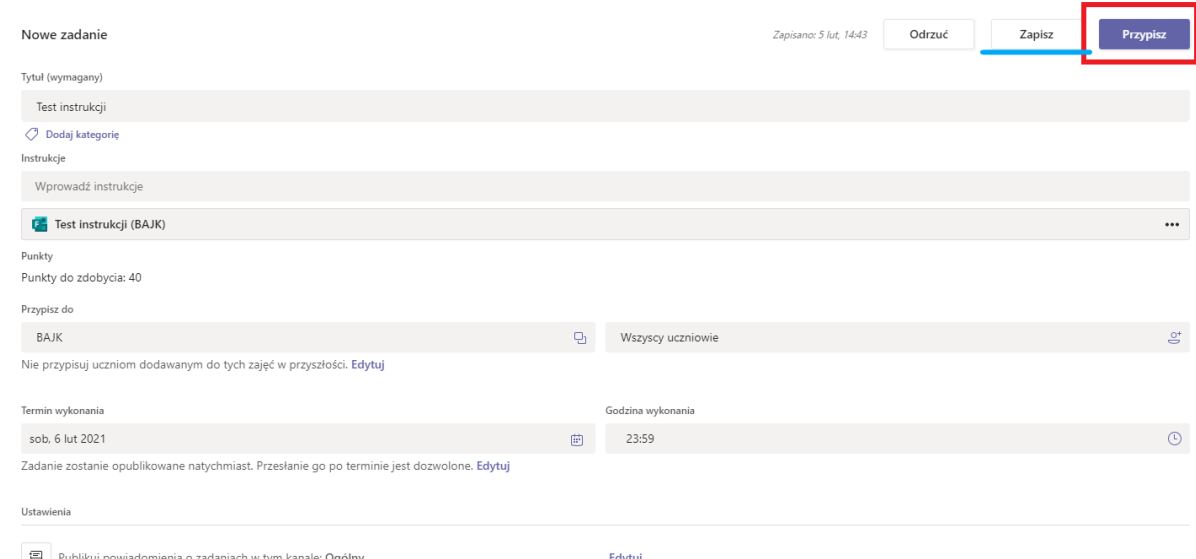

### <span id="page-44-0"></span>**Sprawdzanie i publikowanie wyników testu**

**Krok Siódmy** Wejdź w zespół, w którym przypisałeś test i kliknij zakładkę ZADANIA. Odszukaj test na liście **Przypisane**.

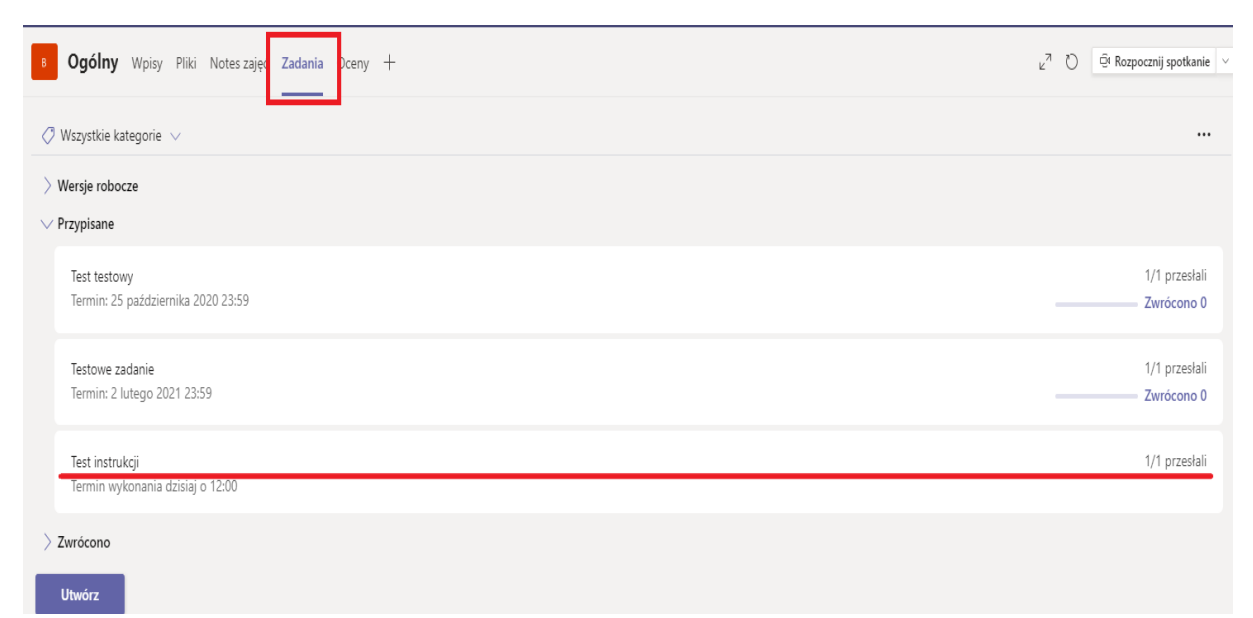

**Krok Ósmy** Po wybraniu odpowiedniego testu pojawi się lista studentów – **Do zwrócenia**. Pierwsza kolumnę to imię i nazwisko, druga to stan – status zadania (mogą to być trzy opcje: nie wyświetlono, wyświetlono, przesłano), trzecia kolumna to opinia. Znajdź na liście studenta, którego test chcesz ocenić i kliknij w jego imię i nazwisko **LUB WYBIERZ PRZYCISK OTWÓRZ W PROGRAMIE FORMS.** Jeżeli zdecydujesz się na otworzenie za pomocą Forms, zostaniesz przeniesiony do przeglądarki, a wyniki będą lepiej czytelne.

| < Wstecz                                            |             | Zwróć            | $\cdots$                 |
|-----------------------------------------------------|-------------|------------------|--------------------------|
| Test instrukcji<br>Termin wykonania dzisiaj o 12:00 |             | kliknij tu       | Otwórz w programie Forms |
| Do zwrócenia (1)<br>Zwrócono (0)                    |             | Wyszukaj uczniów | $\alpha$                 |
| Imie i nazwisko                                     | Stan        | Opinia           | /40                      |
| <sup>1</sup> Ulryka Wolna<br>$\Box$ (WU)            | ← Przesłano | 田                | 10                       |
| kliknij tu                                          |             |                  |                          |

**Krok Dziewiąty** Otworzy się okno poglądowe przesłanego testu (w Teams lub w przeglądarce). Nie możesz pobrać tego formularza, możesz jedynie wydrukować odpowiedzi na ten

> formularz. W tym celu kliknij zanaczone **…** i z listy wybierz polecenie *Drukuj odpowiedzi*.

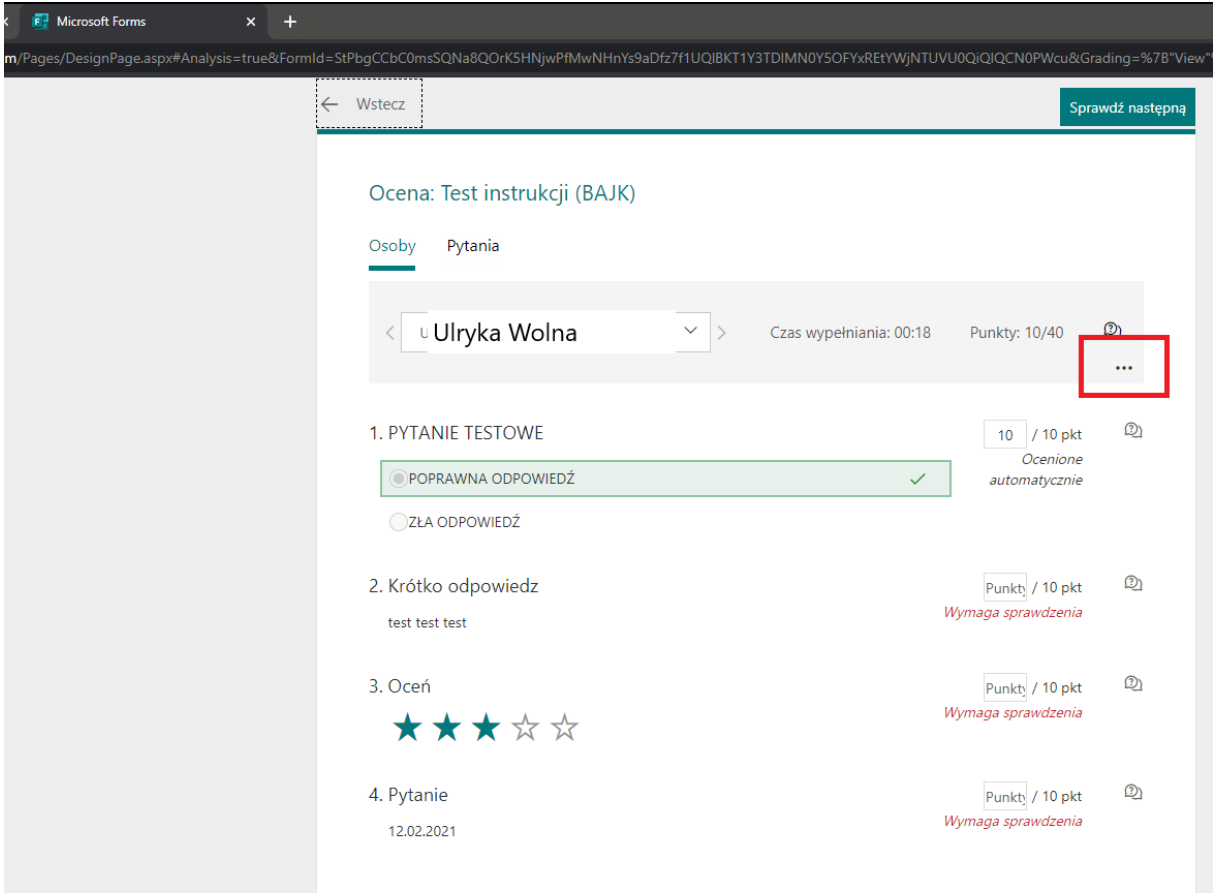

**Krok Dziesiąty** Sprawdź odpowiedzi oraz punktację. Tam gdzie zaznaczyłeś poprawną odpowiedź w pytaniach jednokrotnej odpowiedzi lub wielokrotnej odpowiedzi punkty zliczyły się automatycznie. Odpowiedzi wymagające oceny są oznaczone komunikatem *Wymaga sprawdzenia*. Dodatkowo przy sprawdzaniu możesz do każdej odpowiedzi wystawić opinię.

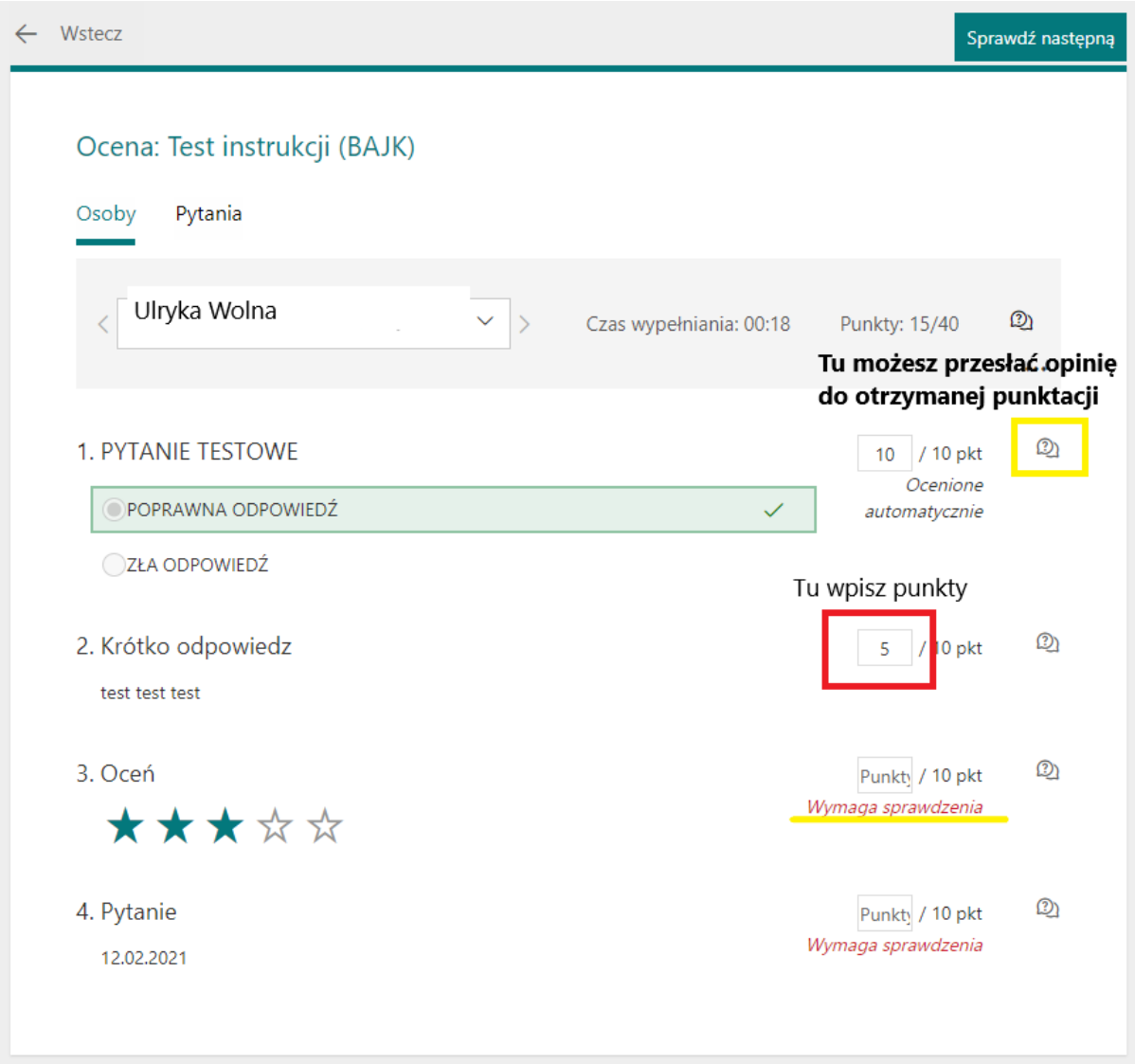

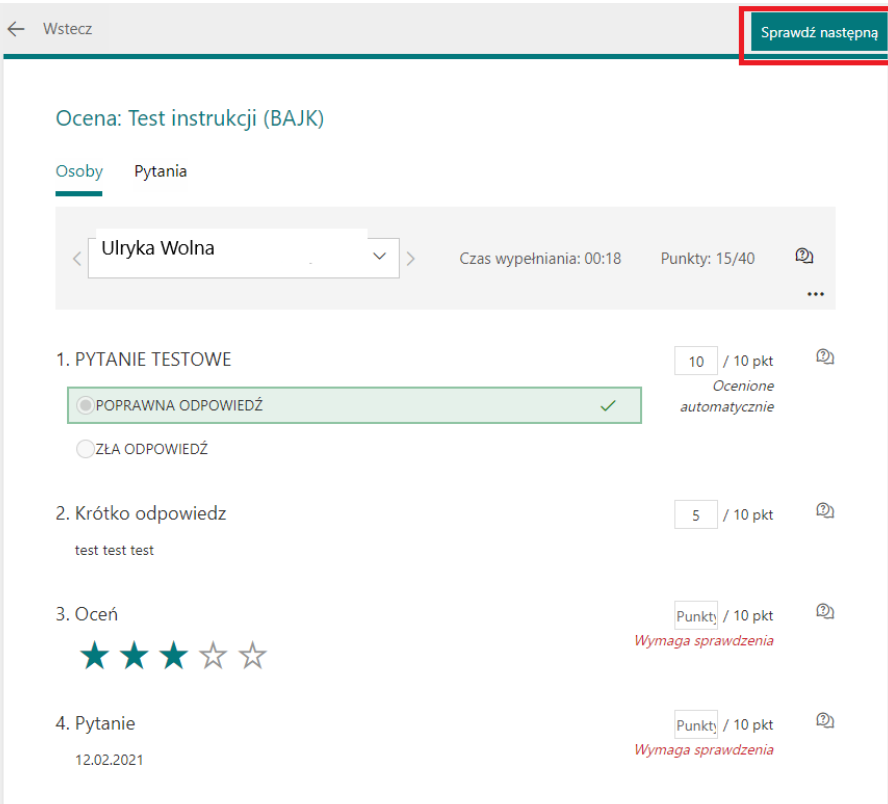

**Krok Jedenasty** Aby przejść do kolejnej pracy użyj przycisku **Sprawdź następną**.

**Krok Dwunasty** Możesz dać pół puntu za określoną odpowiedź, aby to zrobić użyj kropki. Każdy dodatkowy punkt będzie oznaczony zielonym komunikatem *Dodatkowy punkt!*.

T obi

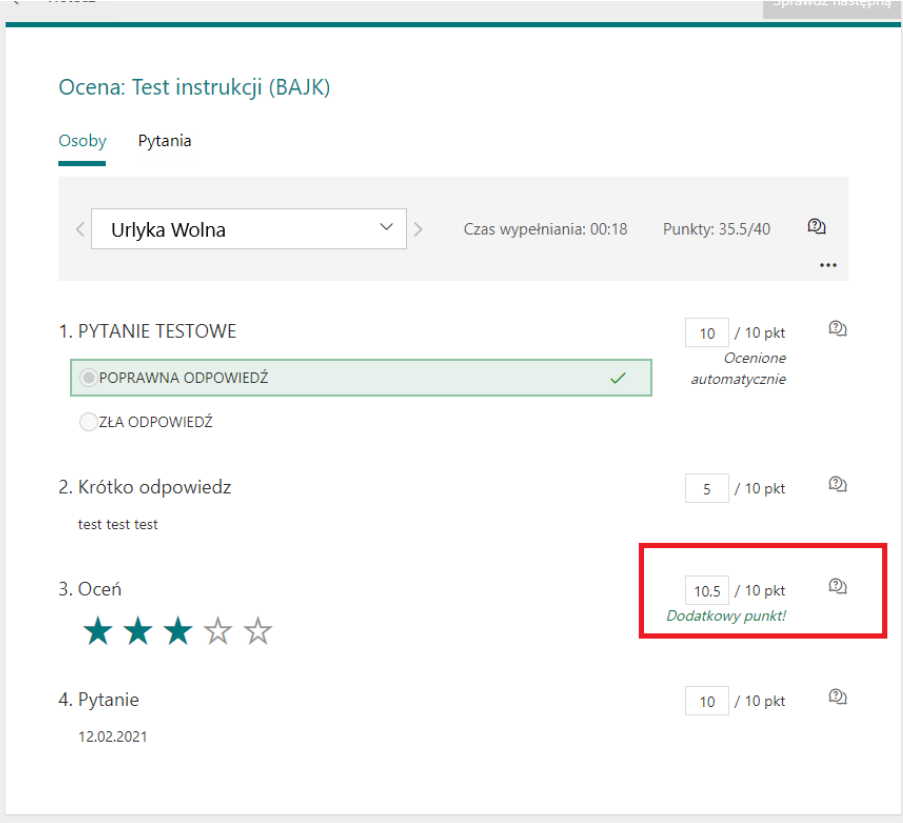

#### **Krok Trzynasty** Po sprawdzeniu wszystkich **przesłanych** testów przycisk **Sprawdź następną** będzie

wyszarzony. Wybierz przycisk wstecz lub zamknij okno przeglądarki aby powrócić na listę studentów.

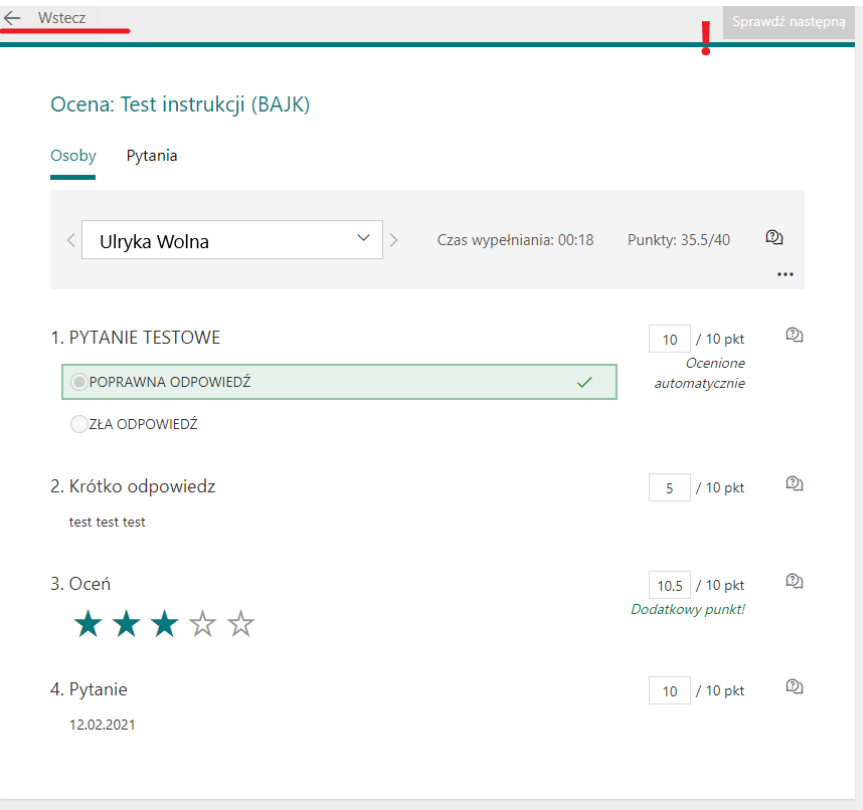

**Krok Czternasty** Po powrocie do listy studentów z przesłanymi pracami Wybierz kwadrat przy imieniu i nazwisku. Podświetli się przycisk Zwróć na fioletowo. Kliknij przycisk zwróć. Zwracanie daje możliwość zobaczenia testu ze swoimi odpowiedziami oraz tymi poprawnymi wraz z punktacją.

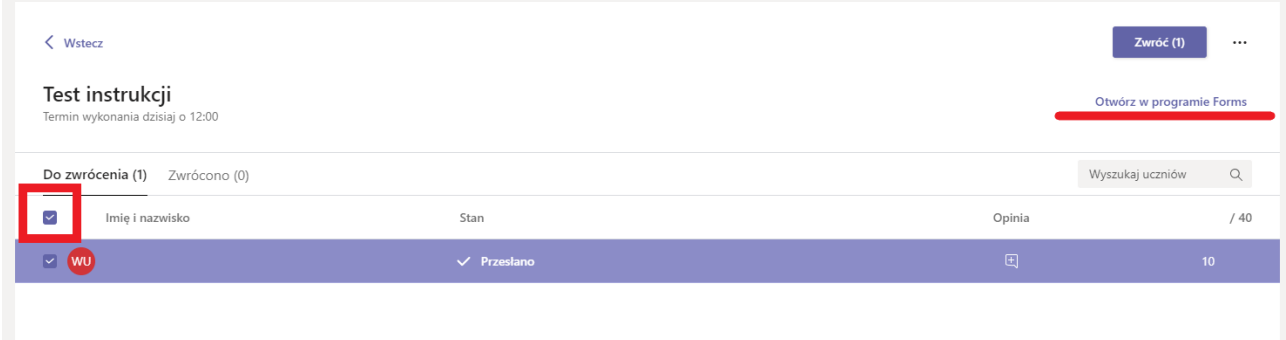

**Krok Piętnasty** Aby pobrać zbiorcze wyniki studentów wybierz polecenie **Otwórz w programie forms**.

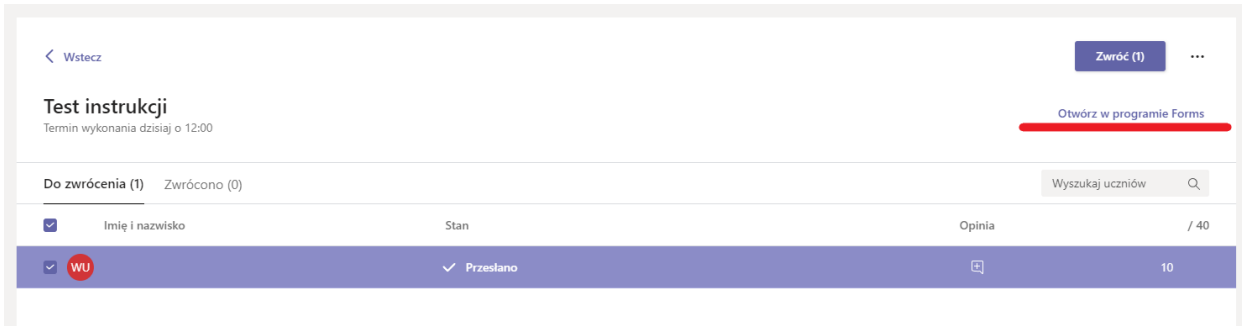

**1.** Po przeniesieniu automatycznym na stronę internetową formularza z odpowiedziami wybierz przycisk **Wstecz** .

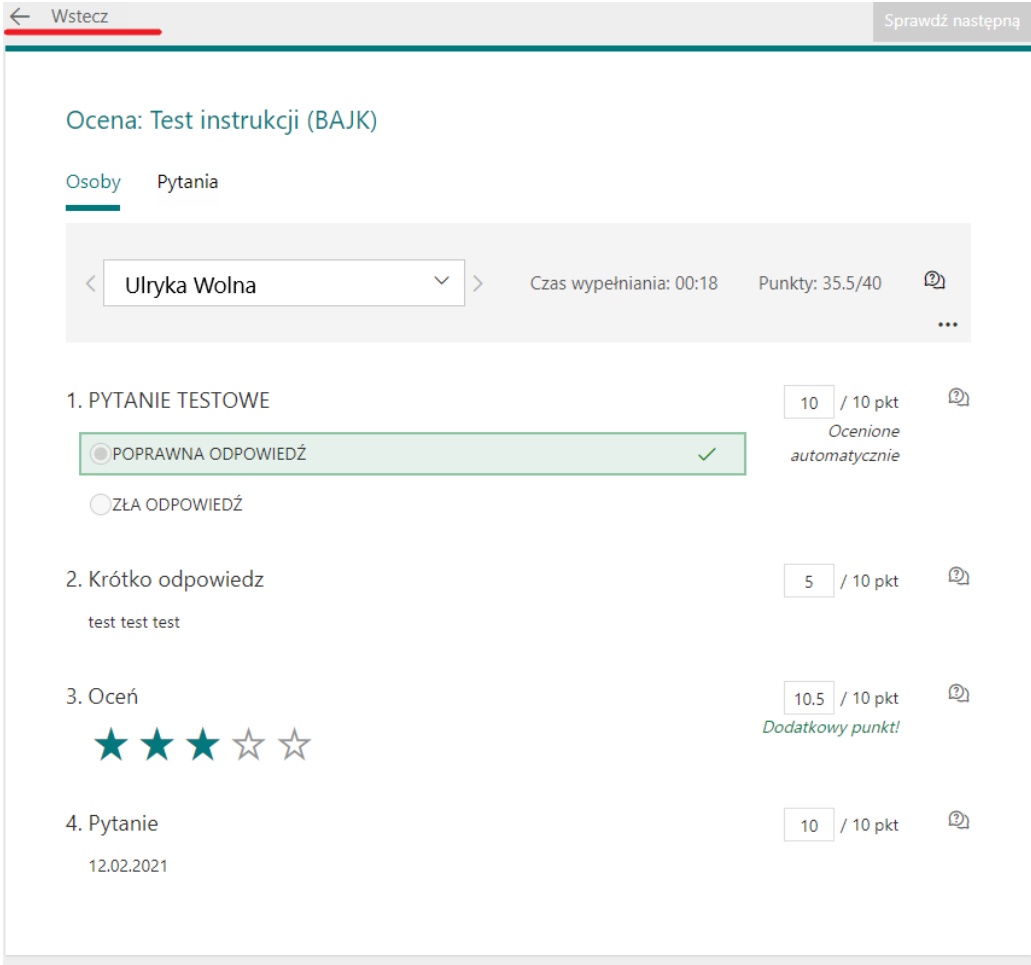

**2.** Zostanie otworzone okno ze statystyką odpowiedzi, możliwością sprawdzenia odpowiedzi oraz publikacji wyników. Z tego miejsca możesz również opublikować wyniki. Aby pobrać wyniki studentów wybierz przycisk **Otwórz w programie Excel.**  Na twój komputer zostanie pobrany plik z tabelą odpowiedzi na poszczególne pytania oraz danymi personalnymi studentów.

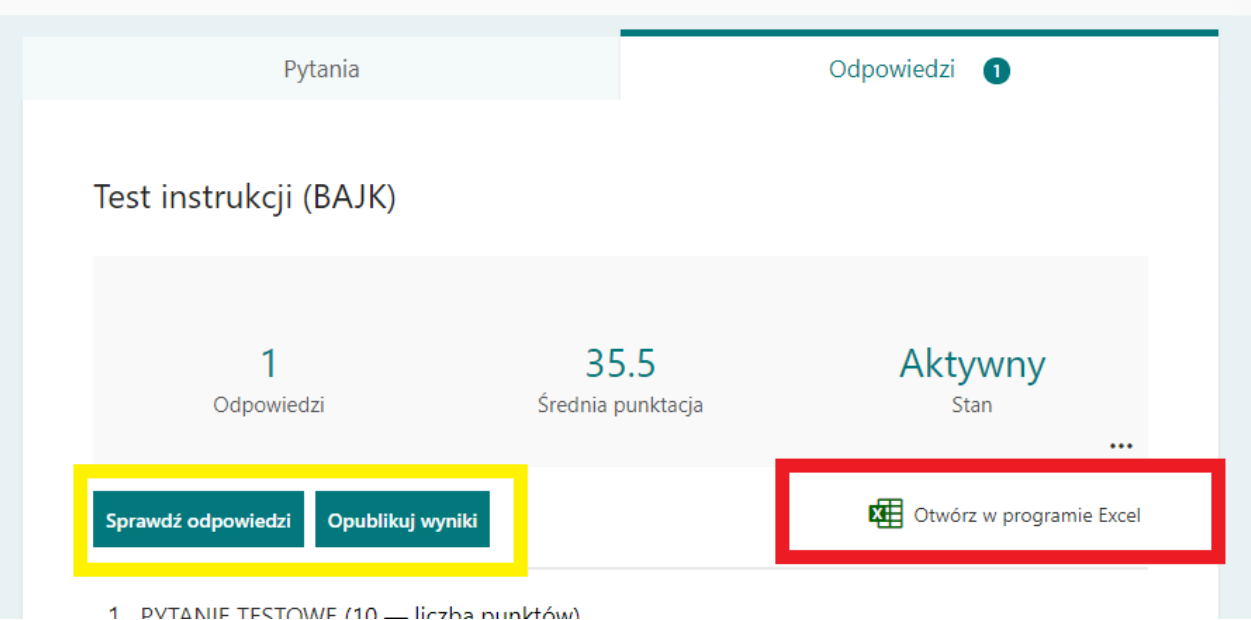

### **Dodatkowe wskazówki**

<span id="page-51-0"></span>Każdy ze swoich testów możesz udostępnić drugiej osobie do edycji, ale tylko w obrębie Uniwersytetu. Skorzystaj w tym celu z przycisku **Udostępnij** i wybierz polecenie **Udostępnij do współpracy**. Znajdziesz to w każdym teście w trybie edycji w forms.

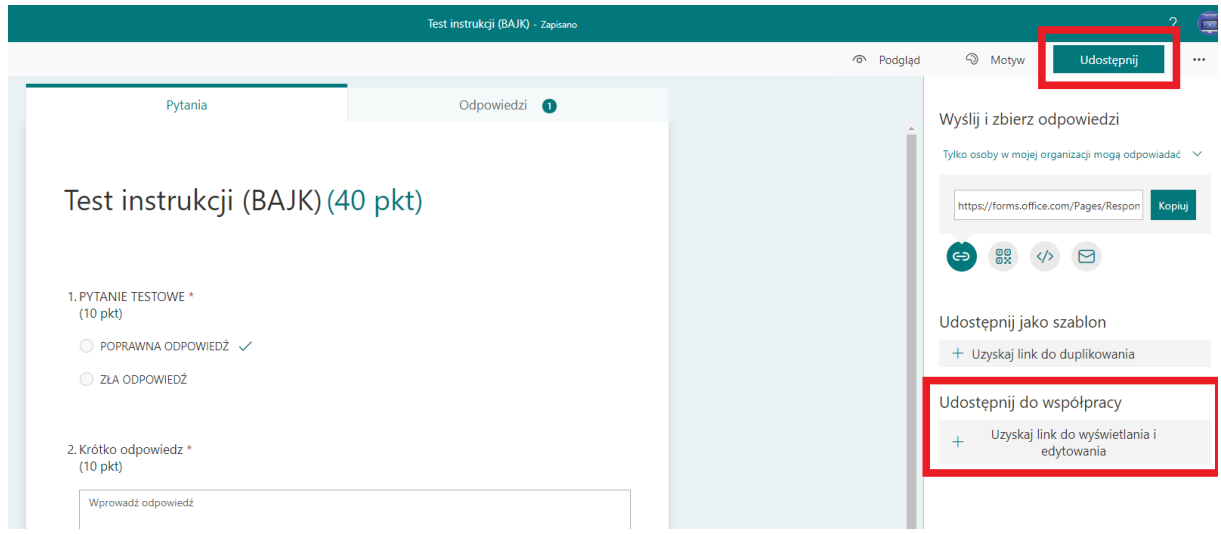

Link generuje się automatycznie, należy go skopiować i przesłać osobie zainteresowanej.

Z tego miejsca możesz również udostępniać sam test do uzupełnienia, **nie zakładając testu w Teams**. link wygenerowany automatycznie prześlij studentom. Wyniki sprawdzisz tylko i wyłącznie za pomocą strony foms.office.com.

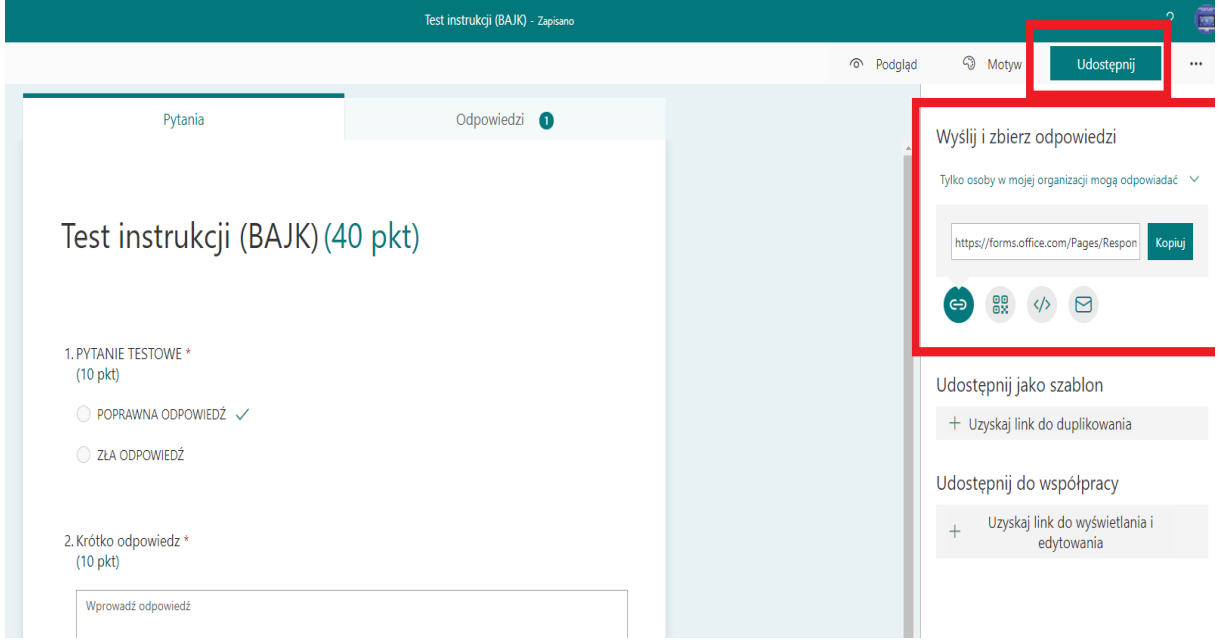

Możesz również skopiować swój test, użyj do tego polecenia **Udostępnij jako szablon**. Wygenerowany link skopiuj i wklej w oknie swojej przeglądarki. Zostanie utworzona kopia testu, który otworzyłeś. Możesz dokonywać na nich zmian, a formularz będzie zapisywał się automatycznie.

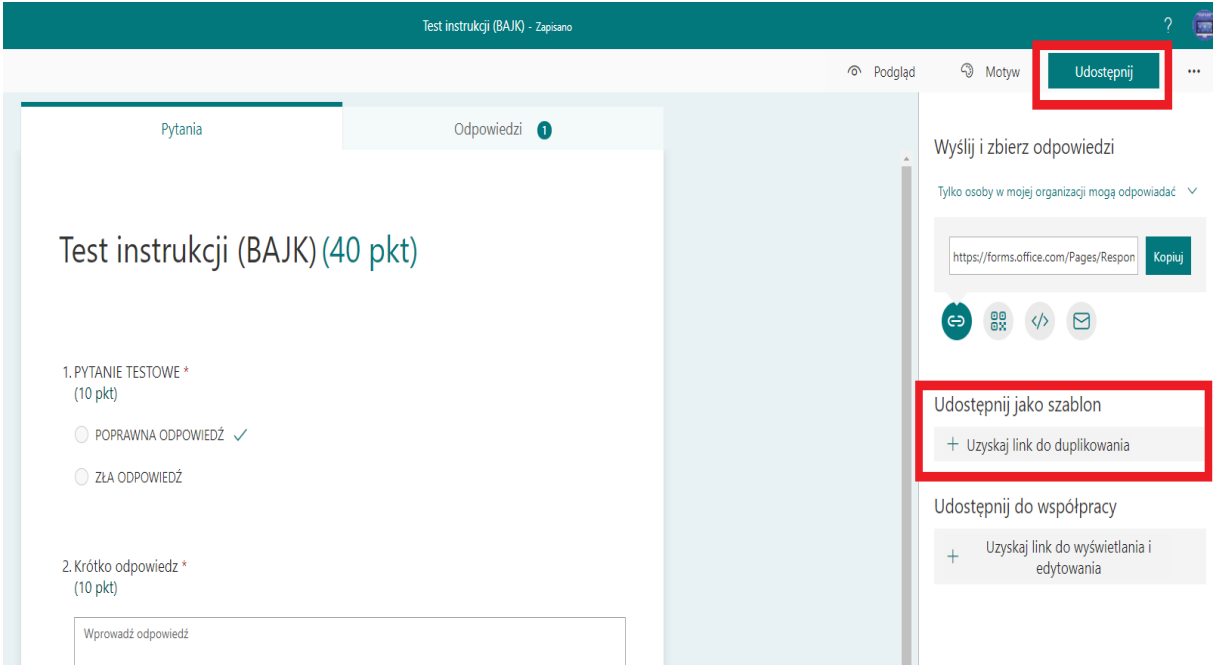

Jeżeli chcesz sprawdzić wyniki bezpośrednio za pomocą strony forms.office.com, wejdź na stronę zgodnie ze wskazówkami ze strony 22. Wybierz test, dla którego chcesz sprawdzić wyniki i kliknij kartę **Odpowiedzi.**

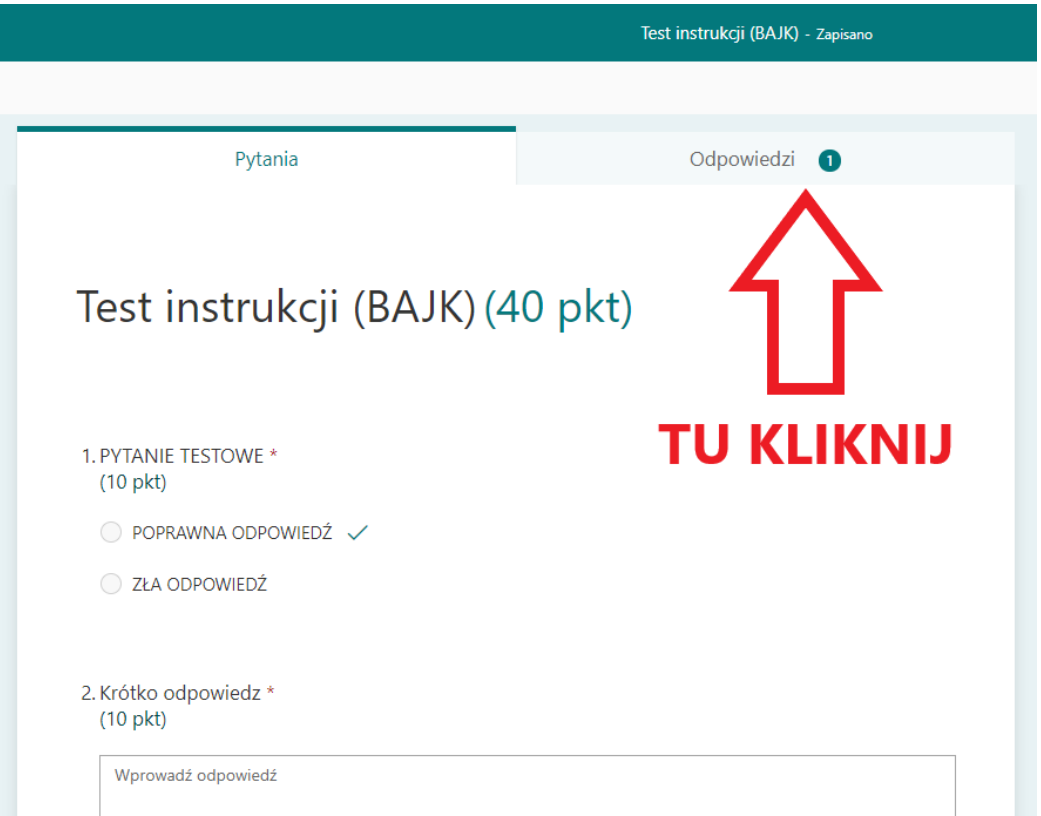

Zostanie otworzone okno ze statystyką odpowiedzi, możliwością sprawdzenia odpowiedzi oraz publikacji wyników. Z tego miejsca możesz również opublikować wyniki. Aby pobrać wyniki studentów wybierz przycisk Otwórz w programie Excel. Na twój komputer zostanie pobrany plik z tabelą odpowiedzi na poszczególne pytania oraz danymi personalnymi studentów.

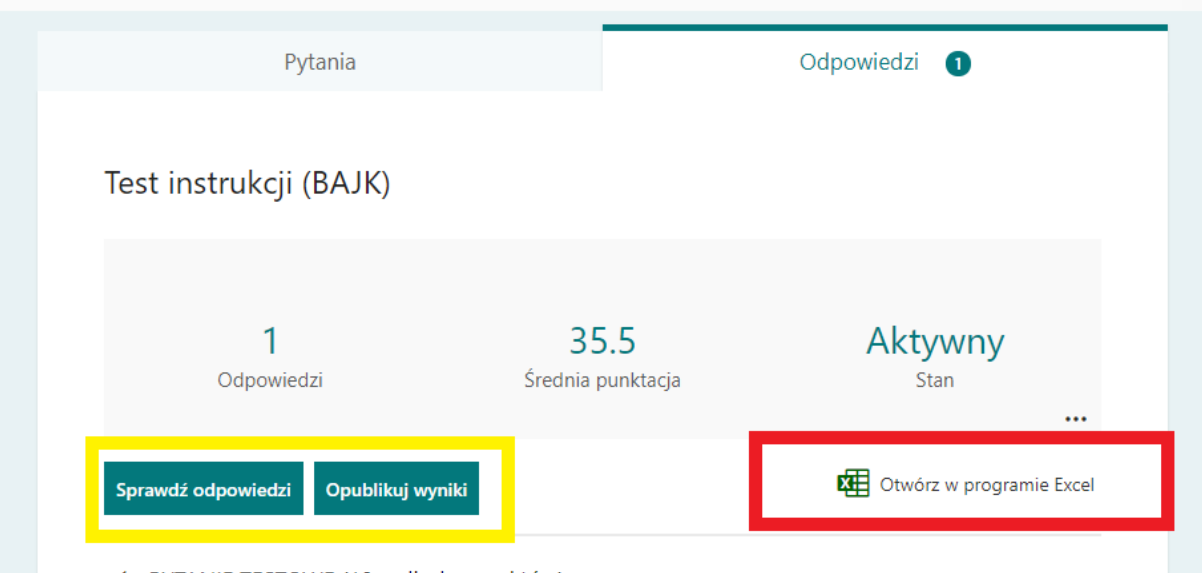

1 DVTANIE TESTOME (10 \_ liczba nunktów)

# **Najczęściej zadawane pytania**

- <span id="page-54-0"></span>**1)** Czy mogę narzucić czas na odpowiedź na dane pytanie?
	- Nie, wszystkie możliwości ustawień formularza Forms zostały dokładnie opisane powyżej.
- **2)** Czy student po publikacji zobaczy jakie powinny być poprawne odpowiedzi jeżeli je zaznaczę na etapie projektowania testu w Forms?
	- Tak, student zobaczy te odpowiedzi jeżeli wyniki zostaną opublikowane. Zaznaczanie poprawnych odpowiedzi nie jest wymagane. Należy wtedy samemu ocenić poprawną odpowiedź.
- **3)** Jaka jest różnica między formularzem, a testem?
	- Stworzony formularz można udostępnić za pomocą linku, **nie ma możliwości udostępnienia go za pomocą polecenia utwórz test**. W tym przypadku formularz jest traktowany jako badanie ankietowe.
- **4)** Co zrobić jeżeli nie widzę swojego stworzonego testu na liście do utworzenia testu w Teams?
	- Upewnij się, że zaprojektowałeś test na koncie UMCS i czy nie jest to formularz. Przede wszystkim różnicę zobaczysz w ustawieniach. W ustawieniach testu jest możliwość zdecydowania **Automatycznie pokaż wyniki**, takiej opcji nie ma w stawieniach formularza.
- **5)** Co zrobić jeżeli nie wszyscy studenci widzą zadanie/test?
	- Usuń to zadanie jak najszybciej i zaprojektuj ponownie. Na liście studentów zobaczysz kto otrzymał zadanie/test, jeżeli są wszyscy studenci to każdy z nich ma do tego dostęp. W razie problemów wypełniania zadań/testów przez studentów poproś o zapoznanie się z instrukcją: [https://www.umcs.pl/pl/uzupelnianie-testu-oraz-zadan](https://www.umcs.pl/pl/uzupelnianie-testu-oraz-zadan-w-programie,20295.htm)[w-programie,20295.htm](https://www.umcs.pl/pl/uzupelnianie-testu-oraz-zadan-w-programie,20295.htm) .
- **6)** Co zrobić jeżeli test nie opublikował się w zaplanowanym czasie?
	- Sprawdź edycję osi czasu zadania. W takim przypadku sam opublikuj zadanie, zapisz je uprzednio w kopiach roboczych.